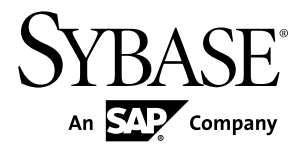

# **Modélisation XML PowerAMC™ 16.0**

Windows

#### ID DU DOCUMENT : DC20029-01-1600-01

DERNIERE REVISION : Juillet 2011

Copyright © 2011 Sybase, Inc. Tous droits réservés.

Cette publication concerne le logiciel Sybase et toutesles versions ultérieures qui ne feraient pasl'objet d'une réédition de la documentation ou de la publication de notes de mise à jour. Les informations contenues dans ce document pourront faire l'objet de modifications sans préavis. Le logiciel décrit est fourni sous contrat de licence et il ne peut être utilisé ou copié que conformément aux termes de ce contrat.

Pour commander des ouvrages supplémentaires ou acquérir des droits de reproduction, si vous habitez aux Etats-Unis ou au Canada, appelez notre Service Clients au (800) 685-8225, télécopie (617) 229-9845.

Les clients ne résidant pas aux Etats-Unis ou au Canada et qui disposent d'un contrat de licence pour les U.S.A. peuvent joindre notre Service Clients par télécopie. Ceux qui ne bénéficient pas de cette licence doivent s'adresser à leur revendeur Sybase ou au distributeur le plus proche. Les mises à jour du logiciel ne sont fournies qu'à des dates d'édition périodiques. Tout ou partie de cette publication ne peut être reproduit, transmis ou traduit, sous quelque forme ou par quelque moyen que ce soit (électronique, mécanique, manuel, optique ou autre) sans l'accord écrit préalable de Sybase, Inc.

Les marques déposées Sybase peuvent être consultées sur la *page [Sybase trademarks \(http://www.sybase.com/detail?](http://www.sybase.com/detail?id=1011207)*  $id=1011207$ ). Sybase et les marques mentionnées sont des marques de Sybase, Inc. ® indique le dépôt aux Etats-Unis d'Amérique.

SAP et d'autres produits et services SAP ici mentionnés, et les logos correspondants, sont des marques commerciales ou des marques déposées de SAP AG en Allemagne et dans d'autres pays à travers le monde.

Java et toutes les marques basées sur Java sont des marques ou des marques déposées de Sun Microsystems, Inc. aux Etats-Unis et dans d'autres pays.

Unicode et le logo Unicode sont des marques déposées d'Unicode, Inc.

Tous les autres noms d'entité et de produit utilisés peuvent être des marques ou des marques déposées de leur propriétaire respectif.

Use, duplication, or disclosure by the government is subject to the restrictions set forth in subparagraph (c)(1)(ii) of DFARS 52.227-7013 for the DOD and as set forth in FAR  $52.227-19(a)$ -(d) for civilian agencies.

Sybase, Inc., One Sybase Drive, Dublin, CA 94568

# **Table des matières**

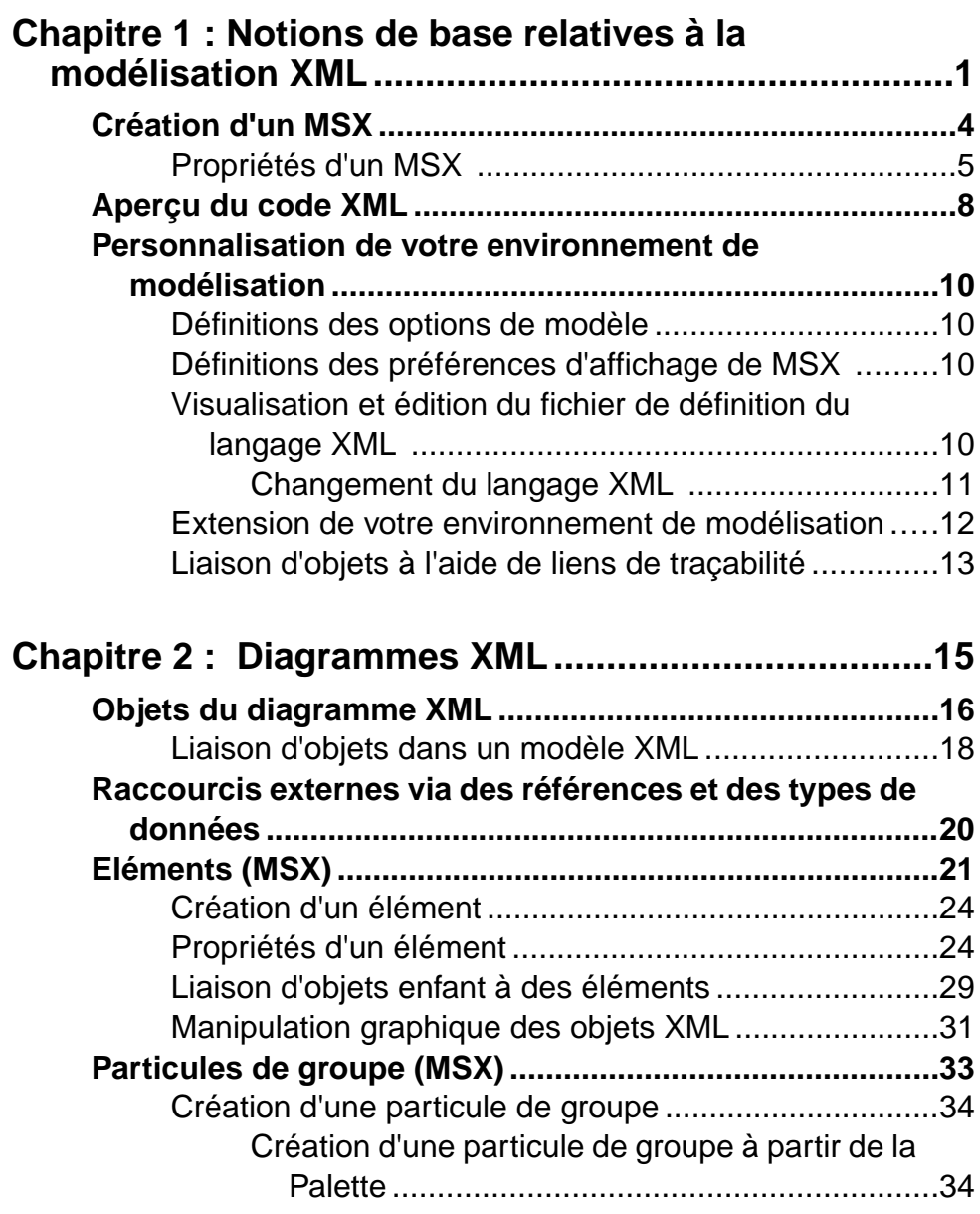

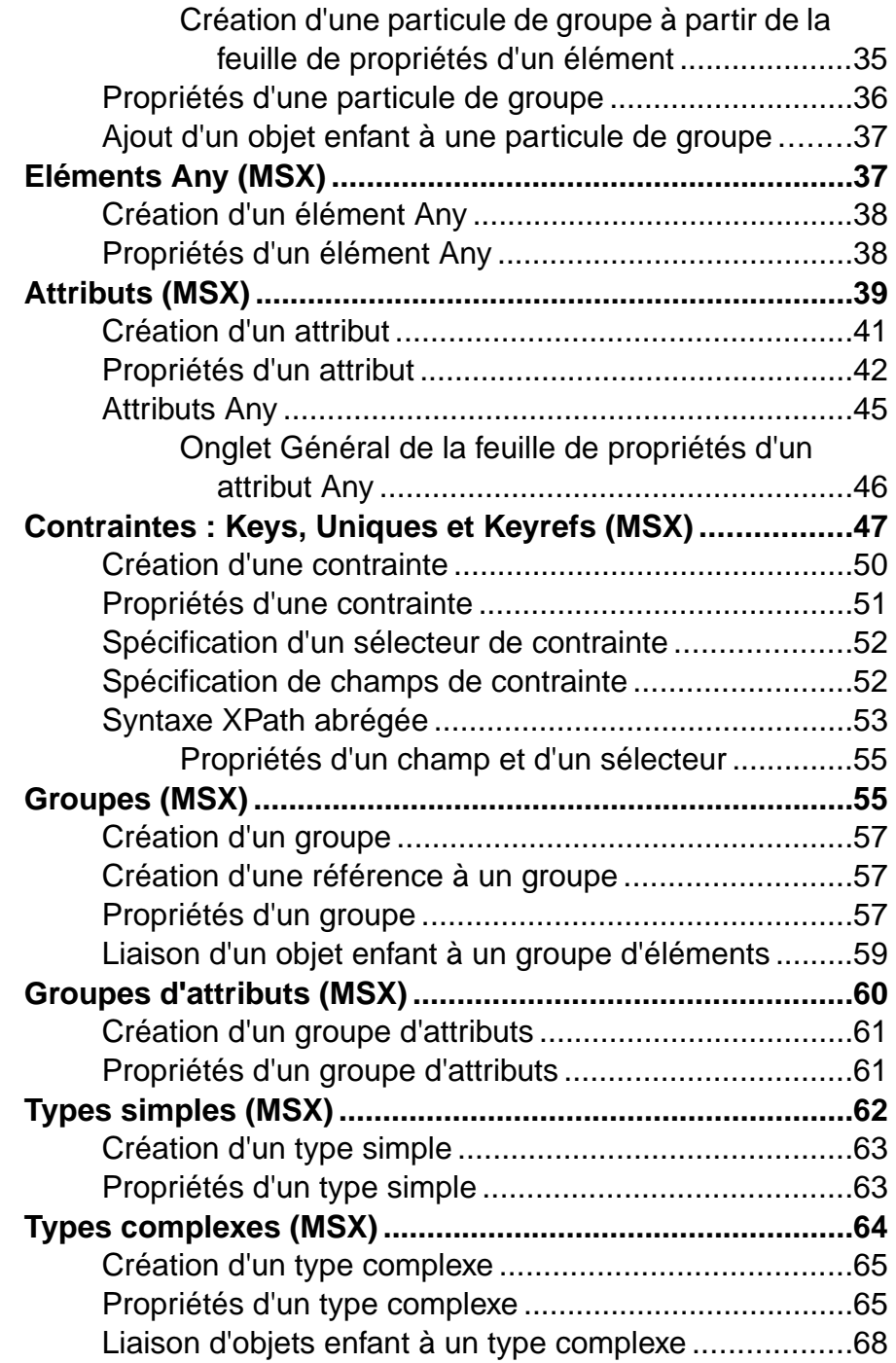

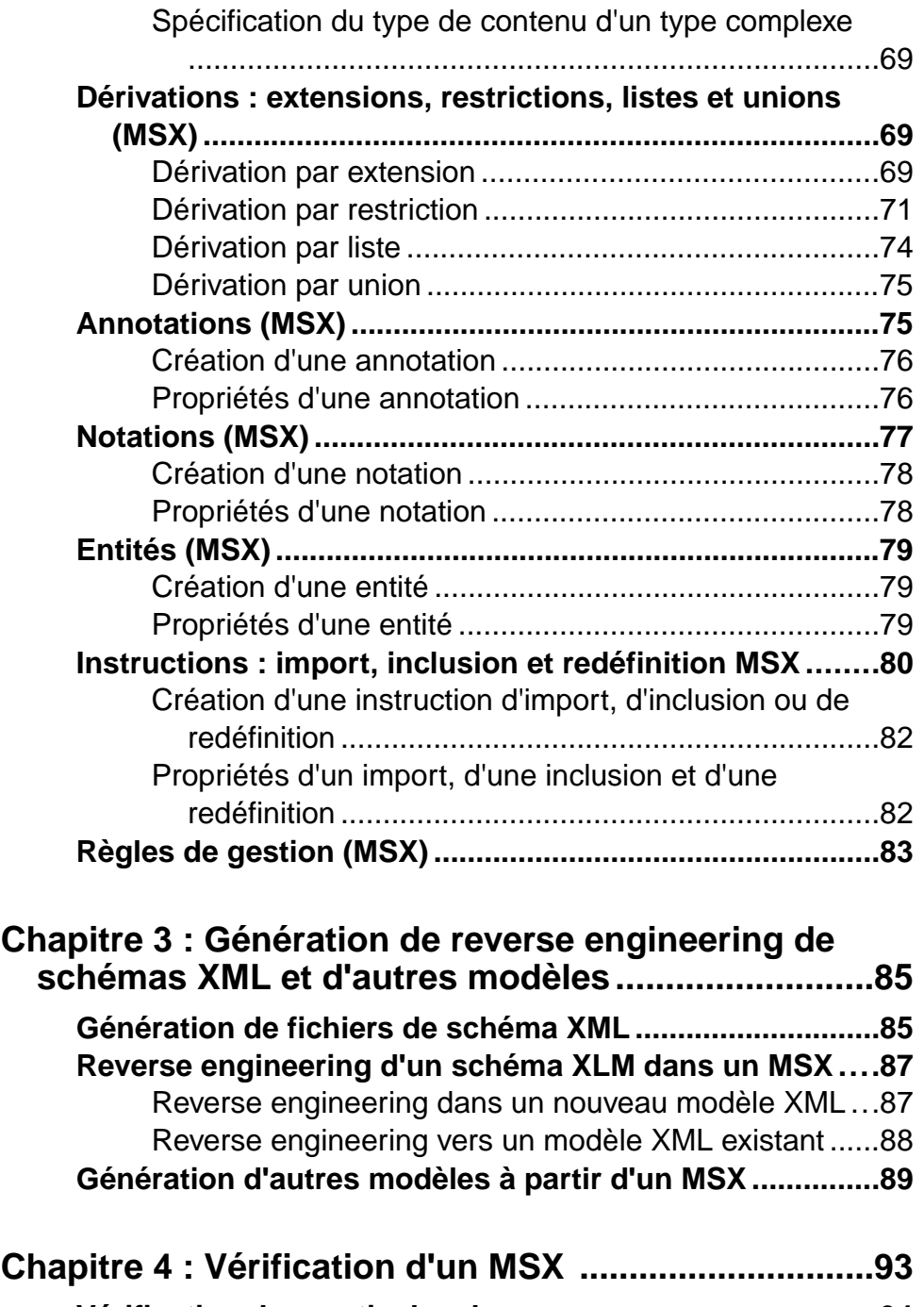

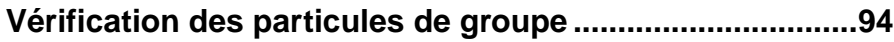

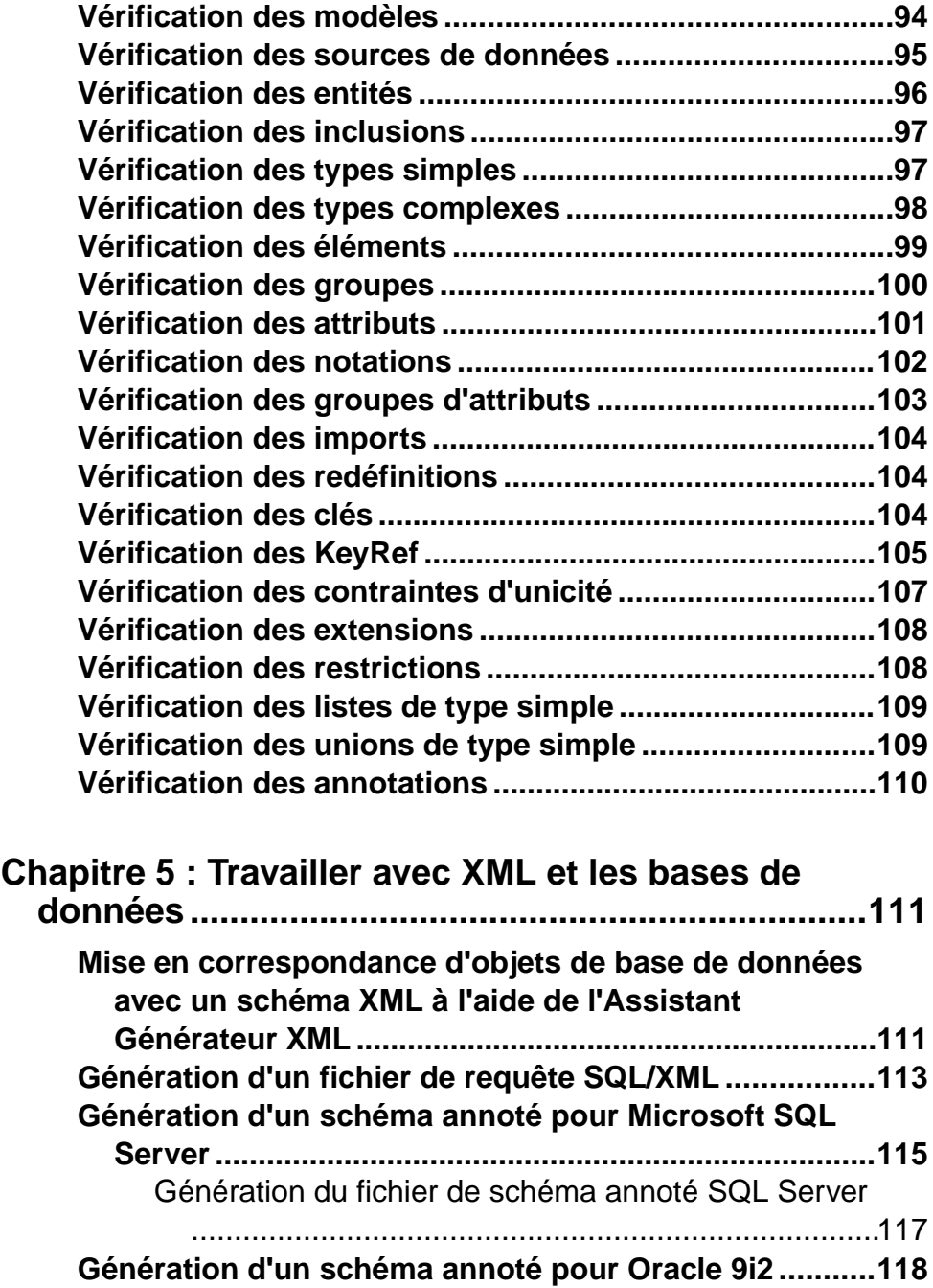

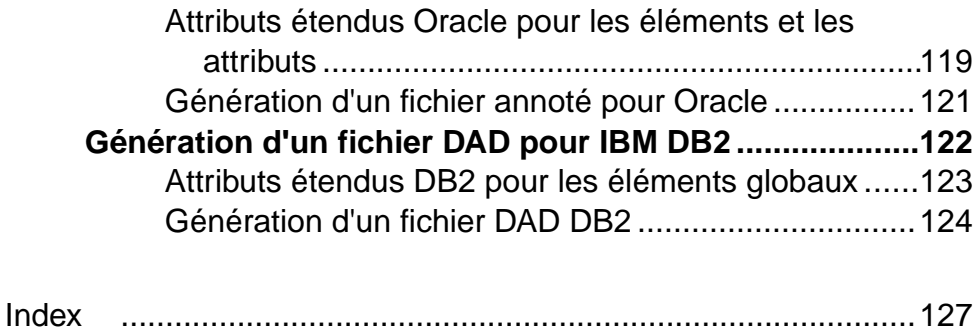

Table des matières

# <span id="page-8-0"></span>Chapitre 1 **Notions de base relatives à la modélisation XML**

Un *modèle XML (MSX)* vous aide à analyser un fichier XML Schema Definition (.XSD), Document Type Definition (.DTD) ou XML-Data Reduced (.XDR). Vous pouvez modéliser, procéder au reverse engineering et générer pour chacun de ces formats de fichier.

XML (ou eXtensible Markup Language) est de plus en plus utilisé pour stocker les données d'application car il :

- décrit et structure les données, alors que HTML se contente de les afficher
- utilise une syntaxe explicite et personnalisée
- permet l'échange entre systèmes incompatibles, dans la mesure où les données sont stockées au format texte

Les structures XML pouvant être très complexes, il est plus facile de visualiser des diagrammes complets et explicites que de les lire dans des pages de code XML. Grâce à l'arborescence de l'Explorateur d'objets et au diagramme, le MSX PowerAMC™ vous donne une vue d'ensemble de tousles éléments qui composent un fichier XSD, un fichier DTD ou un fichier XDR :

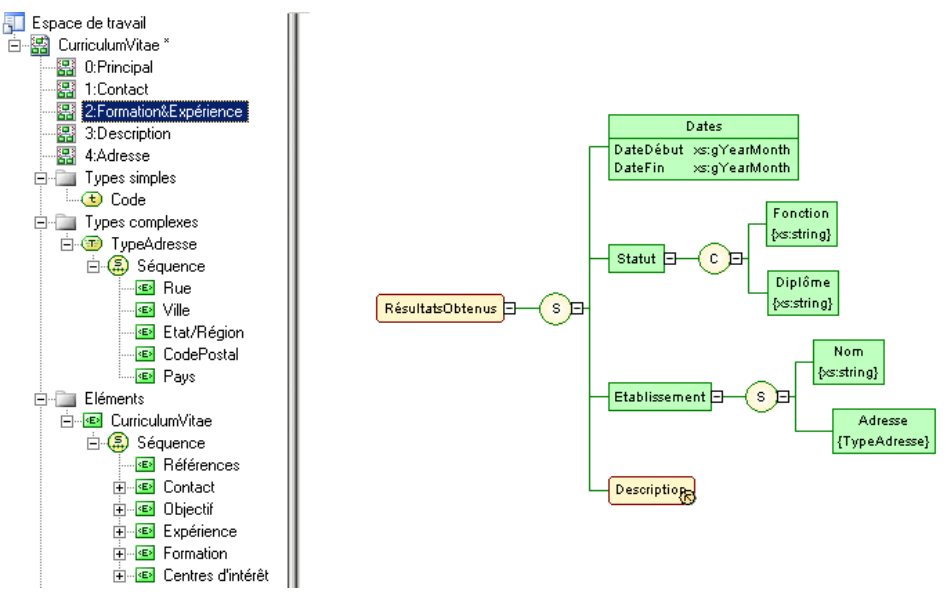

Une fois que vous avez créé un diagramme XML, vous pouvez générer un fichier XSD, DTD ou XDR afin de l'utiliser dans votre application.

Un MSX permet de générer des fichiers XSD, DTD et XDR et de procéder à leur reverse engineering, mais aussi de générer un modèle XML à partir d'un modèle physique de données (MPD), d'un modèle orienté objet (MOO) ou d'un autre MSX :

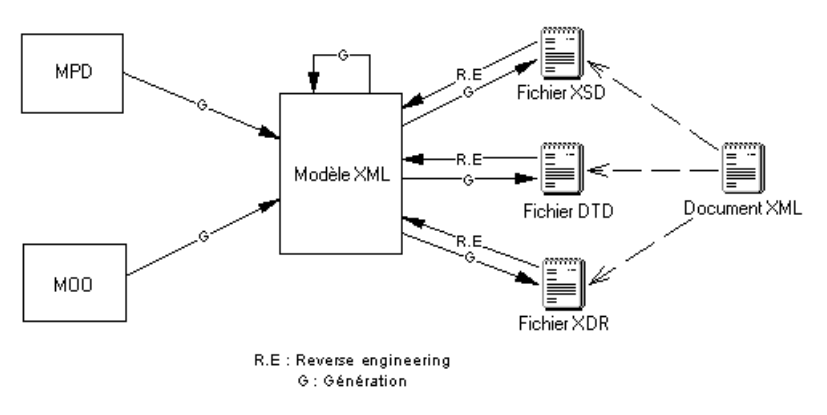

#### *DTD, XSD ou XDR*

La structure d'un modèle XML est décrite dans un fichier DTD, XSD ou XDR :

Un fichier DTD est un moyen très simple pour décrire la structure d'un document XML. Il s'agit d'une liste brute de tous les éléments légaux qui constituent un document. Le code suivant représente le contenu d'un fichier DTD :

```
<?xml version="1.0" encoding="UTF-8" ?>
<!-- Project Management -->
<!ELEMENT Database (DIVISION, EMPLOYEE, CUSTOMER, PROJECT,
TEAM, MATERIAL, PARTICIPATE, MEMBER, USED, COMPOSE)>
<!ELEMENT DIVISION EMPTY>
<!ATTLIST DIVISION
           DIVNUM
                                            CDATA
           DIVNAME
                                             CDATA
           DIVADDR
                                             CDATA>
<! ELEMENT EMPLOYEE EMPTY>
<! ATTLIST EMPLOYEE
           EMPNUM
                                            CDATA
           EMP_EMPNUM
                                             CDATA
           DIVNUM
                                            CDATA
           EMPFNAM
                                            CDATA
           EMPLNAM
                                             CDATA
           EMPFUNC
                                            CDATA
           EMPSAL
                                            CDATA>
```
• Un fichier XSD constitue un moyen très élaboré de décrire la structure d'un document XML. Ce format prend en charge les espaces de noms, les dérivations, les clés, les types de données utilisateur simples et complexes, ainsi qu'une vaste collection de types de données prédéfinis. Le code suivant représente le contenu d'un fichier XSD :

```
<?xml version="1.0" encoding="UTF-8" ?>
< 1 - -Project Management
--<xs:schema
   <xs:complexType>
         <xs:sequence>
            <xs:element name="DIVISION">
               <xs:complexType>
                  <xs:attribute name="DIVNUM">
                     xxs:simpleType><br>xxs:simpleType><br>xxs:restriction base="ID">
                          <xs:minInclusive value="1"/>
                          <xs:pattern value="00000"/>
                       </xs:restriction>
                     </xs:simpleType>
                  </xs:attribute>
                  <xs:attribute name="DIVNAME" type="NAME">
                  </xs:attribute>
                  <xs:attribute name="DIVADDR" type="SHORT_TEXT">
                  </xs:attribute>
               </xs:complexType>
            </xs:element>
```
Un fichier XSD commence toujours par la balise <schema> (élément racine). Tous les objets créés dansle modèle vonts'afficher dansle XSD entre la balise de début etla balise de fin du schéma.

• Un fichier XDR est un fichier (ou schéma) XSD simplifié. Il ne prend pas en charge les types de données utilisateur simple et complexe. Le code suivant représente le contenu d'un fichier XDR :

```
<?xml version="1.0" encoding="UTF-8" ?>
<Schema name="PROJET"
xmlns="urn:schemas-microsoft-com:xml-data"
xmlns:dt="urn:schemas-microsoft-com:datatupes">
  <description>Gestion de projets
</description>
  <ElementTupe name="DIVISION" content="emptu">
     <AttributeTupe name="NO DIU"/>
     <attribute tupe="NO DIU"/>
     <AttributeType name="NOM DIV"/>
     <attribute type="NOM DIU"/>
     <AttributeType name="ADR DIU"/>
     <attribute type="ADR DIU"/>
  </ElementTupe>
</Schema>
```
Un fichier XDR commence toujours par la balise <schema> (élément racine). Tous les objets créés dansle modèle vont apparaître dansle fichier XDRentre les balises de début et de fin du schéma.

#### *Bibliographie conseillée*

- W3C XML Recommendation <http://www.w3.org/TR/REC-xml>
- W3C DTD Recommendation <http://www.w3.org/TR/REC-xml#dt-doctype>
- W3C XML Schema Recommendation <http://www.w3.org/XML/Schema#dev>
- W3C XML-Data Note <http://www.w3.org/TR/1998/NOTE-XML-data-0105/>

# <span id="page-11-0"></span>**Création d'un MSX**

Vous pouvez créer un nouveau modèle XML en sélectionnant **Fichier > Nouveau modèle**.

**Remarque :** Outre la création d'un MSX en utilisant la procédure ci-après, vous avez égalementla possibilité de créer un modèle parreverse engineering d'un fichier XSD, DTD ou XDR existant (voir [Génération et reverse engineering de schémas XML](#page-94-0) à la page 87).

La boîte de dialogue Nouveau modèle est largement configurable, et votre administrateur peut avoir masqué des options qui ne sont pas pertinentes pour votre travail ou avoir fourni des templates ou des modèles prédéfinis afin de vous guider dansla création d'un modèle. Lorsque vous ouvrez la boîte de dialogue, l'un ou plusieurs des boutons suivants sont disponibles du côté gauche :

- **Catégories** fournit un jeu de modèles et de diagrammes prédéfinis triés au sein d'une arborescence de catégories configurable.
- **Types de modèle** fournit la liste classique de types de modèle et de diagramme PowerAMC.

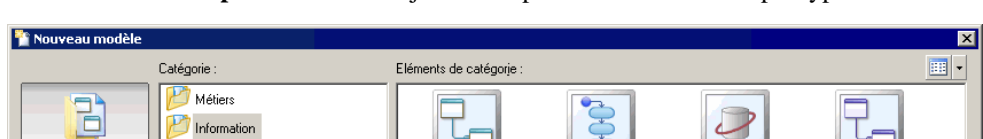

• **Fichiers de template** - fournit un jeu de templates de modèle triés par type de modèle.

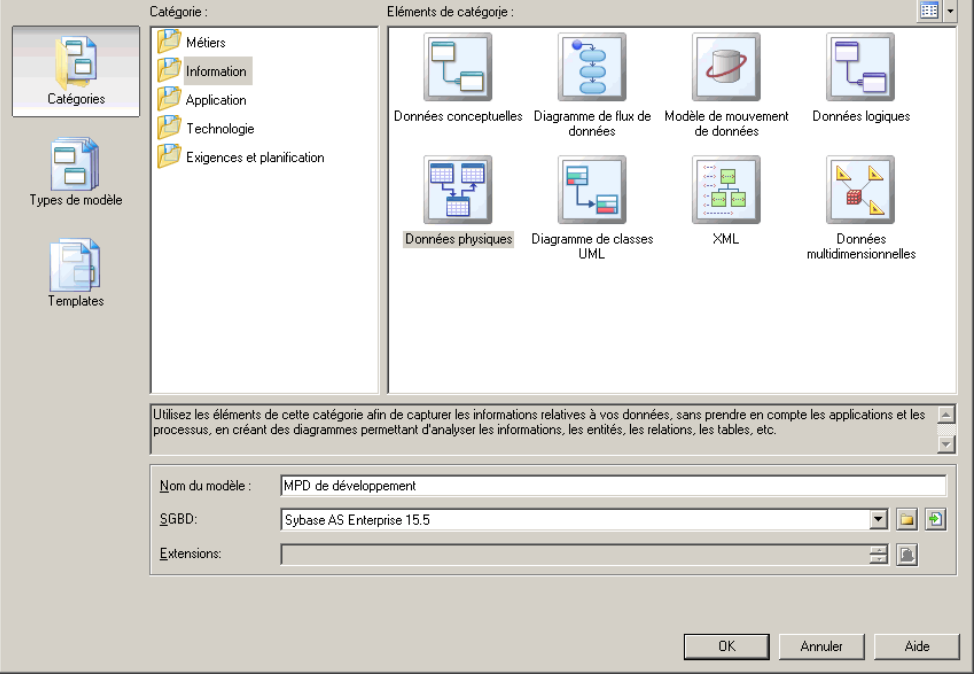

- <span id="page-12-0"></span>**1.** Sélectionnez **Fichier > Nouveau modèle** pour afficher la boîte de dialogue Nouveau modèle.
- **2.** Cliquez sur un bouton, puis sélectionnez une catégorie ou un type de modèle ( **Modèle XML** ) dans le volet de gauche.
- **3.** Sélectionnez un élément dans le volet de droite. Selon la façon dont votre boîte de dialogue Nouveau modèle est configurée, ces éléments peuvent être les premiers diagrammes ou des templates sur lesquels baser la création de votre modèle.

Utilisez l'outil **Vues** dans l'angle supérieur droit de la boîte de dialogue afin de contrôler l'affichage des éléments.

**4.** Saisissez un nom pour le modèle.

Le code du modèle, qui est utilisé pour la génération de script ou de code, est dérivé de son nom au moyen des conventions de dénomination.

- **5.** Sélectionnez un langage XML cible, qui personnalise l'environnement d'édition PowerAMC par défaut à l'aide de propriétés, d'objets et de templates de génération spécifiques à la cible.
- **6.** [facultatif]Cliquez surle bouton**Sélectionnerdes extensions** et attachez une ou plusieurs extensions à votre modèle.
- **7.** Cliquez sur **OK** pour créer et ouvrir le modèle XML .

**Remarque :** Des exemples de MSX sont disponibles dans le répertoire Exemples.

#### **Propriétés d'un MSX**

Pour afficher la feuille de propriétés d'un modèle, pointez sur le modèle dans l'Explorateur d'objets, cliquez le bouton droit de la souris et sélectionnez **Propriétés**.

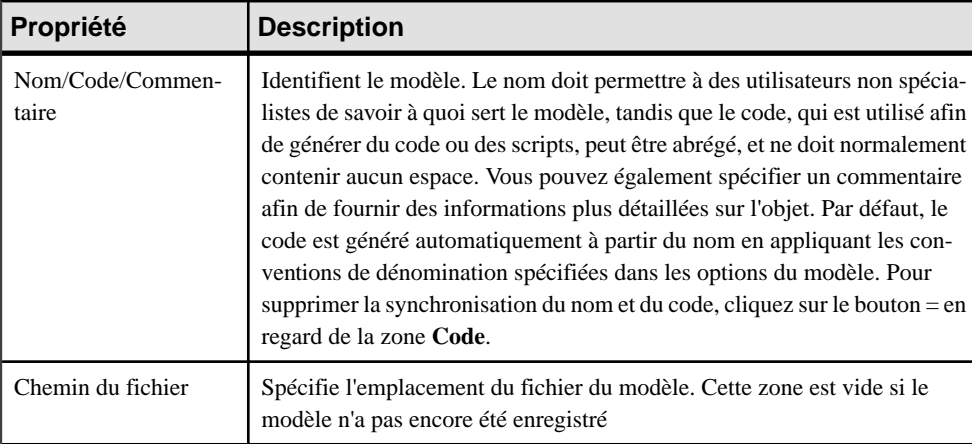

Chaque modèle XML a les propriétés suivantes :

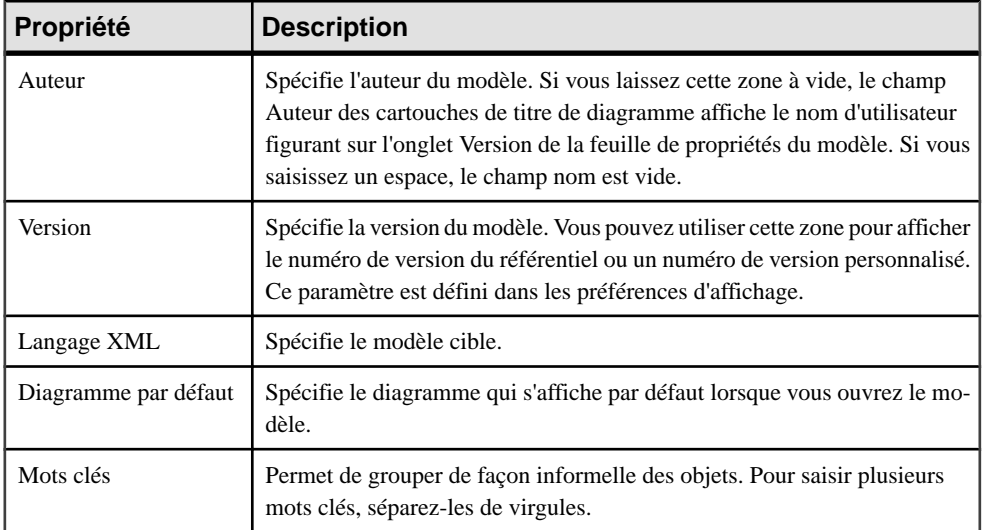

Les onglets suivants sont également disponibles :

• **Détails** - [XSD uniquement] Contient les propriétés suivantes

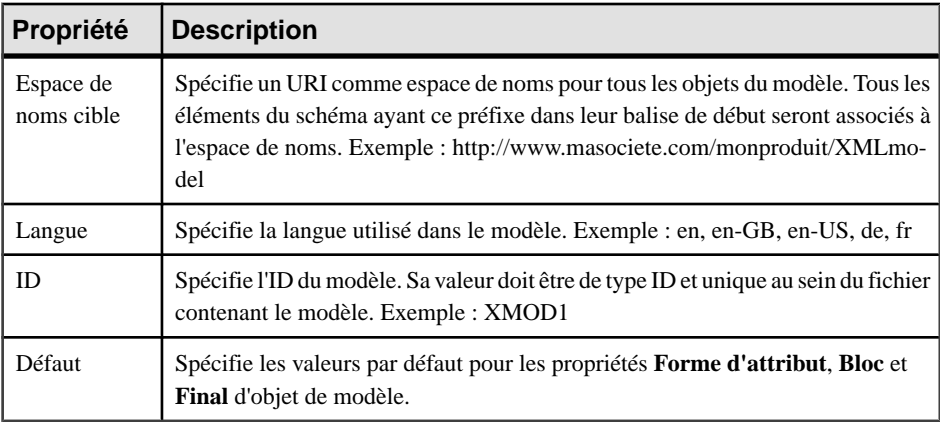

• **Items** - répertorie les objets globaux (objets sans symbole parent dans le diagramme, directement liés à la balise <schema>) du modèle. Cette liste reflète l'ordre dans lequel les objets globaux sont déclarés dans le schéma. Si vous souhaitez changer cet ordre de déclaration, vous devez sélectionner une entrée dans la liste et utiliser les boutons de déplacement situés dans l'angle inférieur gauche de l'onglet afin de déplacer l'entrée sélectionnée dans la liste. Les outils suivants sont disponibles sur cet onglet :

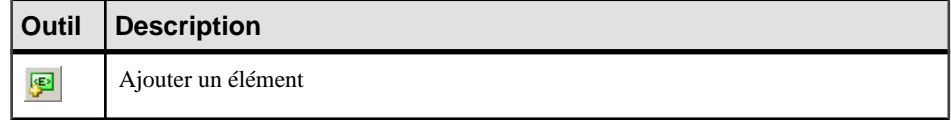

#### Chapitre 1 : Notions de base relatives à la modélisation XML

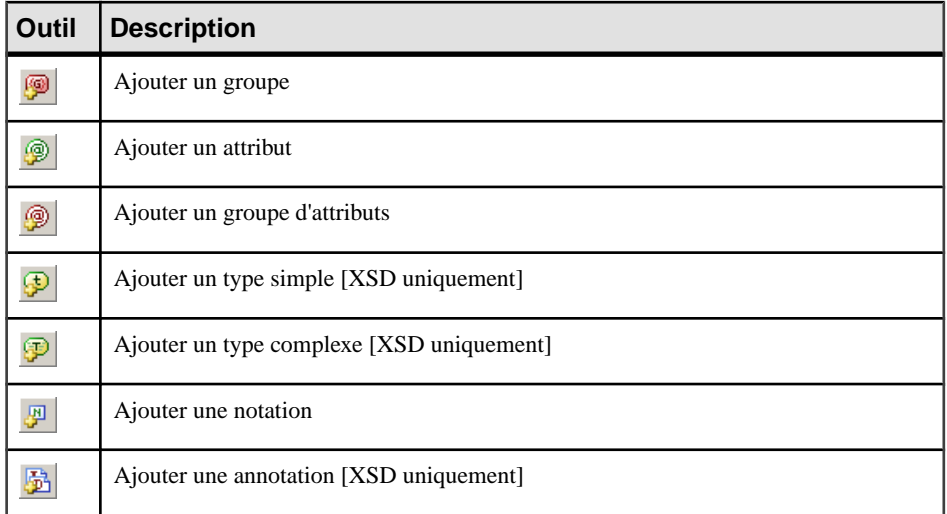

• **Schémas externes** - [XSD uniquement] Permet de lier et de réutiliser dans votre modèle des objets globaux provenant d'autres schémas. Les outils suivants sont disponibles sur cet onglet :

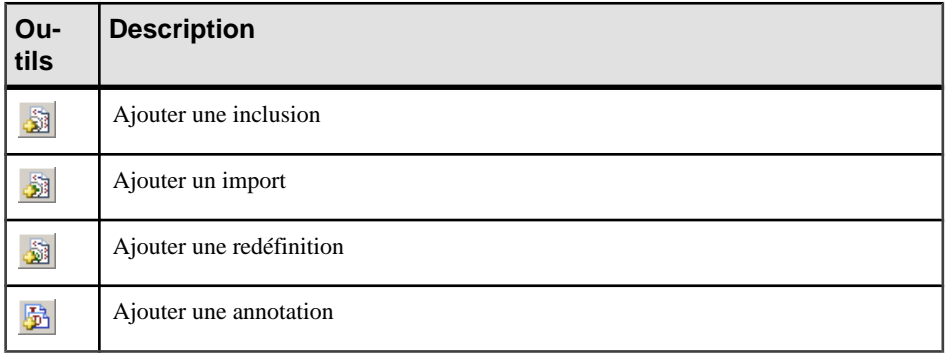

- **Espaces de noms** [XSD et XDR uniquement] Répertorie les espaces de noms utilisés afin de déclarer des objets dans le modèle.
- **Aperçu** Affiche un aperçu du fichier XSD, DTD ou XDR généré à partir du MSX.

# <span id="page-15-0"></span>**Aperçu du code XML**

Cliquez sur l'onglet **Aperçu** dans la feuille de propriétés du modèle, des éléments, et d'autres objets de modèle pour afficher le code qui sera généré.

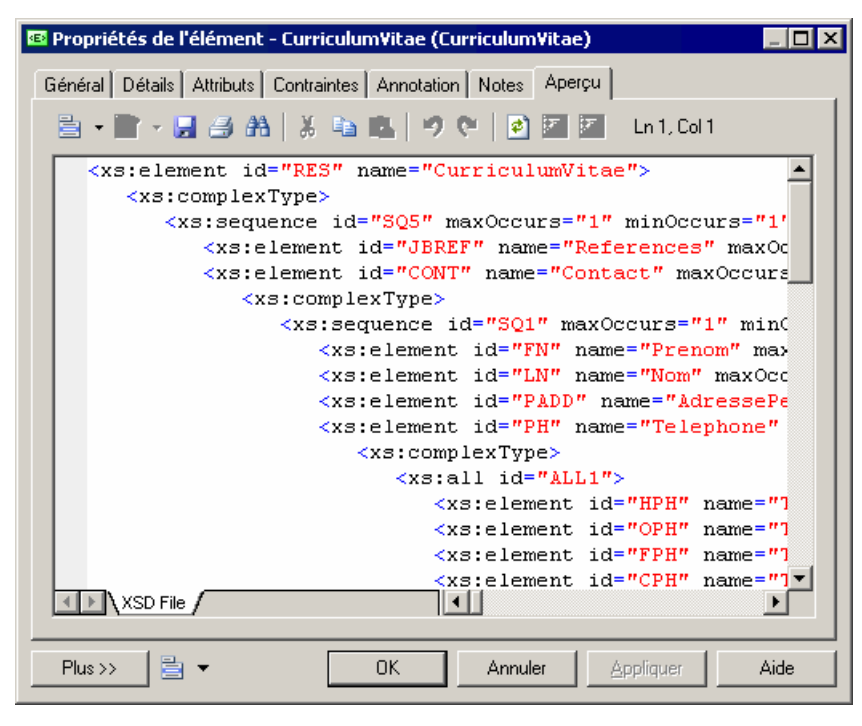

Les outils suivants sont disponibles dans la barre d'outils de l'onglet **Aperçu** :

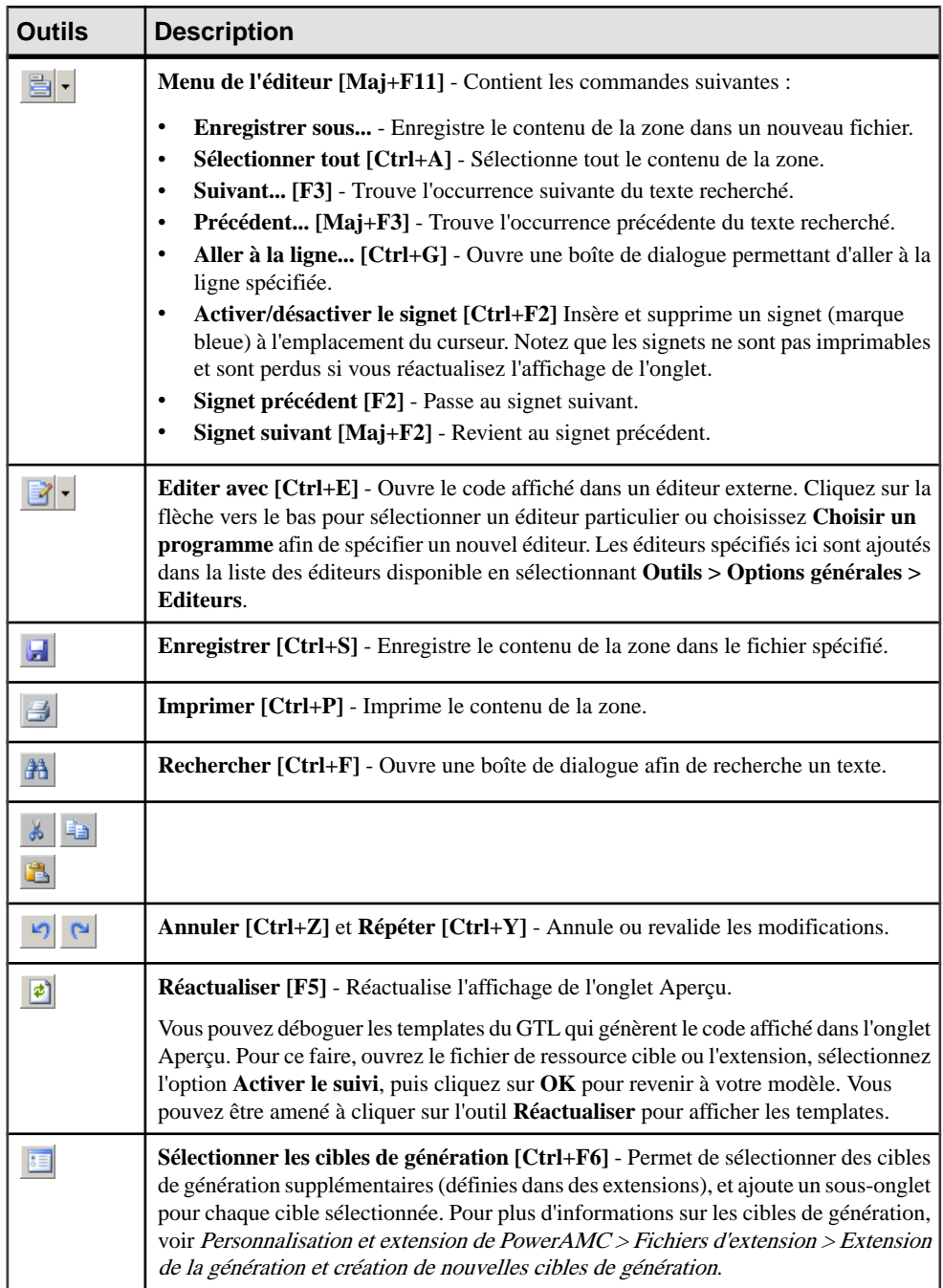

### <span id="page-17-0"></span>**Personnalisation de votre environnement de modélisation**

Le modèle XML PowerAMC met à votre disposition différents moyens pour personnaliser et contrôler votre environnement de modélisation.

#### **Définitions des options de modèle**

Vous pouvez définirles options de modèle pourle MSX en sélectionnant **Outils > Optionsdu modèle** ou bien en pointant sur le fond du diagramme, en cliquant le bouton droit de la souris, puis sélectionnant **Options du modèle**.

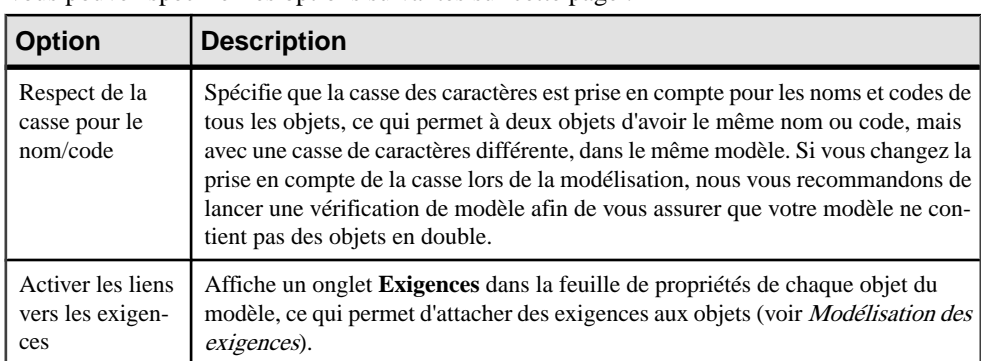

Vous pouvez spécifier les options suivantes sur cette page :

Pour plus d'informationssurle contrôle des conventions de dénomination de vosmodèles, voir Guide des fonctionnalités générales > L'interface de PowerAMC > Objets > Propriétés d'un objet > Conventions de dénomination.

#### **Définitions des préférences d'affichage de MSX**

Les préférences d'affichage de PowerAMC permettent de personnaliser le format des symboles d'objet, ainsi que les informations qu'ils affichent. Pour définir les préférences d'affichage de modèle XML , sélectionnez **Outils > Préférencesd'affichage** ou bien pointez sur un emplacement vide dans le diagramme et cliquez le bouton droit de la souris, puis sélectionnez **Préférences d'affichage** dans le menu contextuel.

Pour obtenir des informations détaillées sur la personnalisation et le contrôle des attributs et collections affichés sur les symboles d'objet, voir Guide des fonctionnalités générale > L'interface de PowerAMC > Diagrammes, matrices et symboles > Préférences d'affichage.

### **Visualisation et édition du fichier de définition du langage XML**

Chaque MSX est lié à un fichier de définition qui étend le métamodèle PowerAMC standard afin de proposer des objets, des propriétés, des types de données, des paramètres ettemplates de génération spécifiques à cette cible. Les fichiers de définition et les autres fichiers de ressources sont des fichiers XML situés dans le dossier Fichiers de ressources de

<span id="page-18-0"></span>votre répertoire d'installation, et peuvent être ouverts et édités dans l'Editeur de ressources de PowerAMC.

**Avertissement !** Nous vous recommandons fortement de créer une copie de sauvegarde des fichiers de ressources fournis avec PowerAMC avant de les éditer.

Pour afficher le fichier de définition de votre modèle et examiner ses extensions, sélectionnez **Langage > Editer le langage courant**.

Pour obtenir des informations détaillées sur le format de ces fichiers, voir Personnalisation et extension de PowerAMC > Fichiers de définition pour les langage objet, de processus et XML.

**Remarque :** Certains fichiers de ressources sont fournis avec la mention "Not certified" dans leur nom. Sybase<sup>®</sup> s'efforce de procéder à tous les contrôles de validation possibles, toutefois, Sybase n'assure pas la maintenance d'environnements spécifiques permettant la certification complète de ce type de fichiers de ressources. Sybase assure le support de la définition en acceptant les rapports de bogues et fournit les correctifs nécessaires dans le cadre d'une politique standard, mais ne peut être tenu de fournir une validation finale de ces correctifs dans l'environnement concerné. Les utilisateurs sont donc invités à tester ces correctifs fournis par Sybase afin de signaler d'éventuelles incohérences qui pourraient subsister.

#### **Changement du langage XML**

Vous pouvez changer le **langage XML** modélisé dans votre MSX à tout moment.

Les types simples et les types complexes sont pris en charge uniquement par les fichiers XSD (schémas). Lorsque vous changez un fichier XSD en fichier DTD ou XDR,lestypessimples et les types complexes globaux (directement liés à la balise <schema>) disparaissent du diagramme et de l'arborescence de l'Explorateur d'objets. Lestypes complexeslocaux (au sein d'un élément) sont développés dans le diagramme, au-dessous de leur élément conteneur. Dans cet exemple, HauteDéfinition est un type complexe global, réutilisé comme type de données pour l'élément deluxeTV :

• Dans le modèle ayant pour cible XSD :

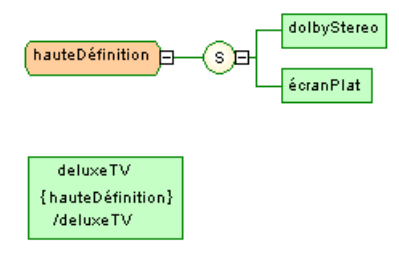

• Lorsque la cible du modèle est changée pour DTD ou XDR :

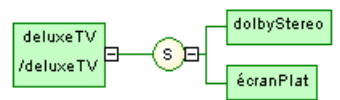

<span id="page-19-0"></span>**Remarque :** Vous pouvez être amené à changer de langage XML si vous ouvrez un modèle et que le fichier de définition associé n'est pas disponible.

**1.** Sélectionnez **Langage > Changer le langage courant** :

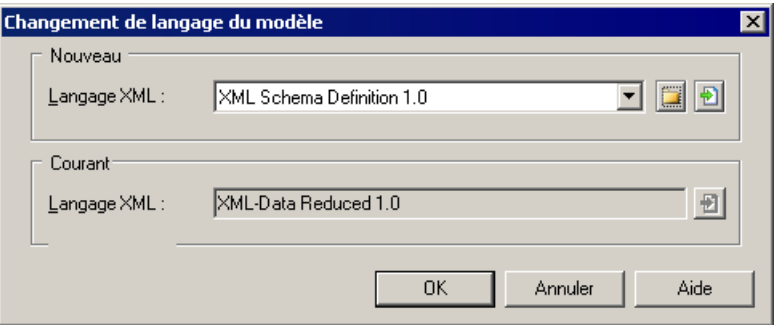

- **2.** Sélectionnez un **langage XML** dans la liste.
- **3.** Cliquez sur **OK**.

Une boîte de message s'affiche pour vous indiquer que le langage XML a été changé.

**4.** Cliquez sur **OK** pour revenir au modèle.

#### **Extension de votre environnement de modélisation**

Vous pouvez personnaliser et étendre les métaclasses PowerAMC, les paramètres et la génération de fichiers au moyen d'extensions qui peuvent être stockées comme faisant partie de votre modèle ou sous la forme de fichiers d'extension séparés (fichiers \*.xem) afin de les réutiliser avec d'autres modèles.

Pour accéder à l'extension définie dans un fichier \*.xem, il vous suffit d'attacher le fichier à votre modèle. Vous pouvez réaliser cette opération lors de la création d'un nouveau modèle en cliquant sur le bouton **Sélectionner des extensions** en bas de la boîte de dialogue Nouveau modèle, ou à tout moment en sélectionnant **Modèle > Extensions** pour afficher la boîte de dialogue Liste des extensions et en cliquant sur l'outil **Importer une extension**.

Dans chacun de ces cas, vous parvenez à la boîte de dialogue Sélection d'extension, qui répertorie les extensions disponibles, réparties sur des sous-onglets, et qui dépendent du type de modèle sur lequel vous travaillez :

<span id="page-20-0"></span>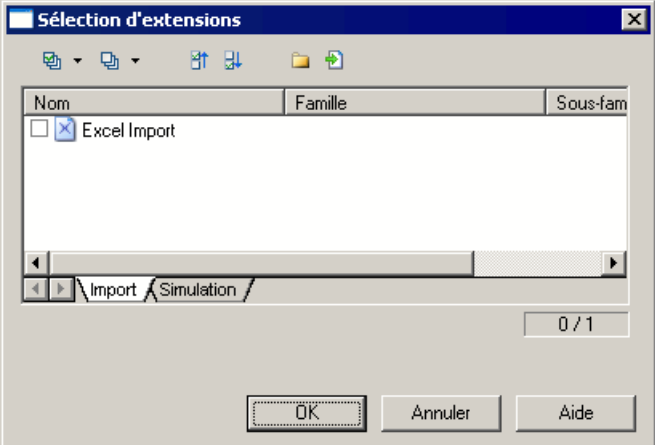

Pour en savoir plus sur l'extension des objets, voir Guide des fonctionnalités générale > L'interface de PowerAMC > Objets > Extension d'objets. Pour obtenir des informations détaillées sur l'utilisation des extensions, voir Personnalisation et extension de PowerAMC <sup>&</sup>gt; Fichiers d'extension.

### **Liaison d'objets à l'aide de liens de traçabilité**

Vous pouvez créer des liens de traçabilité pour montrer tout type de relation entre deux objets de modèle (y compris entre des objets de modèles différents) via l'onglet **Liensde traçabilité** de la feuille de propriétés de l'objet. Ces liens sont utilisés à des fins de documentation uniquement, et ne sont pas interprétés ou vérifiés par PowerAMC.

Pour plus d'informations sur les liens de traçabilité, voir Guide des fonctionnalités générales > Liaison et synchronisation de modèles > Notions de base relatives à la liaison et à la synchronisation > Création de liens de traçabilité.

# <span id="page-22-0"></span>Chapitre 2 **Diagrammes XML**

Un *diagramme XML* fournit une représentation graphique des éléments qui composent une définition de schéma XML sous forme d'arborescence.

**Remarque :** Pour créer un diagramme XML dans un MSX existant, pointez sur le modèle dans l'Explorateur d'objets, cliquez le bouton droit de la souris, puis sélectionnez **Nouveau > Diagramme de modèle XML**. Pour créer un nouveau modèle, sélectionnez **Fichier > Nouveau modèle**, choisissez Modèle XML comme type de modèle et **Diagramme de modèle XML** comme premier diagramme, puis cliquez sur **OK**.

Grâce à l'interface graphique conviviale du Modèle XML de PowerAMC, vous pouvez construire un diagramme XML, puis générer automatiquement un fichier XSD, DTD ou XDR.

L'illustration suivante représente le diagramme du modèle CurriculumVitae :

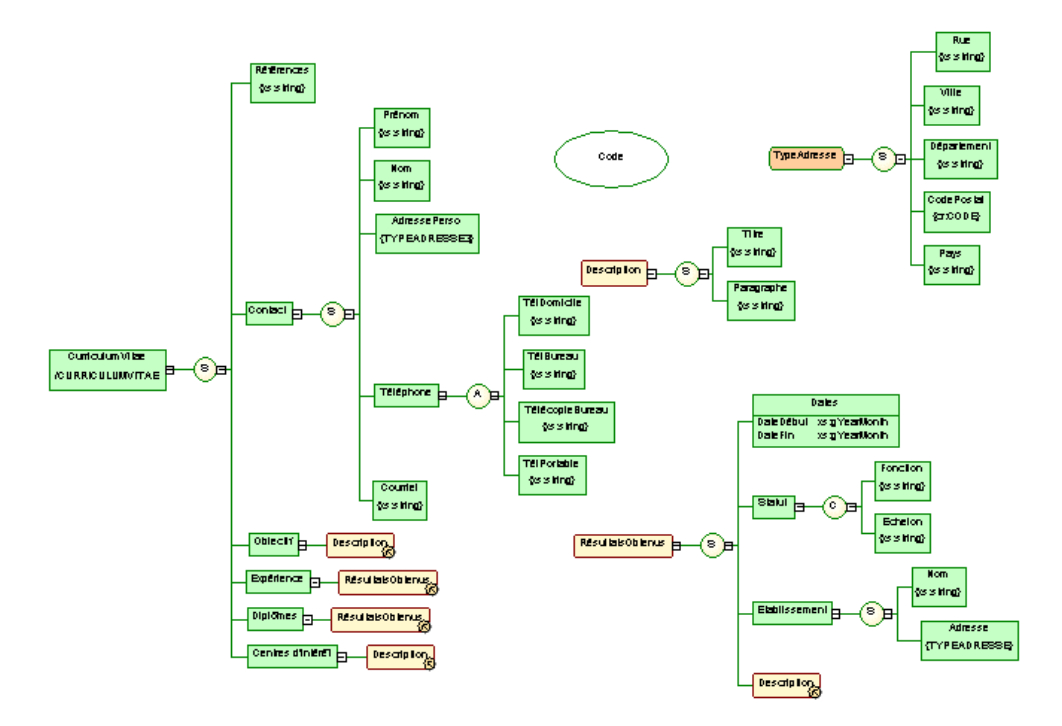

Pointez sur un symbole dans un diagramme XML, cliquez le bouton droit de la souris, puis sélectionnez :

- <span id="page-23-0"></span>• **Développer** - la hiérarchie au-dessous d'un symbole est partiellement développée (uniquement le premier niveau).
- **Développer tout** la hiérarchie sous un symbole est entièrement développée (tous les niveaux).
- **Réduire** la hiérarchie sous un symbole est masquée.
- **Réorganiser les symboles** la hiérarchie sous un symbole est affichée de façon plus organisée.

**Remarque :** La fonctionnalité **Symbole > Grouper les symboles** n'est disponible que pour les symboles libre dans un diagramme XML.

Si un modèle XML est trop large ou trop complexe, vous pouvez créer plusieurs diagrammes pour avoir des vues partielles du modèle et mettre en exergue certains objets.

Par exemple, le diagramme d'origine du modèle XML CurriculumVitae peut être scindé en cinq diagrammes (Principal, Contact, Formation&Expérience, Description et Adresse) correspondant aux cinq principaux objets du modèle.

L'illustration suivante montre le diagramme Formation&Expérience du modèle CurriculumVitae :

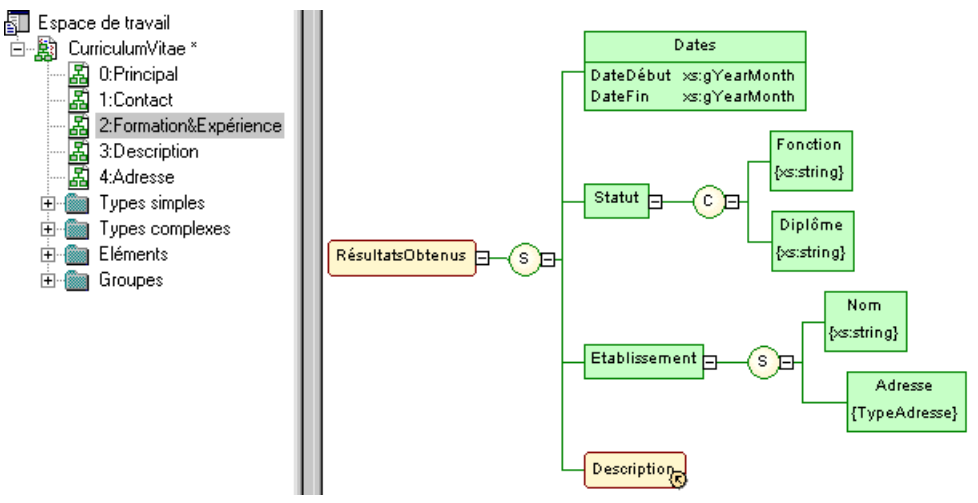

### **Objets du diagramme XML**

PowerAMC prend en charge tous les objets nécessaires pour construire des diagrammes XML.

Un modèle XML représente la structure d'un document XML XSD, DTD ou XDR potentiel ou existant via une arborescence d'éléments enfant attachés aux éléments parent.

Les éléments sont des composants de base d'un modèle XML. Ces éléments peuvent être composés d'autres éléments combinés de différentes façons via des particules de groupe. Les élémentssontspécifiés par des attributs et destypes de données qui peuvent être prédéfinis ou définis par l'utilisateur. Les types de données simples et complexes peuvent être définis comme étant globaux (directement liés à la balise <schema>) ou locaux (inclus dans une déclaration d'élément).

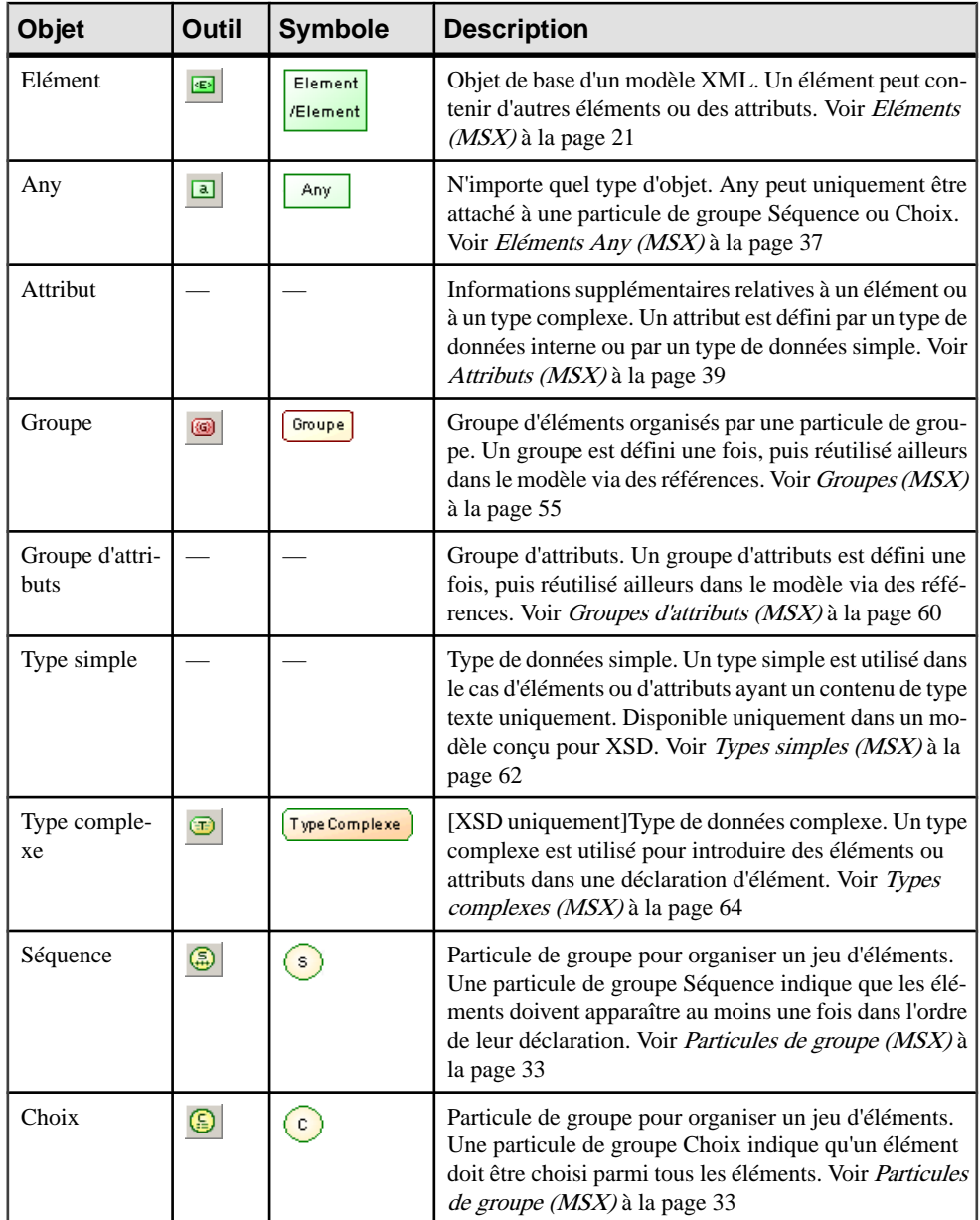

<span id="page-25-0"></span>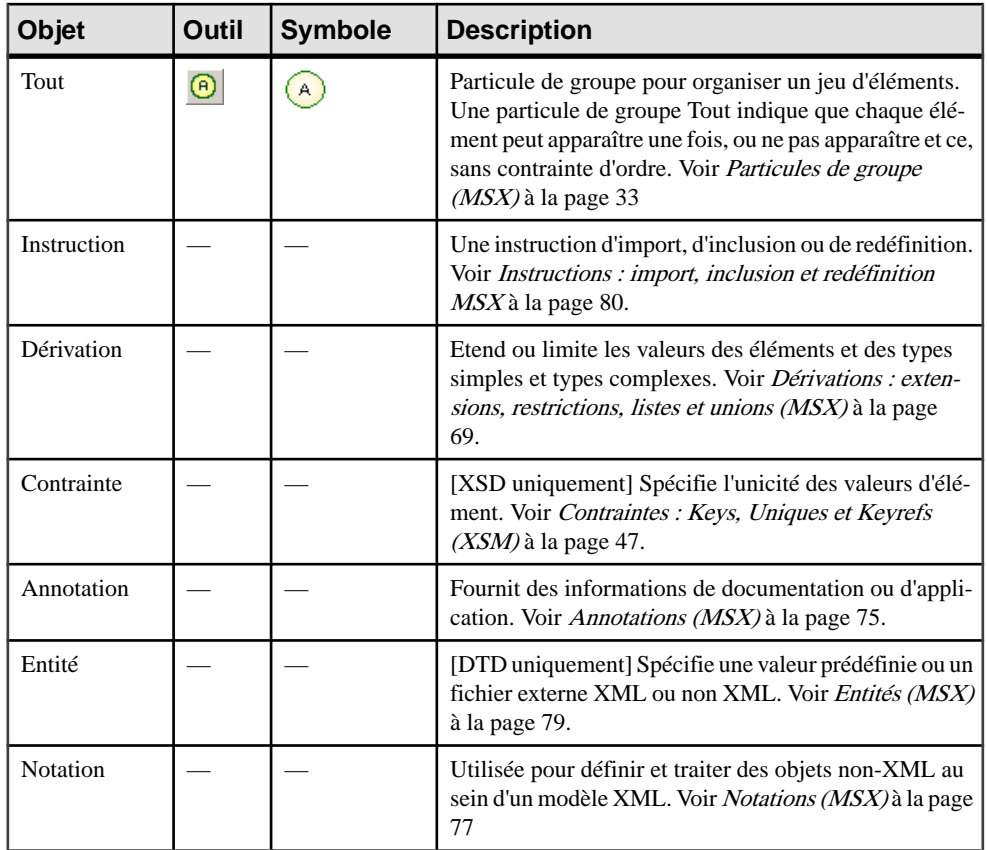

### **Liaison d'objets dans un modèle XML**

Les objets XML ne prennent pas en charge les objets liens standard. Pour lier un objet enfant à un élément, cliquez sur l'outil de l'objet enfant dans la Boîte à outils, puis cliquez sur le symbole de l'élément dans le diagramme. Vous créez alors automatiquement un lien entre ces deux objets.

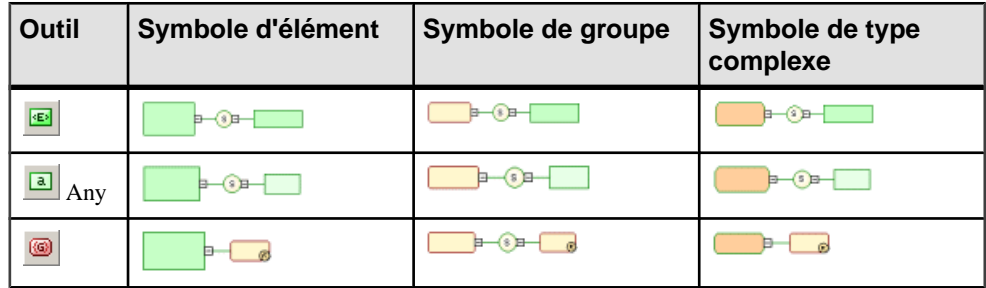

Le tableau suivant répertorie les liens admis :

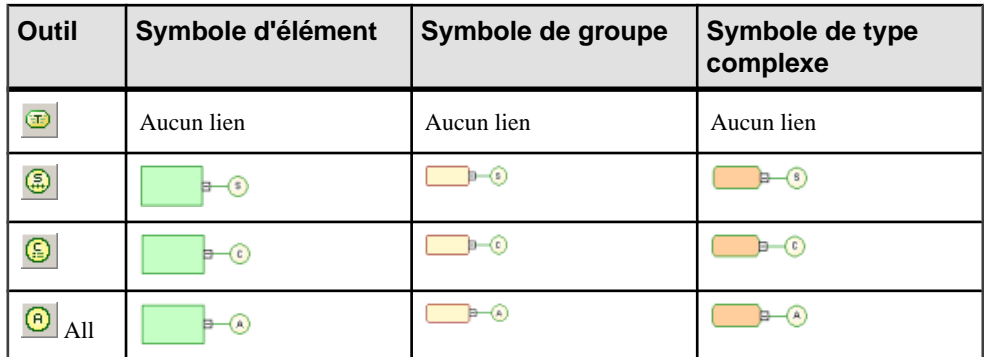

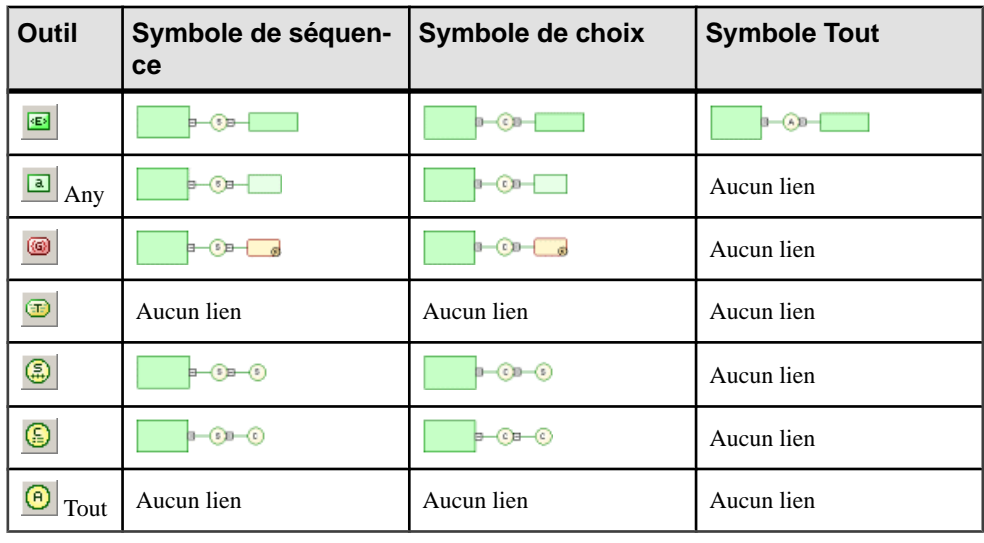

**Avertissement !** Une particule de groupe (séquence, choix, tout) ne peut pas être créée de toutes pièces dans un diagramme. Elle doit être l'élément enfant d'un élément, d'un groupe ou d'un type complexe.

Pour plus d'informations, voir Liaison [d'objets](#page-36-0) enfant <sup>à</sup> des éléments à la page 29, [Ajout](#page-44-0) d'un [objet enfant à une particule de groupe](#page-44-0) à la page 37, [Liaison d'un objet enfant à un groupe](#page-66-0) [d'éléments](#page-66-0) à la page 59 ou [Liaison d'un objet enfant à un type complexe](#page-75-0) à la page 68.

### <span id="page-27-0"></span>**Raccourcis externes via des références et des types de données**

Les raccourcis externes permettent de partager des objets entre différents modèles.

Vous pouvez définir des raccourcis externes dans un modèle XML, mais vous ne pouvez pas les utiliser directement dans le modèle, sauf en tant que groupes de substitution pour des éléments (voir [Propriétés d'un élément](#page-31-0) à la page 24).

Vous pouvez définir des raccourcis externes pour n'importe quel objet global (sans objet parent dans le diagramme), à l'exception des imports, des inclusions et des annotations.

Les raccourcis internes permettent de partager des objets entre les packages d'un même modèle. Vous ne pouvez pas définir de raccourciinterne car un modèle XML ne prend pas en charge les packages.

Les raccourcis externes sont automatiquement générés dans les cas suivants :

#### *Références*

Lorsque vous utilisez la propriété Référence pour définir un élément, un attribut, un groupe ou un groupe d'attributs, par référence à un objet similaire dans un autre modèle ouvert dans l'espace de travail, un raccourci est créé entre l'objet référençant et l'objet cible.

Le raccourci apparaît dans l'arborescence de l'Explorateur d'objets avec la mention "(Raccourci)". L'objet cible garde trace de l'objet référençant dans l'onglet Référence situé dans l'onglet Dépendances de sa feuille de propriétés.

#### *Types de données*

Lorsque vous définissez le type de données d'un élément en sélectionnant un type simple ou un type complexe dans un autre modèle (à l'aide de l'outil Parcourir situé en regard de la liste Type), un raccourci est créé entre le type d'élément courant et le type de données cible.

La raccourci apparaît dans le modèle courant avec une entrée spécifique dans l'arborescence de l'Explorateur d'objets.

L'illustration suivante montre des raccourcis via une référence et un type de données :

<span id="page-28-0"></span>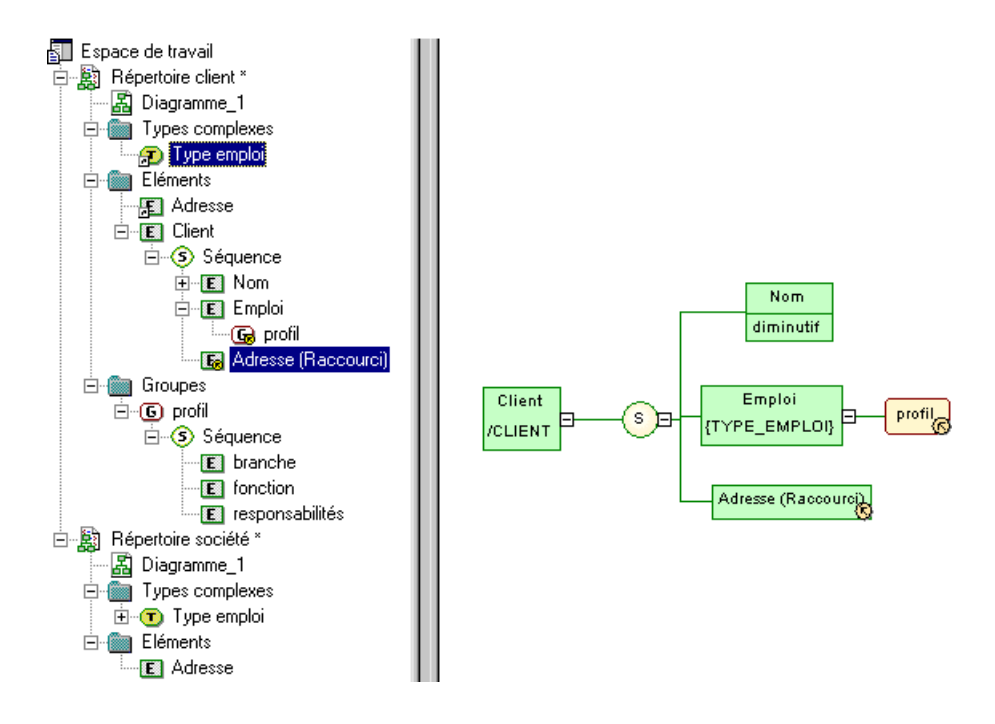

# **Eléments (MSX)**

Les éléments sont les blocs de base d'un modèle XML.

Un modèle est une structure arborescente d'éléments dans laquelle des éléments enfant sont attachés à des éléments parent. Par exemple :

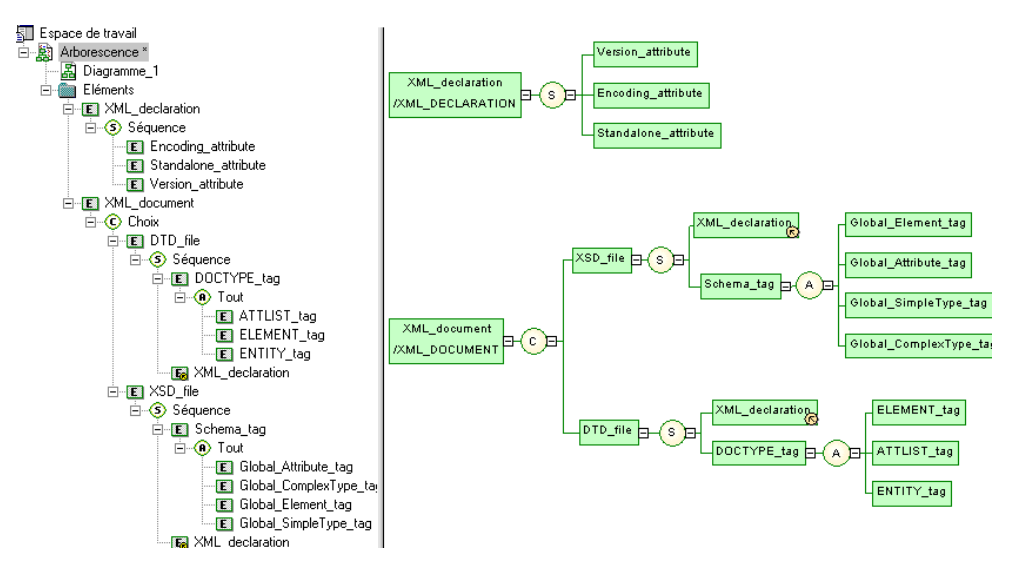

Le schéma généré se présente comme suit :

```
<?xml version="1.0" encoding="UTF-8" ?>
<xs:schema
    xmlns:xs="http://www.w3.org/2001/xmLSchema">
    <xs:element name="XML_DOCUMENT">
          <xs:complexType>
               <xs:choice>
                    <xs:element name="XSD_FILE">
                         <xs:complextype>
                              <xs:sequence>
                                   ..s=quence="xML_DECLARATION"/><br><xs:element ref="xML_DECLARATION"/><br><xs:element name="SCHEMA_TAG"><br><xs:complexType>
                                             \left\langle \times \mathbf{s}:a11\right\rangle<xs:element name="GLOBAL_ELEMENT_TAG"/>
                                                 xx:element name="GLOBAL_ATTRIBUTE_TAG"/><br>xx:element name="GLOBAL_ATTRIBUTE_TAG"/><br>xx:element name="GLOBAL_SIMPLETYPE_TAG"/><br>xx:element name="GLOBAL_COMPLEXTYPE_TAG"/>
                                             \langle x \rangle < \langle x \rangle : all \langle x \rangle</xs:complextype>
                                   </xs:element>
                              </xs:sequence>
                         </xs:complextype>
                    </xs:element>
                    <xs:element name="DTD_FILE">
                         <xs:complexType>
                              <xs:sequence>
                                   <xs:element ref="XML_DECLARATION"/><br><xs:element rame="DOCTYPE_TAG">
                                        <xs:complexType>
                                             \left\langle \times \right\rangle: all>xxs:element name="ELEMENT_TAG"/><br><xs:element name="ATTLIST_TAG"/><br><xs:element name="ENTITY_TAG"/>
                                             \langle x \rangle \langle x \rangle : all \rangle</xs:complexType>
                                   </xs:element>
                              </xs:sequence>
                         </xs:complextype>
                    </xs:element>
               </xs:choice>
          </xs:complexType>
     </xs:element>
    <xs:element name="XML_DECLARATION"><br><xs:element name="XML_DECLARATION">
               <xs:sequence>
                    <xs:e]ement name="VERSION_ATTRIBUTE"/>
                    <xs:element name="ENCODING_ATTRIBUTE"/><br><xs:element name="ENCODING_ATTRIBUTE"/>
               </xs:sequence>
          </xs:complextype>
     </xs:element>
</xs:schema>
```
Dans un schéma, les éléments sont déclarés au sein de balises <element>.

Les éléments peuvent être globaux ou locaux :

• Les éléments globaux n'ont pas d'élément parent dans le diagramme. Ils sont directement liés à la balise <schema> (élément racine) dans un schéma. Ces éléments globaux peuvent être réutilisés dans le modèle par le biais d'éléments référençants (voir "XML declaration" dans l'exemple).

<span id="page-31-0"></span>• Les éléments locaux ont un élément parent dans le diagramme. Ils sont uniques au sein de la portée définie par leur parent. Ils peuvent être définis par référence à un élément global (voir la propriété Référence dans Propriétés d'un élément à la page 24).

**Remarque** : Dans un modèle conçu pour le langage XML-Data Reduced, les éléments locaux sont tout d'abord déclarés séparément, comme des éléments globaux (avec la balise <ElementType> et un attribut name), puis au sein de leur élément parent (avec la balise <element> et un attribut type).

```
L'illustration suivante représente un extrait d'un fichier XDR :<br><ElementType name="localElement"<br><ElementType name="globalElement"<br><element type="localElement"/><br></ElementType>
```
Les éléments parent sont liés à leur éléments enfant via des particules de groupe (Séquence, Choix ou Tout), qui contiennent un groupe d'éléments enfant (voir la propriété Groupe dans Propriétés d'un élément à la page 24).

Vous pouvez dériver un type de données d'élément afin d'étendre ou de limiter ses valeurs (voir la propriété Dérivation dans *Propriétés d'un élément* à la page 24).

#### **Création d'un élément**

Vous pouvez créer un élément à partir de laBoîte à outils, de l'Explorateur d'objets ou du menu **Modèle**.

- Utilisez l'outil **Elément** dans la Boîte à outils.
- Sélectionnez **Modèle > Eléments** pour afficher la boîte de dialogue Liste des éléments, puis cliquez sur l'outil **Ajouter une ligne**.
- Pointez sur le modèle ou le package dansl'Explorateur d'objets, cliquez le bouton droit de la souris, puis sélectionnez **Nouveau > Elément**.

Pour obtenir des informations générales sur la création des objets, voir Guide des fonctionnalités générales > L'interface de PowerAMC > Objets.

#### **Propriétés d'un élément**

Pour visualiser ou modifier les propriétés d'un élément, double-cliquez sur son symbole dans le diagramme ou sur l'entrée correspondante dansl'Explorateur d'objets ou dans une liste. Les onglets de feuille de propriétés et zonesrépertoriésicisont ceux disponibles par défaut, avant toute personnalisation de l'interface par vous ou par un administrateur.

L'onglet Général de la feuille de propriétés d'un élément XSD ou DTD affiche les propriétés suivantes (dans le cas d'un élément XDR, voir les propriétés dans le tableau suivant) :

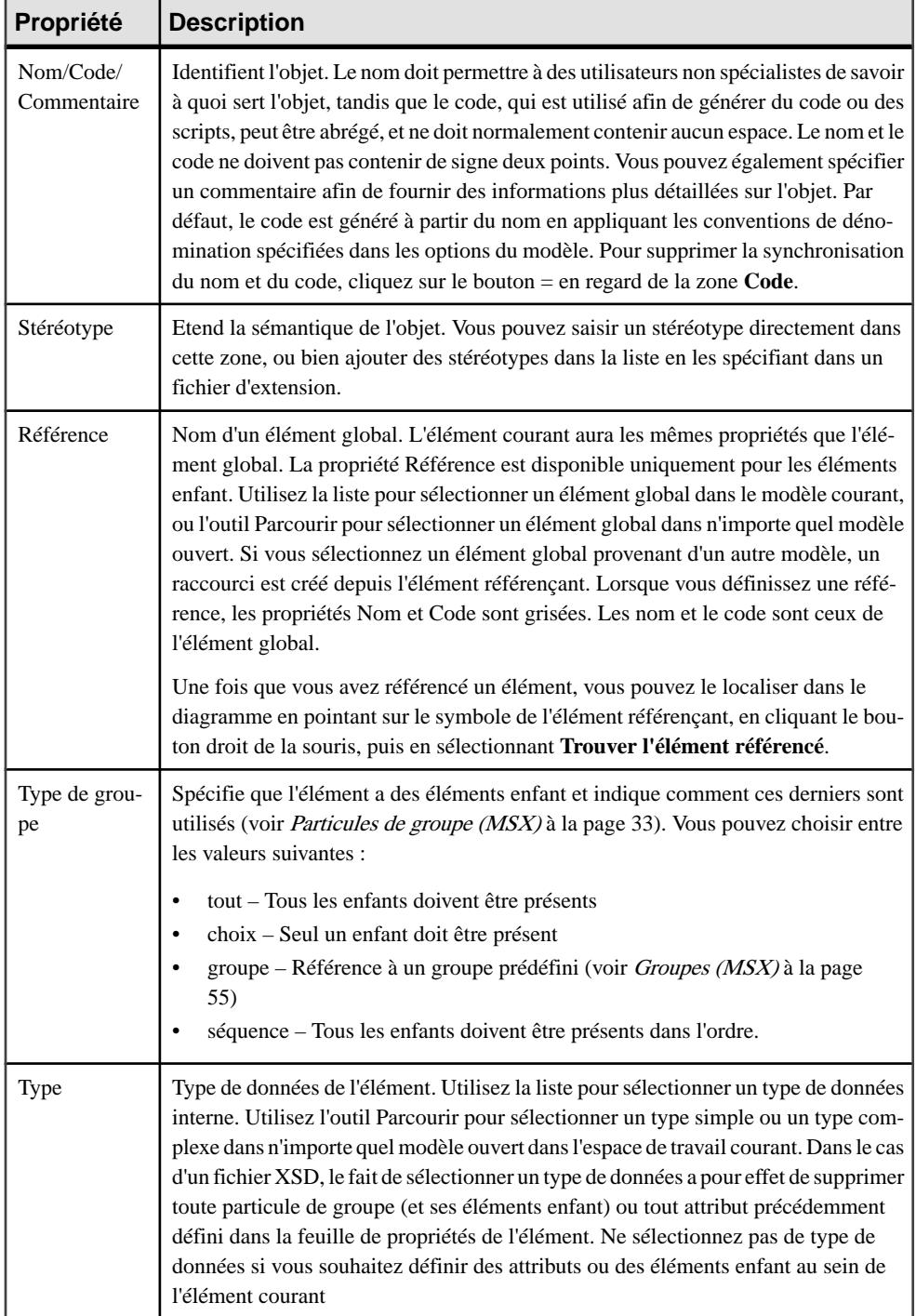

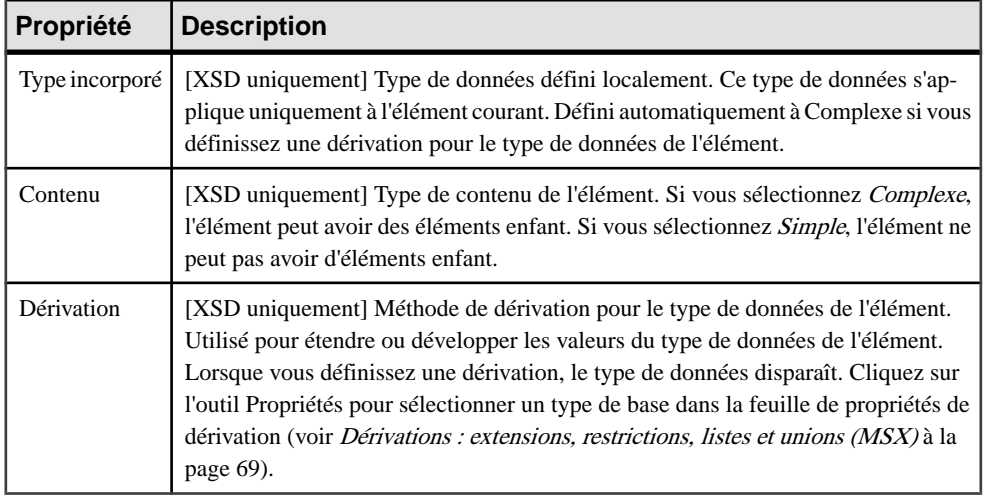

#### *Onglet Détails*

L'onglet Détails contient les propriétés suivantes :

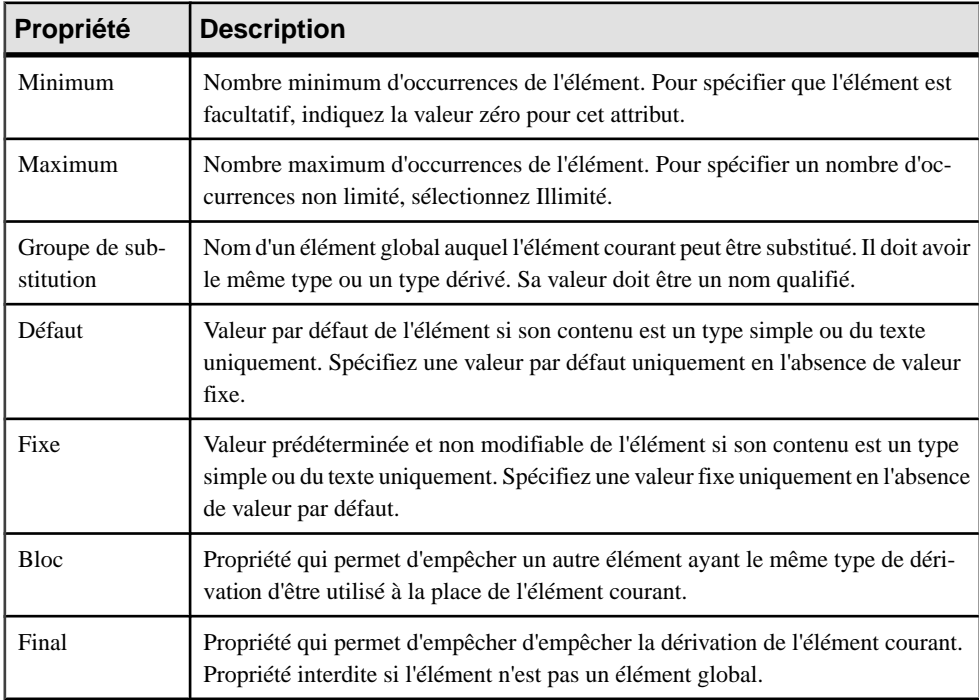

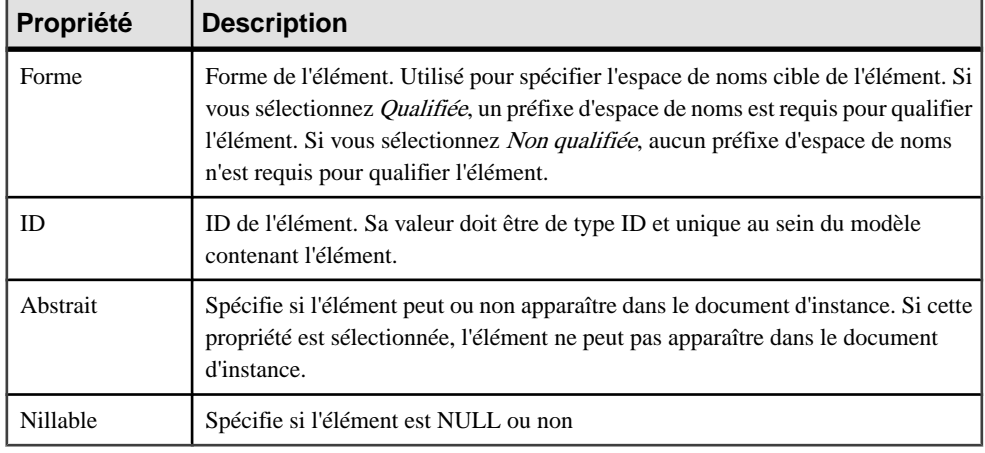

**Remarque :** Dans le cas d'un modèle ciblant XDR, l'onglet Détails n'est disponible que pour les éléments locaux.

#### *Onglet Correspondances*

Cet onglet permet de mettre en correspondance l'élément courant et ses attributs avec des objets de MPD ou de MOO.

Vous associez un ou plusieurs objets de MPD ou de MOO à l'élément en utilisant l'outil **Ajouter des objets** sur le sous-onglet **Sources de l'élément**. Vous pouvez associer des colonnes de MPD ou des attributs de classe de MOO à l'élément en utilisantles outilssuivants sur l'onglet **Correspondances des attributs** :

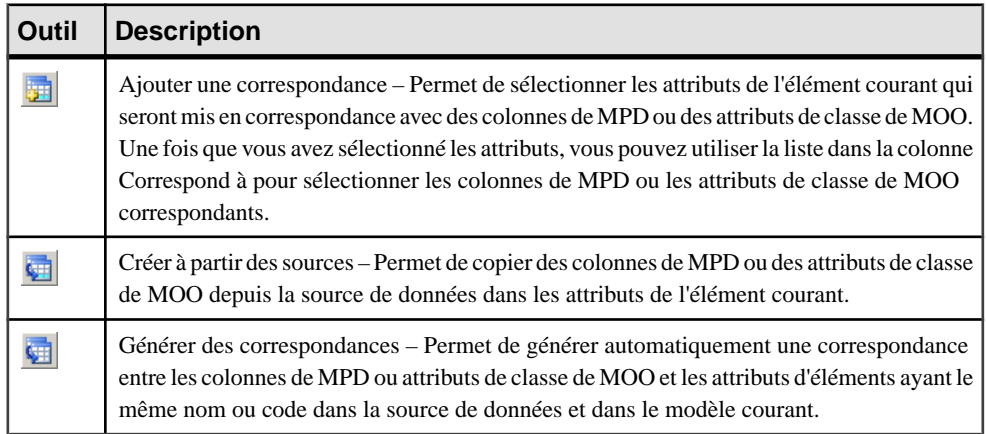

Pour plus d'informations sur les correspondances de type de données complexe, voir Guide des fonctionnalités générales > Liaison et synchronisation de modèles > Mise en correspondance d'objets.

Les onglets suivants sont également disponibles :

- Attributs répertorie les attributs et groupes d'attributs associés à l'élément (voir [Attributs](#page-46-0)  $(MSX)$  à la page 39).
- Contraintes répertorie les contraintes associées à l'élément (voir [Contraintes : Keys,](#page-54-0) [Uniques et Keyrefs \(MSX\)](#page-54-0) à la page 47).

#### *Propriétés XDR d'un élément*

Dans un modèle conçu pour le langage XML-Data Reduced, les éléments sont définis par différents attributs :

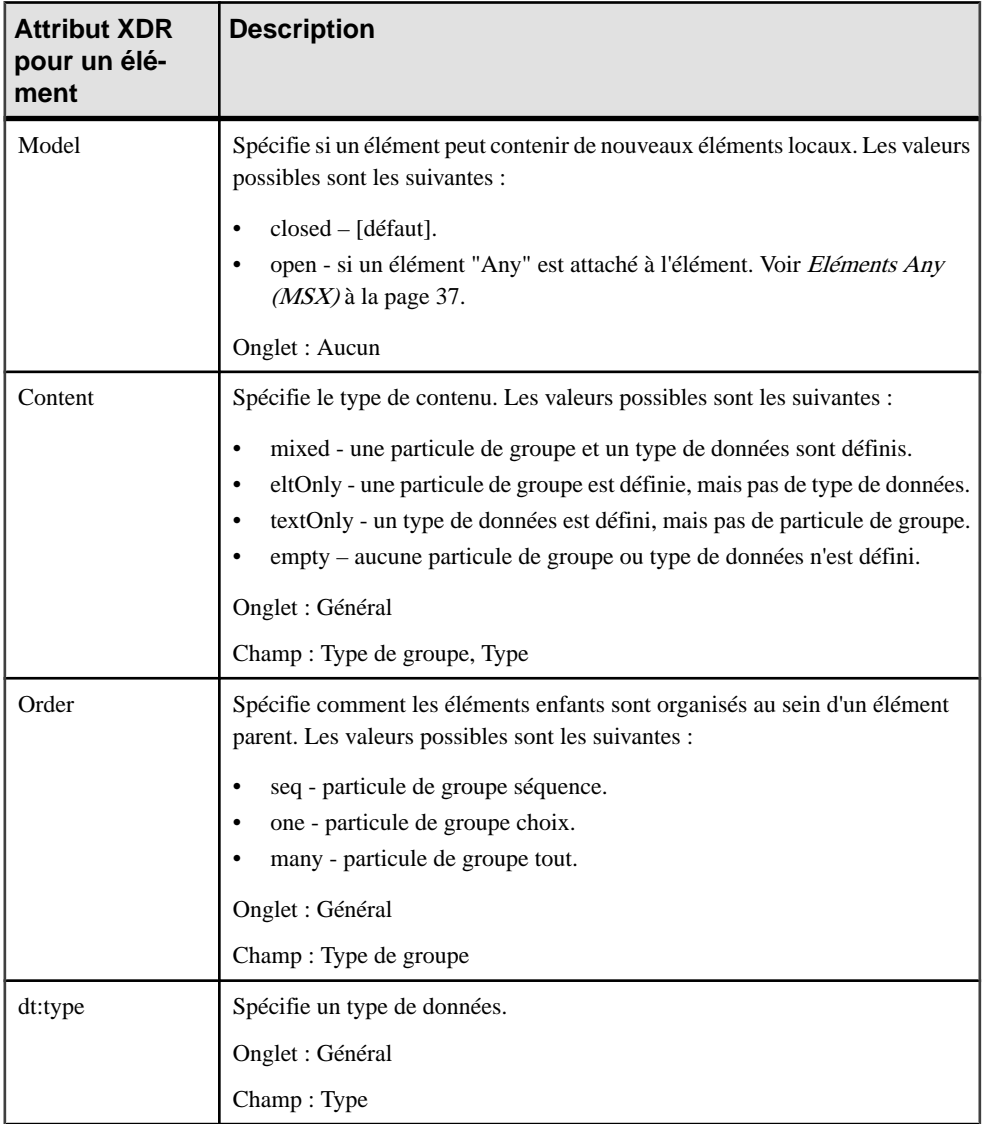
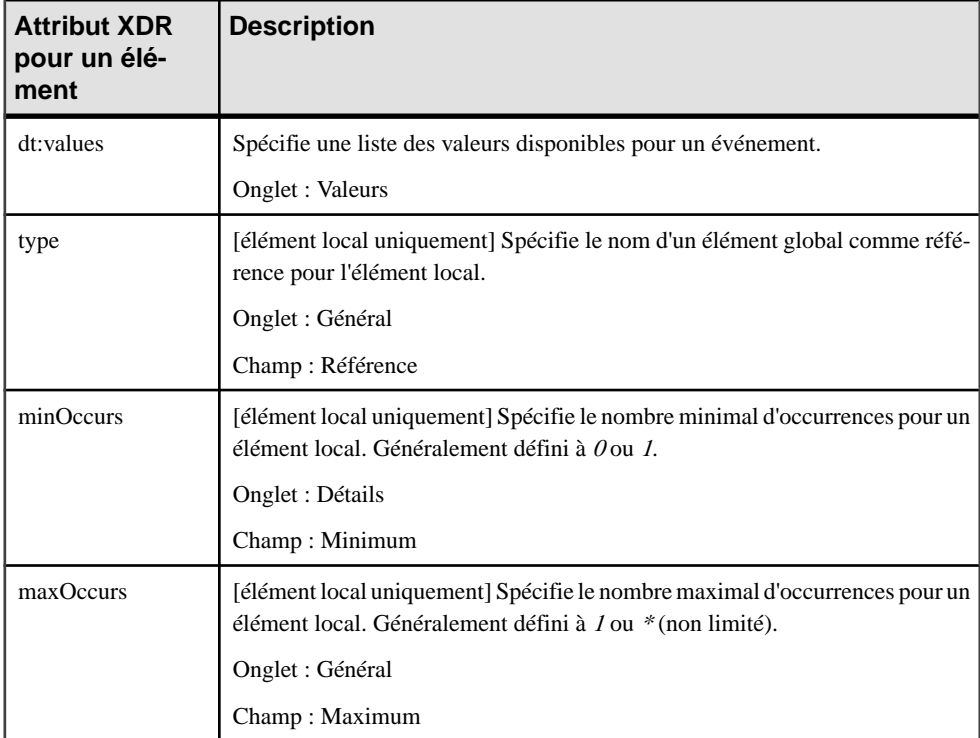

```
L'illustration suivante représente un extrait d'un fichier XDR :<br><?xml version="1.0" encoding="UTF-8" ?><br><<schema name="XOR_elements"<br>xmlns="urn:schemas-microsoft-com:xml-data"<br>xmlns="urn:schemas-microsoft-com:datatypes"><br>
```
## **Liaison d'objets enfant à des éléments**

Les objets XML ne prennent pas en charge les objets liens standard. Pour lier un objet enfant à un élément, vous devez cliquer sur l'outil de l'objet enfant dans la Boîte à outils, puis sur le symbole de l'élément dans le diagramme. Vous créez alors automatiquement un lien entre ces deux objets.

Le tableau suivant répertorie les liens admis :

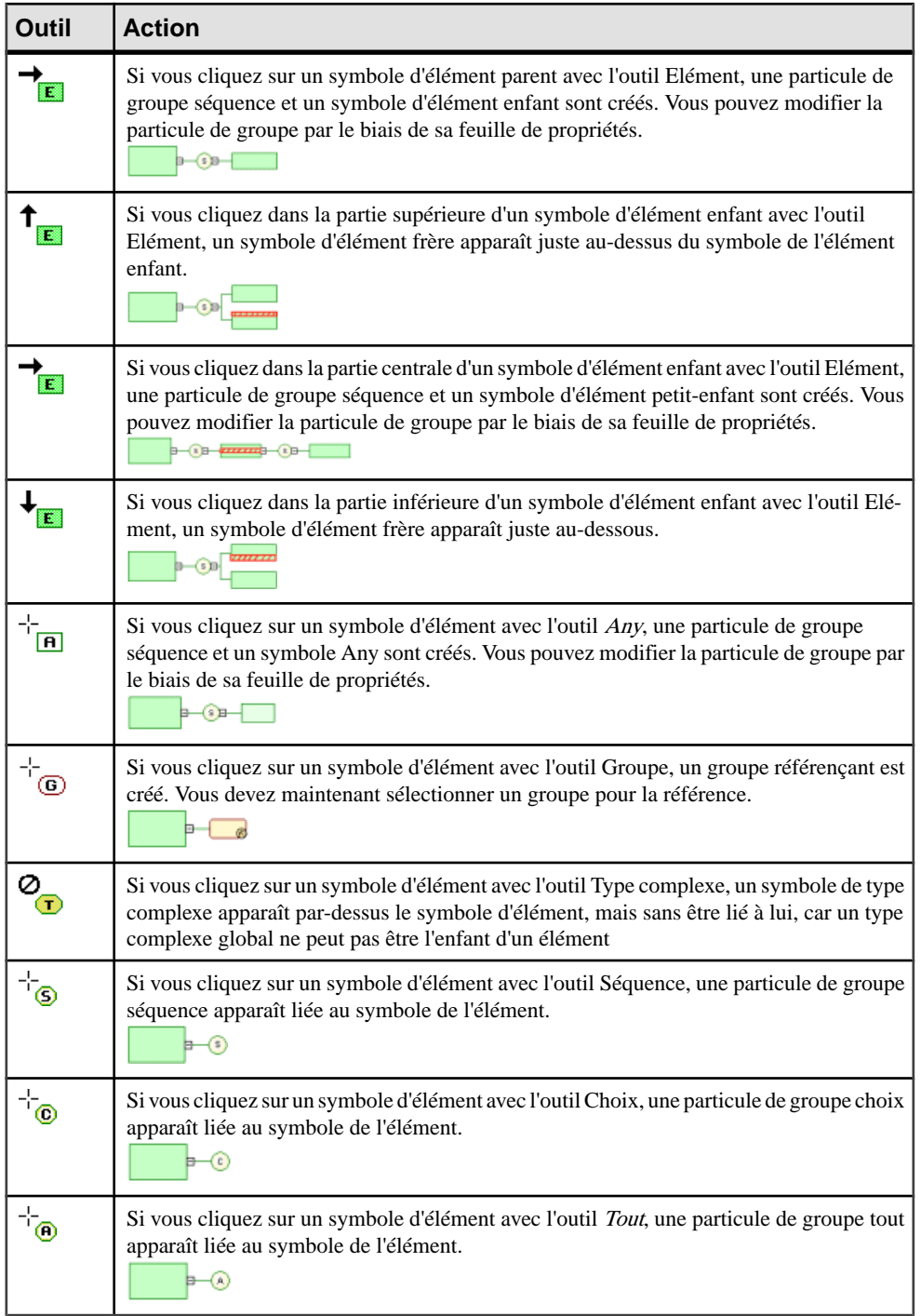

**Remarque** : Lorsque vous ne pouvez pas cliquer sur un symbole ou sur un espace vide dans le diagramme, le Pointeur affiche un signe Sens interdit. Lorsque vous pouvez créer un symbole au-dessus, au-dessous ou à côté d'un autre, le pointeur affiche une flèche indiquant la direction correspondante.

## **Manipulation graphique des objets XML**

L'interface graphique de PowerAMC permet de manipuler votre schéma XML en déplaçant des objets XML ou au sein de l'Explorateur d'objets ou au sein du diagramme ou en les transférant de l'Explorateurs d'objets dans le diagramme ou du diagramme vers l'Explorateur d'objets.

**Remarque :** Sélectionnez **Outils > Options générales** pour vous assurer que Déplacer est l'action par défaut dans la zone de groupe Glisser-déposer.

#### *Objets globaux*

Un objet global se trouve juste sous le modèle dans l'arborescence de l'Explorateur d'objets. Il n'a pas de symbole parent dans le diagramme. Vous pouvez déplacer des objets globaux dans l'Explorateur d'objets ou depuis l'Explorateur d'objets vers la fenêtre de diagramme :

- Au sein de l'Explorateur d'objets Vous pouvez déplacer un objet global au sein de l'Explorateur d'objets pour le convertir en objet local (sous un noeud de particule de groupe), mais vous ne pouvez pas déplacer un objet global au sein de sa propre structure (en faire son propre enfant).
- Au sein du diagramme Vous pouvez déplacer un objet global au sein du diagramme pour le convertir en objet local. Il vous suffit de déplacer le symbole d'objet global sur un symbole de particule de groupe.
- De l'Explorateur d'objets au diagramme Lorsque vous déplacez un objet global de l'Explorateur d'objets vers le diagramme, un symbole de synonyme est créé dans le diagramme
- Du diagramme à l'Explorateur d'objets Vous pouvez déplacer un objet global du diagramme vers l'Explorateur d'objets , puis le convertir en objet local (sous un noeud de particule de groupe). Si le nouvel objet local n'est pas affiché dans le diagramme, doublecliquez sur l'onglet Réduire du symbole de la particule de groupe sous lequel l'objet global était attaché.

### *Objets locaux*

Un objet local se trouve sous une particule de groupe dans l'arborescence de l'Explorateur d'objets.Il a un symbole parent dansle diagramme. Vous pouvez déplacer des objetslocaux au sein de l'arborescence de l'Explorateur d'objets et de la fenêtre du diagramme, ou entre ces deux espaces :

• Au sein de l'Explorateur d'objets - Vous pouvez déplacer un objet local au sein de l'Explorateur d'objets pour le convertir en objet global. Si le nouvel objet global n'est pas affiché dans le diagramme, sélectionnez **Symbole > Afficher les symboles** puis cliquez sur l'onglet approprié pour sélectionner le nouvel objet global.

- Au sein du diagramme Vous pouvez déplacer un objet local au sein du diagramme vers une autre particule de groupe. Il reste alors un objet local, mais a un nouvel objet parent. Vous ne pouvez pas déplacer un objet local au sein du diagramme pour le convertir en objet global. Il reste attaché à sa particule de groupe.
- De l'Explorateur d'objets au diagramme Lorsque vous déplacez un objet local de l'Explorateur d'objets vers le diagramme, un synonyme est créé, attaché à la même particule de groupe que le symbole original.
- Du diagramme à l'Explorateur d'objets Vous pouvez déplacer un objet local du diagramme vers l'Explorateur d'objets, puis le convertir en objet global.Sile nouvel objet global n'est pas affiché dans le diagramme, sélectionnez **Symbole > Afficher les symboles** puis cliquez sur l'onglet approprié pour sélectionner le nouvel objet global.

#### *Exemple : conversion d'un objet local en objet global*

Dans l'exemple suivant, Emploi est un élément enfant de l'élément Client et Diminutif est l'attribut de l'élément Nom :

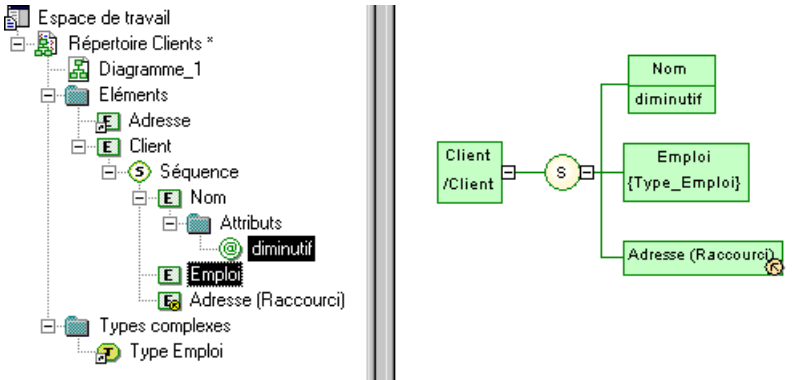

L'entrée Emploi est sélectionnée dans l'Explorateur d'objets et est déplacée sur le modèle, Répertoire clients. De même l'élément Diminutif est également déplacé surle modèle. Emploi devient un élément global, et Diminutif devient un attribut global :

<span id="page-40-0"></span>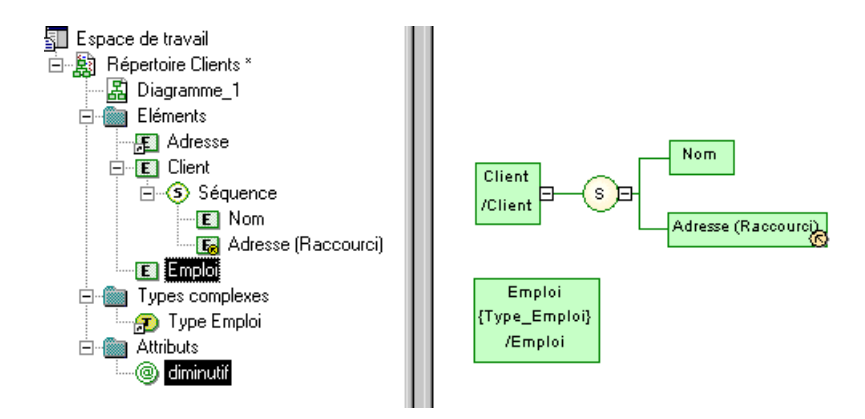

# **Particules de groupe (MSX)**

Un élément composé d'autres éléments est un élément parent avec des éléments enfant.

Les éléments enfant sont liés à leur élément parent via une particule de groupe.

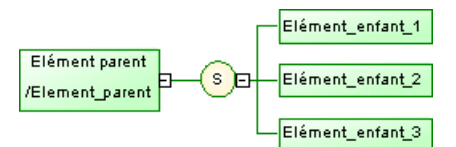

Il existe trois types de particule de groupe :

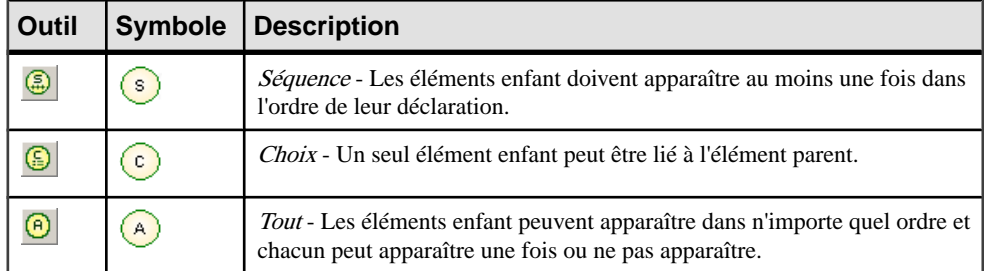

Ces particules se traduisent par les balises suivantes dans chacun des langages pris en charge :

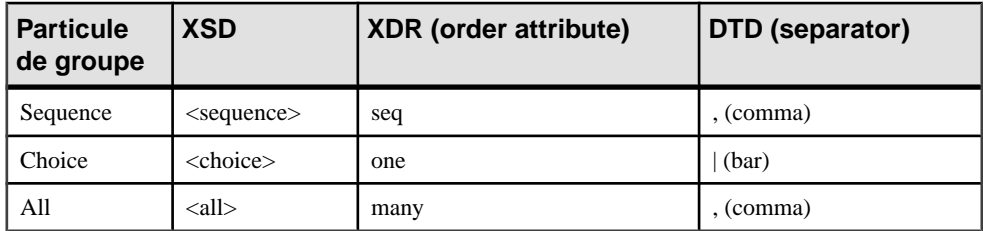

# **Création d'une particule de groupe**

Vous pouvez créer une particule de groupe à partir de la Boîte à outils ou de la feuille de propriétés d'un élément, groupe ou type complexe.

- Utilisez l'outil **Séquence**, **Choix** ou **Tout** dans la Boîte à outils.
- Affichez la feuille de propriétés d'un élément, d'un groupe ou d'un type complexe, puis sélectionnez une particule de groupe dans la liste Type de groupe.

Pour obtenir des informations générales sur la création des objets, voir Guide des fonctionnalités générales > L'interface de PowerAMC > Objets.

#### **Création d'une particule de groupe à partir de la Palette**

Vous pouvez créer une particule de groupe à l'aide de l'outil **Particulede groupe** danslaBoîte à outils.

**1.** Sélectionnez un outil de particule de groupe (Séquence, Choix ou Tout) dans la palette, puis cliquez sur le symbole de l'élément dans le diagramme.

Le symbole de la particule de groupe apparaît dans le diagramme, lié au symbole de l'élément.

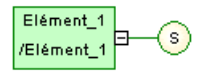

**2.** Sélectionnez l'outil **Elément** dans la Boîte à outils, puis cliquez sur la particule de groupe pour lui ajouter un élément enfant. Cliquez à nouveau sur le symbole pour ajouter des éléments supplémentaires.

Les éléments enfant apparaissent les uns après les autres dans le diagramme, lié au symbole de la particule de groupe.

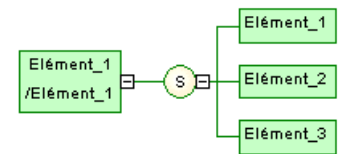

**3.** Cliquez le bouton droit de la souris pour récupérer l'outil Pointeur.

**Remarque :** Lorsque vous cliquez sur un symbole d'élément après avoir activé l'outil **Elément** un symbole de séquence (valeur par défaut) apparaît dans le diagramme entre l'élément parent et l'élément enfant. Pour ajouter d'autres éléments enfant, cliquez sur le symbole de séquence avec l'outil **Elément**. Pour changer la particule de groupe, doublecliquez sur le symbole de séquence pour afficher sa feuille de propriétés, sélectionnez une autre particule de groupe dans la liste Type, puis cliquez sur OK.

#### **Création d'une particule de groupe à partir de la feuille de propriétés d'un élément**

Vous pouvez créer une particule de groupe à partir de la feuille de propriétés d'un élément.

**1.** Affichez la feuille de propriétés de l'élément, sélectionnez une particule de groupe dans la liste Type de groupe, puis cliquez sur OK.

Le symbole de l'élément apparaît sélectionné, avec l'onglet Développer (+) sur son bord droit.

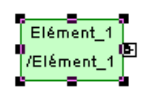

**2.** Cliquez sur un espace vide dansle diagramme, pour désélectionner le symbole d'élément, puis cliquez sur l'onglet Développer (+) afin de faire apparaître le symbole de particule de groupe et son lien avec le symbole d'élément.

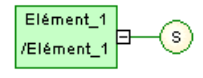

Remarquez que vous pouvez cliquer sur l'onglet Réduire (-) situé sur le lien pour masquer la particule de groupe.

- **3.** Double-cliquez sur le symbole de particule de groupe pour afficher sa feuille de propriétés, puis cliquez sur l'onglet Items.
- **4.** Cliquez sur l'outil *Ajouter des éléments* pour chaque élément enfant que vous souhaitez créer dans la liste.
- **5.** Cliquez sur OK pour revenir au diagramme.

Le symbole de particule de groupe apparaît sélectionné, avec un onglet Développer sur son bord droit.

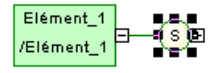

**6.** Cliquez sur un espace vide dans le diagramme, pour désélectionner le symbole de particule de groupe, puis cliquez sur l'onglet Développer afin de faire apparaître les symboles d'élément enfant et leur lien.

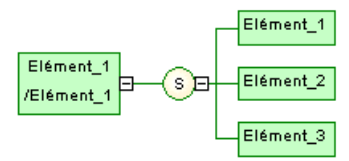

**Remarque :** Pour respecter l'unicité du nom et du code au sein d'un espace de noms, les éléments enfantsont définis au sein d'un espace de nomsinterne qui estleur élément parent. Il ne peut donc pas exister de conflit entre un nom parent et un nom enfant.

<span id="page-43-0"></span>Pour plus d'informations sur le concept d'espace de noms, voir Guide des fonctionnalités générales > L'interface de PowerAMC > L'Explorateur d'objets > Packages > Contrôle de l'espace de noms d'un package.

# **Propriétés d'une particule de groupe**

Pour visualiser ou modifier les propriétés d'une particule de groupe, double-cliquez sur son symbole dans le diagramme ou sur l'entrée correspondante dans l'Explorateur d'objets ou dans une liste. Les onglets de feuille de propriétés et zonesrépertoriésicisont ceux disponibles par défaut, avant toute personnalisation de l'interface par vous ou par un administrateur.

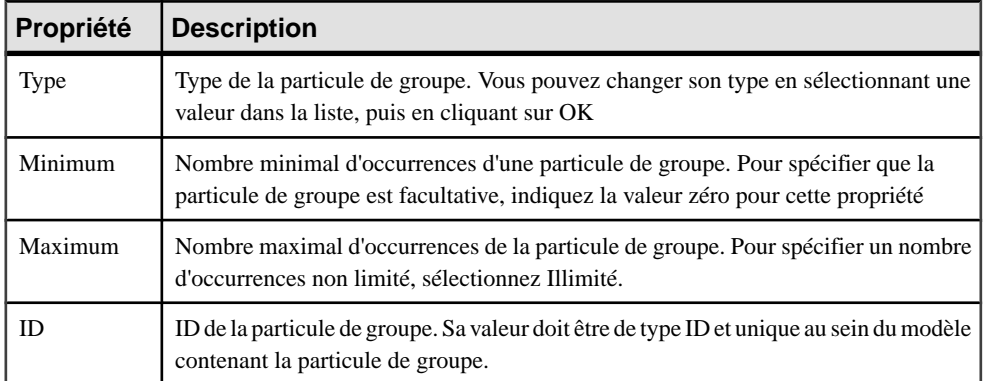

L'onglet **Général** contient les propriétés suivantes :

### *Onglet Items*

Cet onglet répertorie les éléments enfant associés à la particule de groupe. Vous pouvez ajouter des enfants supplémentaires directement sur cet onglet en utilisant les outils suivants :

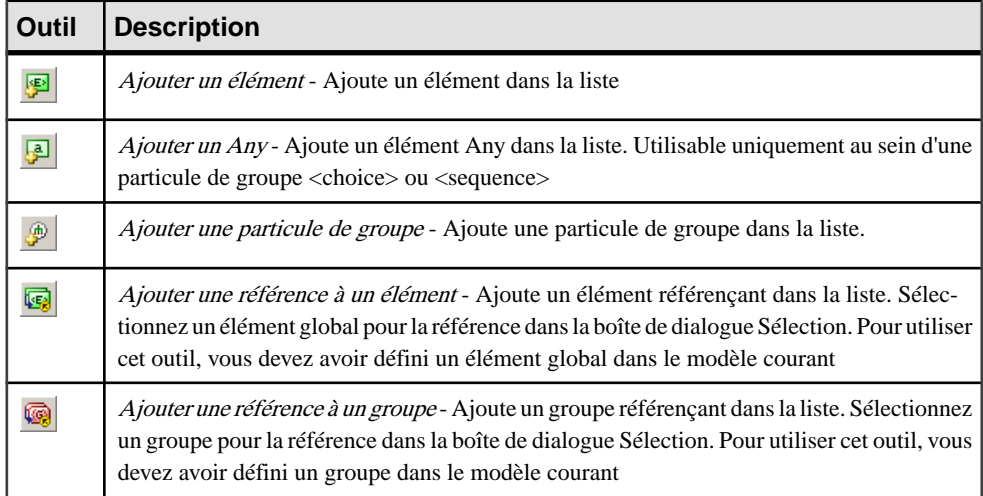

# **Ajout d'un objet enfant à une particule de groupe**

Les objets XML ne prennent pas en charge les objets liens standard. Pour lier un objet enfant à une particule de groupe, vous devez cliquer sur l'outil de l'objet enfant dans la Boîte à outils, puis sur le symbole de la particule de groupe dans le diagramme. Vous créez alors automatiquement un lien entre ces deux objets.

Le tableau suivant répertorie les liens admis :

**Avertissement !** Une particule de groupe (séquence, choix, tout) ne peut pas être créée de toutes pièces dans un diagramme. Elle doit être l'élément enfant d'un élément, d'un groupe ou d'un type complexe.

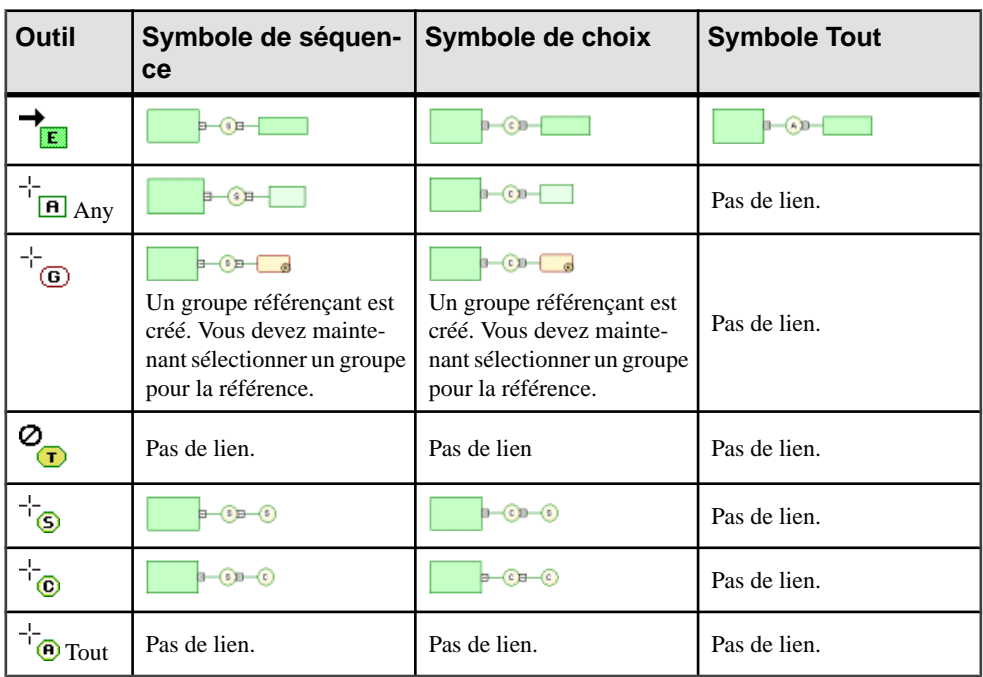

**Remarque** : Lorsque vous ne pouvez pas cliquer sur un symbole ou sur un espace vide dans le diagramme, le pointeur affiche un signe Sens interdit. Lorsque vous pouvez créer un symbole au-dessus, au-dessous ou à côté d'un autre, le pointeur affiche une flèche indiquant la direction correspondante.

# **Eléments Any (MSX)**

Any permet d'attacher n'importe quel type d'objet à une particule de groupe choix ou séquence.

L'illustration suivante montre un Any dans un diagramme :

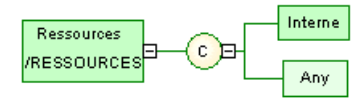

- Le fichier XSD généré se présente comme suit :<br>  $\leq 7 \times m$ ] version="1.0" encoding="UTF-8" ?> <xs:schema xmlns:xs="http://www.w3.org/2001/xMLSchema"> xxx:element name="RESSOURCES"> <xs:complexType> <xs:choice> ...........<br><xs:element name="INTERNE"/><br><xs:any namespace="##local" processContents="lax"/> </xs:choice> </xs:complextype> </xs:element> </xs:schema>
- Dans un fichier DTD, Any est déclaré au sein d'une balise <!ELEMENT> avec le mot clé "ANY" :

```
<?xml version="1.0" encoding="UTF-8" ?>
<! ELEMENT Ressources ANY>
<! ELEMENT Internes EMPTY>
```
• Dans un fichier XDR, Any est déclaré à l'aide d'une balise <ElementType> (ressources dans l'exemple) avec son attribut *model* défini à "*open*". Bien qu'il apparaisse dans un

```
diagramme, Any n'est pas considéré comme un objet dans le fichier XDR.<br>
<?xml version="1.0" encoding="UTF-8" ?><br>
<Schema name="XDR_Any"<br>
xmlns="urn:schemas-microsoft-com:xml-data"
xmlns :dt="urn:schemas-microsoft-com:datatypes">
    xister and isomorrow that is continued to the content of the selection of the selection of the selection of the selection of the selection of the selection of the selection of the selection of the selection of the selectio
     </ElementType>
</Schema>
```
# **Création d'un élément Any**

Vous pouvez créer un élément Any à partir de la Boîte à outils ou de la feuille de propriétés d'une particule de groupe.

- Utilisez l'outil **Any** dans la Boîte à outils.
- Affichez l'onglet **Items** de la feuille de propriétés d'une particule de groupe, puis cliquez sur l'outil **Ajouter un Any**.

Pour obtenir des informations générales sur la création des objets, voir Guide des fonctionnalités générales > L'interface de PowerAMC > Objets.

# **Propriétés d'un élément Any**

Pour visualiser ou modifier les propriétés d'un élément Any, double-cliquez sur son symbole dansle diagramme ou surl'entrée correspondante dansl'Explorateur d'objets ou dans une liste. Les onglets de feuille de propriétés et zones répertoriés ici sont ceux disponibles par défaut, avant toute personnalisation de l'interface par vous ou par un administrateur.

| Propriété               | <b>Description</b>                                                                                                    |
|-------------------------|----------------------------------------------------------------------------------------------------|
| Stéréotype              | Etend la sémantique de l'objet. Vous pouvez saisir un stéréotype directement dans<br>cette zone, ou bien ajouter des stéréotypes dans la liste en les spécifiant dans un<br>fichier d'extension.                                                                                                    |
| Minimum                 | Nombre minimal d'occurrences du Any. Pour spécifier que le Any est facultative,<br>indiquez la valeur zéro pour cet attribut.                                                                                                    |
| Maximum                 | Nombre maximal d'occurrences du Any. Pour spécifier un nombre d'occurrences<br>non limité, sélectionnez Illimité.                                                                                                    |
| <b>ID</b>               | ID du Any. Sa valeur doit être de type ID et unique au sein du modèle contenant le<br>Any. Disponible uniquement dans un modèle conçu pour XDR.                                                                                                    |
| Espace de<br>noms       | Espace de noms contenant les objets qui peuvent être utilisés. Si vous sélectionnez<br>##any, les objets de n'importe quel espace de noms peuvent être utilisés. Si vous<br>sélectionnez ##other, les objets de tout autre espace de noms que l'espace de noms<br>cible du schéma peuvent être utilisés. Si vous sélectionnez ##local, les objets qui ne<br>sont pas qualifiés par un espace de noms peuvent être utilisés. Si vous sélectionnez<br>##targetNamespace, les objets de l'espace de noms cible du schéma peuvent être<br>utilisés. Si vous saisissez une combinaison de références URI, ##targetNamespace<br>et ##local, à condition qu'elles soient séparées par un espace, les objets de cette<br>combinaison peuvent être utilisés. Disponible uniquement dans un modèle conçu<br>pour XDR. |
| Contenu de<br>processus | Indicateur qui spécifie de quelle façon un processus XML doit gérer la validation de<br>documents XML contenant les objets spécifiés par la balise <any>. Si vous sélec-<br/>tionnez Strict, le processeur XML doit obtenir le schéma et valider n'importe quel<br/>objet des espaces de noms spécifiés. Si vous sélectionnez Lax, le processeur XML va<br/>tenter d'obtenir le schéma et de valider n'importe quel objet des espaces de noms<br/>spécifiés. Si le schéma est introuvable, aucune erreur ne se produit. Si vous sélec-<br/>tionnez Skip, le processeur XML n'essaiera pas de valider les objets des espaces de<br/>noms spécifiés. Disponible uniquement dans un modèle conçu pour XDR.</any>                                                                                               |

L'onglet **Général** contient les propriétés suivantes :

# **Attributs (MSX)**

Les attributs sont utilisés pour fournir des informations supplémentaires sur les éléments.

Les attributs peuvent être globaux ou locaux :

- Les attributs globaux peuvent être définis dans le menu Modèle. Dans un schéma, ils sont directement liés à la balise <schema> (élément racine). Ces attributs globaux peuvent être réutilisés par n'importe quel élément dans le modèle par le biais de références.
- Les attributs locaux s'appliquent uniquement aux éléments dans lesquels ils sont créés. Ils peuvent être définis par référence à un attribut global.

Remarque : Dans un modèle conçu avec le langage XML-Data Reduced, les attributs locaux sont d'abord déclarés séparément, comme les attributs globaux (avec la balise

<AttributeType> et un attribut de nom), puis au sein de leur élément parent (avec la balise <attribute> et un attribut de type).

```
L'illustration suivante représente un extrait d'un fichier XDR :<br>
<attributeType name="globalAttribute"/><br>
<<lementType name="parentElement" content="empty"><br>
<attributeType name="localAttribute" default="0"<br>
_____________
</ElementType>
```
Vous pouvez dériver un type de données d'attribut afin d'étendre ou de limiter ses valeurs dans un modèle conçu pour XSD.

Par exemple, le modèle qui contient le diagramme suivant :

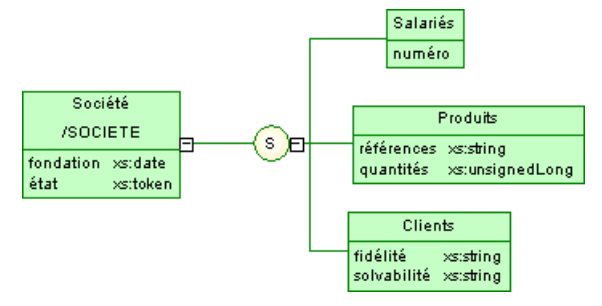

Permet de générer le schéma suivant :

```
<?xml version="1.0" encoding="UTF-8" ?>
<xs:schema
   xmlns:xs="http://www.w3.org/2001/XMLSchema">
   <xs:element name="SOCIETE">
      <xs:complexTupe>
         <xs:sequence>
            <xs:element name="SALARIES">
               <xs:complexTupe>
                  <xs:attribute ref="numéro">
                  </xs:attribute>
               </xs:complexTupe>
            </xs:element>
            <xs:element name="PRODUITS">
               <xs:complexTupe>
                  <xs:attribute name="REFERENCES" type="xs:string">
                  </xs:attribute>
                  <xs:attribute name="QUANTITES" type="xs:unsignedLong">
                  </xs:attribute>
               </xs:complexType>
            </xs:element>
            <xs:element name="CLIENTS">
               <xs:complexTupe>
                  <xs:attribute name="FIDELITE" type="xs:string">
                  </xs:attribute>
                  <xs:attribute name="SOLVABILITE" type="xs:string">
                  </xs:attribute>
               </xs:complexTupe>
            </xs:element>
         </xs:sequence>
         <xs:attribute name="FONDATION" type="xs:date">
         </xs:attribute>
         <xs:attribute name="ETAT" type="xs:token">
         </xs:attribute>
      </xs:complexTupe>
   </xs:element>
   <xs:attribute name="NUMERO" type="xs:positiveInteger">
   </xs:attribute>
</xs:schema>
```
Dans un schéma, les attributs sont déclarés avec les balises <attribute>.

## **Création d'un attribut**

Vous pouvez créer des attributs(et des groupes d'attributs)sur l'onglet **Attributs** d'une feuille de propriétés d'élément, de type complexe ou de groupe d'attibuts.

L'onglet **Attributs** contient les outils suivants :

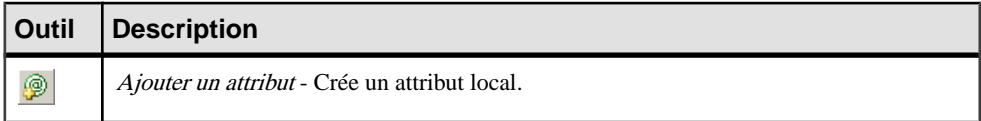

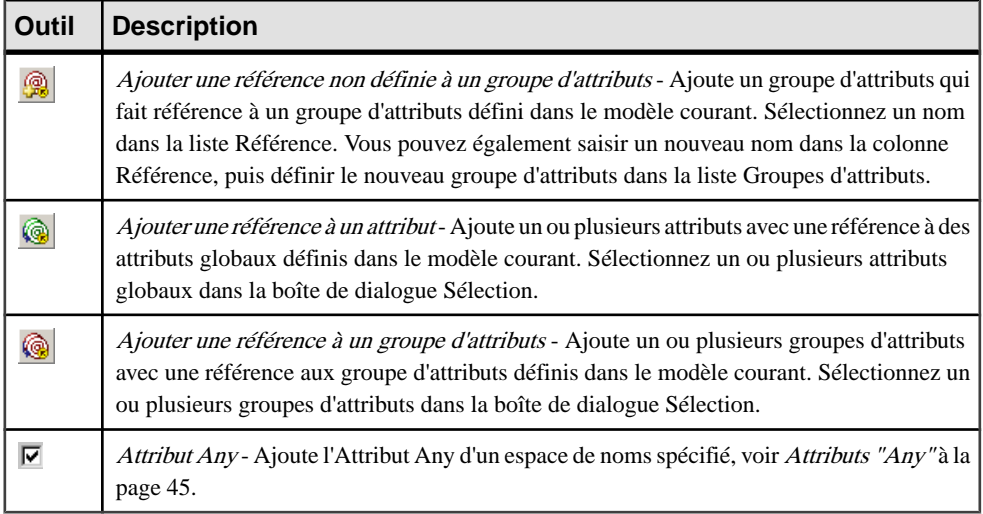

Pour obtenir des informations générales sur la création des objets, voir Guide des fonctionnalités générales > L'interface de PowerAMC > Objets.

## **Propriétés d'un attribut**

Pour visualiser ou modifier les propriétés d'un attribut, double-cliquez sur son symbole dans le diagramme ou sur l'entrée correspondante dans l'Explorateur d'objets ou dans une liste. Les onglets de feuille de propriétés et zones répertoriés ici sont ceux disponibles par défaut, avant toute personnalisation de l'interface par vous ou par un administrateur.

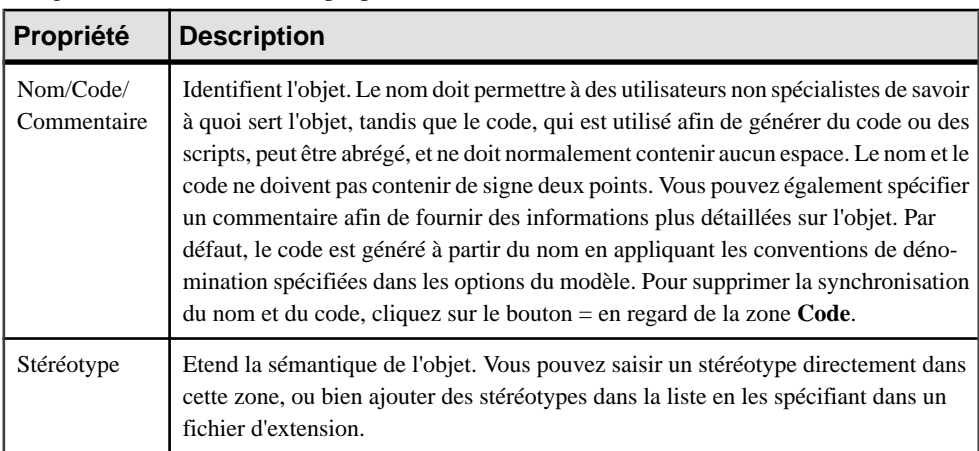

L'onglet **Général** contient les propriétés suivantes :

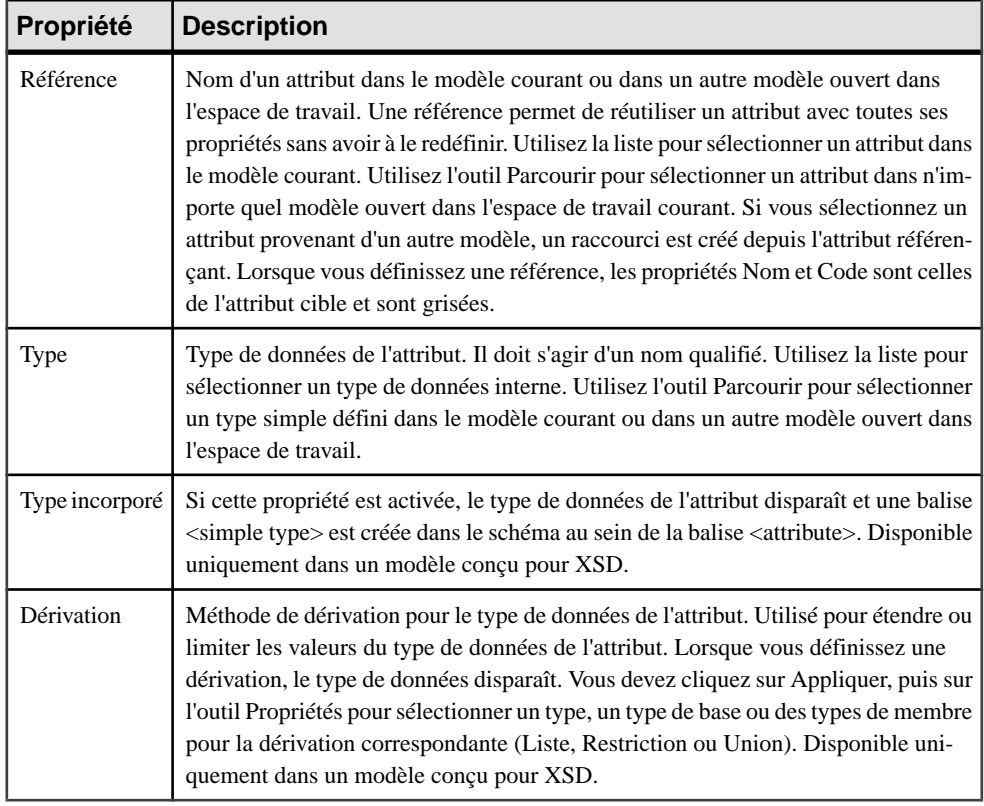

### *Onglet Détails*

L'onglet Détails de la feuille de propriétés d'un attribut affiche les propriétés suivantes :

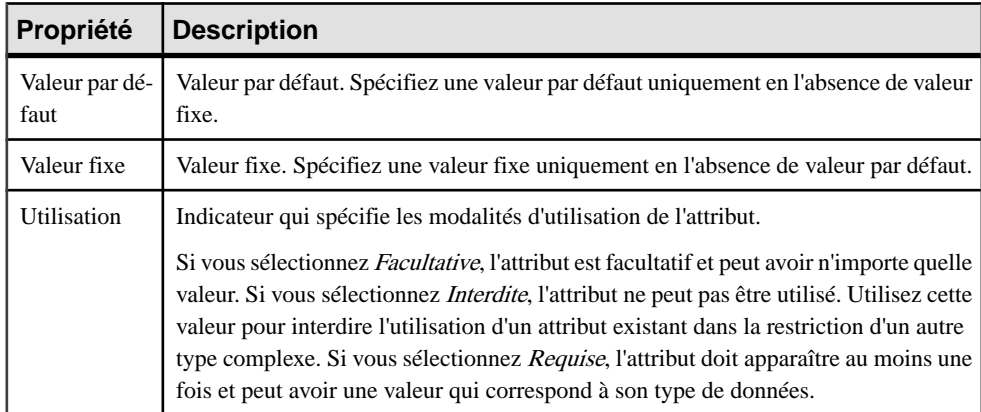

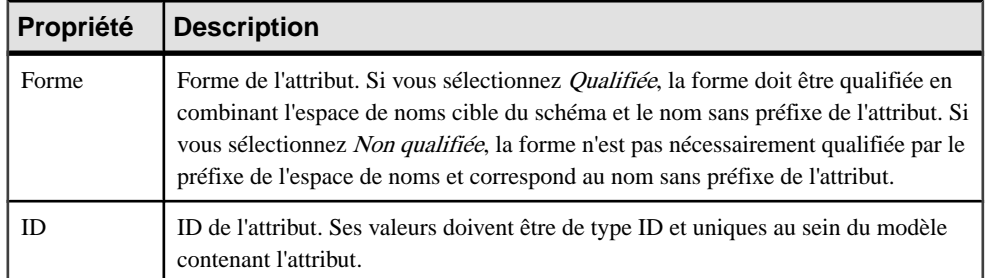

#### *Onglet Valeurs*

L'onglet Valeurs n'est disponible que dans un modèle ayant pour cible DTD ou XDR. Vous pouvez définir une liste de valeurs prédéfinies pour un attribut.

**Remarque :** Dans un modèle ayant pour cible XML-Data Reduced, la feuille de propriétés d'un élément contient également un onglet Valeurs.

#### *Définition d'un attribut dans un fichier XDR*

Dans un modèle conçu pour le langage XML-Data Reduced, les balises d'attribut sont définies par différents attributs :

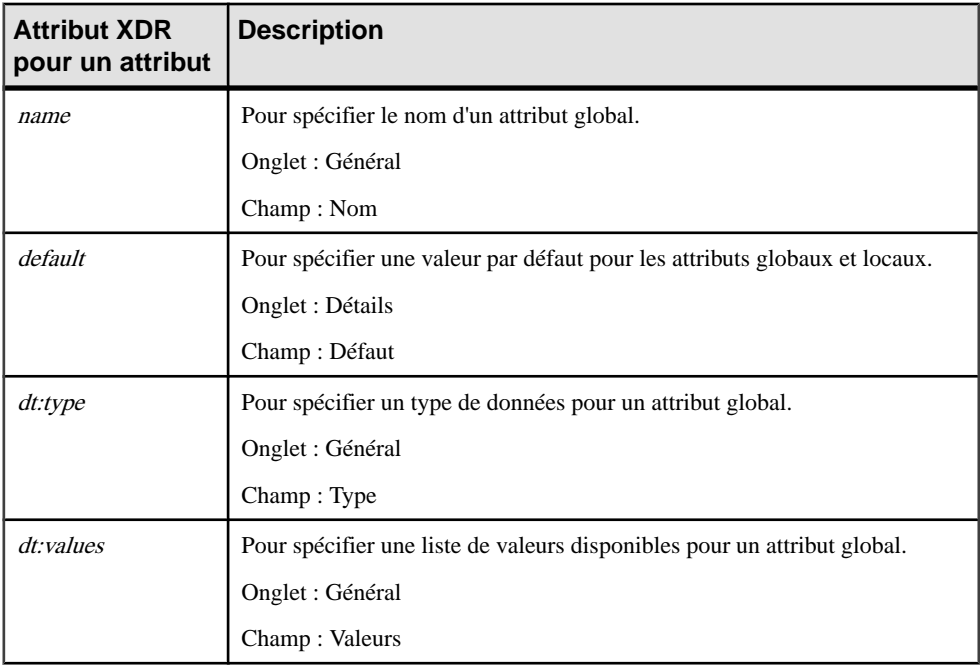

<span id="page-52-0"></span>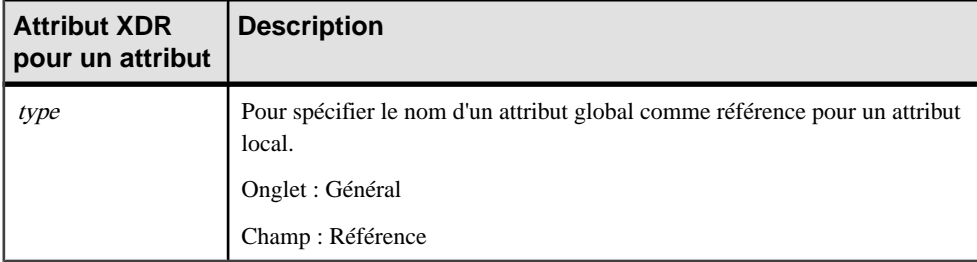

L'illustration suivante représente un extrait d'un fichier XDR :

```
<?xml version="1.0" encoding="UTF-8" ?>
xmlns="urn:schemas-microsoft-com:xml-data"
xmins="arn:schemas=microsoft=com:xmi-data<br>xmlns:dt="urn:schemas=microsoft=com:datatypes"><br><AttributeType name="globalAttribute"/>
   xelementlype name="parentElement" content="empty"><br><Elementlype name="parentElement" content="empty"><br><AttributeType name="localAttribute" default="0" dt:values="1 2 3"/>
   </ElementTvpe>
</Schema>
```
### **Attributs Any**

La fonctionnalité Attribut Any permet d'insérer n'importe quel attribut d'espaces de noms spécifié dans une déclaration d'élément, de type complexe ou de groupe d'attributs. Cette fonctionnalité n'est disponible que dans un modèle conçu pour XSD.

Dans un schéma, Attribut Any est déclaré à l'aide d'une balise <anyAttribute>.

L'exemple suivant représente un schéma XML comportant un Attribut Any :

```
<?xml version="1.0" encoding="UTF-8" ?>
<xs:schema
  xmlns:xs="http://www.w3.org/2001/XMLSchema">
   <xs:element name="Produit">
      <xs:complexTupe>
         <xs:attribute name="dateExpiration" type="xs:date">
         </xs:attribute>
         <xs:anyAttribute namespace="##local" processContents="skip"/>
      </xs:complexType>
   </xs:element>
</xs:schema>
```
**Avertissement !** L'Attribut Any n'apparaît que dans un schéma (voir l'onglet Aperçu d'une feuille de propriétés de modèle).

La fonctionnalité Attribut Any est disponible via une case à cocher située dans l'angle inférieur gauche de l'onglet Attributs.

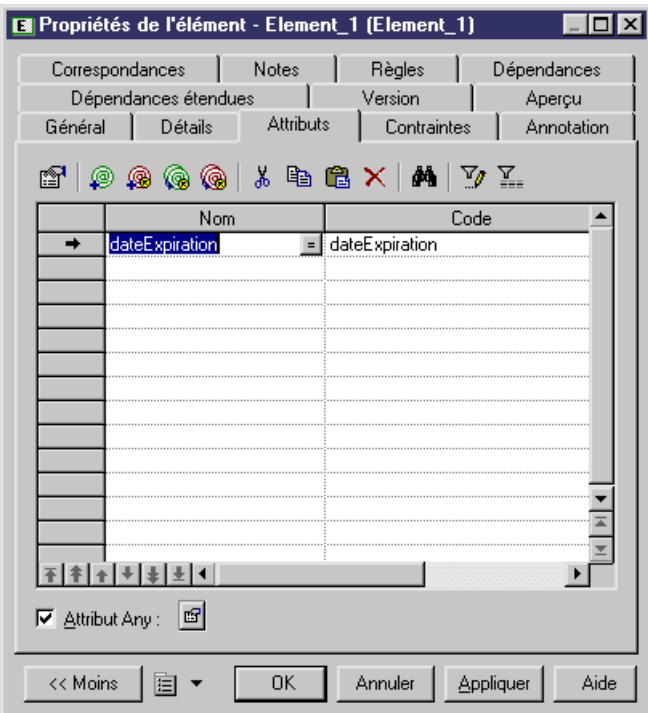

Pour afficher une feuille de propriétés d'attribut Any, cochez la case Attribut Any, puis cliquez sur l'outil Propriétés.

#### **Onglet Général de la feuille de propriétés d'un attribut Any**

Pour visualiser ou modifier les propriétés d'un attribut Any, double-cliquez sur l'entrée correspondante dans l'Explorateur d'objets ou dans une liste. Les onglets de feuille de propriétés et zones répertoriés ici sont ceux disponibles par défaut, avant toute personnalisation de l'interface par vous ou par un administrateur.

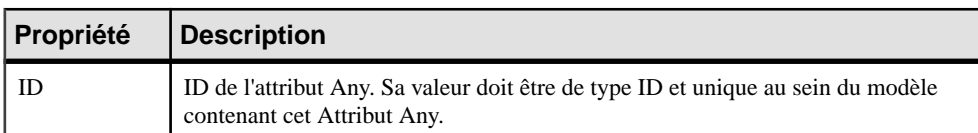

L'onglet **Général** contient les propriétés suivantes :

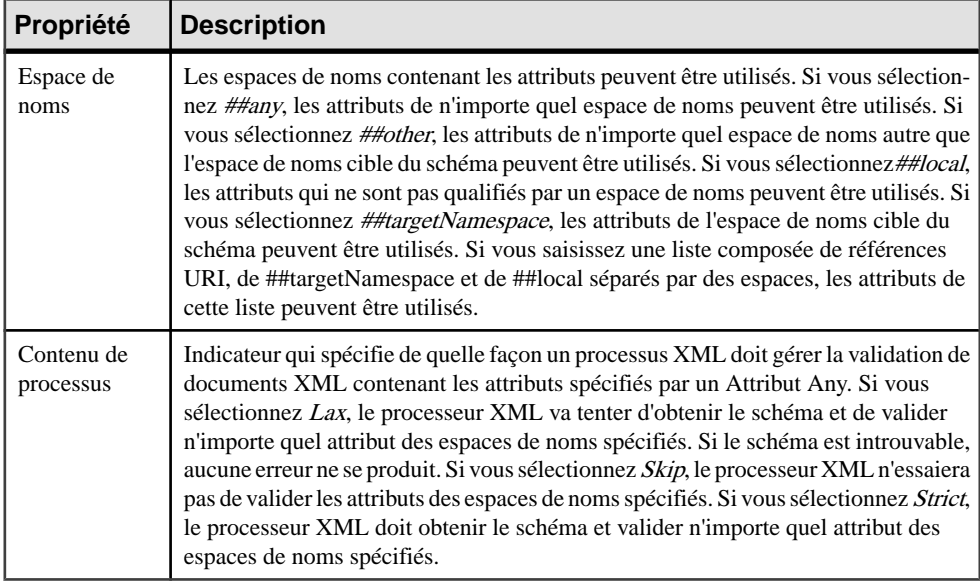

# **Contraintes : Keys, Uniques et Keyrefs (MSX)**

Les contraintes d'identité permettent d'indiquer que les valeurs d'un élément doivent être uniques au sein de leur portée. Les contraintes d'identité ne sont disponibles que dans un modèle conçu pour XDR.

Chaque contrainte d'identité a deux attributs qui lui sont spécifiques : sélecteur et champ.

Dans un schéma, une contrainte d'identité est déclarée avec sa balise correspondante : <unique>, <key> ou <keyRef>.

Il existe trois types de contraintes d'identité :

• Une contrainte Unique - spécifie qu'une valeur (ou bien un jeu de valeurs) d'élément ou d'attribut doit être unique ou nulle dans une portée spécifiée. L'illustration suivante représente une contrainte d'unicité :

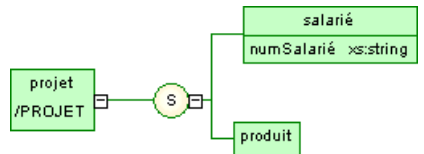

Le schéma généré est le suivant :

```
<?xml version="1.0" encoding="UTF-8" ?>
<xs:schema
   xmlns:xs="http://www.w3.orq/2001/XMLSchema">
   <xs:element name="PROJET">
      <xs:complexTupe>
         <xs:sequence>
            <xs:element name="SALARIE">
               <xs:complexType>
                  <xs:attribute name="NUMSALARIE" type="xs:string">
                  </xs:attribute>
               </xs:complexType>
            </xs:element>
            <xs:element name="PRODUIT"/>
         </xs:sequence>
      </xs:complexTupe>
      <xs:unique name="UNIQUENUM">
         <xs:selector xpath="salarié"/>
         <xs:field xpath="@numSalarié"/>
      </xs:unique>
   </xs:element>
</xs:schema>
```
La contrainte d'unicité UNIQUENUM, définie sur l'élément projet, spécifie que l'attribut numSalarié doit être unique ou nul dans l'élément salarié.

• Une contrainte  $Key$ - spécifie qu'une valeur (ou bien un jeu de valeurs) d'élément ou d'attribut doit correspondre à celle d'une clé au sein d'une portée spécifiée ; la donnée doit être unique, non null, et systématiquement présente dans la portée spécifiée. Le diagramme suivant comporte une contrainte de clé :

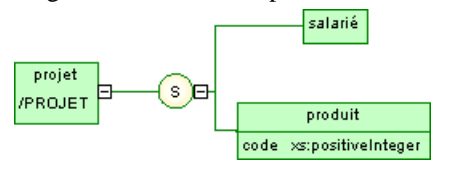

Le schéma généré se présente comme suit :

```
<?xml version="1.0" encoding="UTF-8" ?>
<xs:schema
  xmlns:xs="http://www.w3.orq/2001/XMLSchema">
  <xs:element name="projet">
      <xs:complexType>
         <xs:sequence>
            <xs:element name="employe"/>
            <xs:element name="produit">
               <xs:complexTupe>
                  <xs:attribute name="code" type="xs:positiveInteger">
                  </xs:attribute>
               </xs:complexTupe>
            </xs:element>
         </xs:sequence>
      </xs:complexTupe>
      <xs:key name="codeCle">
         <xs:selector xpath="produit"/>
         <xs:field xpath="@code"/>
      </xs:keu>
   </xs:element>
</xs:schema>
```
La contrainte de clé codeCle, définie sur l'élément projet, spécifie que l'attribut code doit être unique, non-NULL et systématiquement présent au sein de l'élément produit.

• Une contrainte  $KeyRef$ - spécifie qu'une valeur (ou bien un jeu de valeurs) d'élément ou d'attribut doit correspondre à celle d'une clé ou d'une contrainte d'unicité spécifiée. Une keyRef est une référence à une clé ou une contrainte d'unicité. Le diagramme suivant comporte une contrainte keyRef :

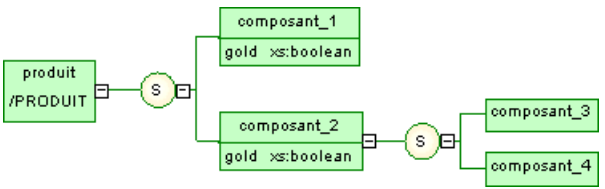

Le schéma généré se présente comme suit :

```
<?xml version="1.0" encoding="UTF-8" ?>
<xs:schema
  xmlns:xs="http://www.w3.org/2001/XMLSchema"
   xmlns:k="keuRef.namespace">
   <xs:element name="PRODUIT">
      <xs:complexTupe>
         <xs:sequence>
            <xs:element name="COMPOSANT 1">
               <xs:complexType>
                  <xs:attribute name="GOLD" type="xs:boolean">
                  </xs:attribute>
               </xs:complexTupe>
            </xs:element>
            <xs:element name="COMPOSANT 2">
               <xs:complexType>
                  <xs:sequence>
                     <xs:element name="COMPOSANT 3"/>
                     <xs:element name="COMPOSANT 4"/>
                  </xs:sequence>
                  <xs:attribute name="GOLD" type="xs:boolean">
                  </xs:attribute>
               </xs:complexTupe>
            </xs:element>
         </xs:sequence>
      </xs:complexTupe>
      <xs:unique name="UNIGOLD">
         <xs:selector xpath="k:COMPOSANT 1"/>
         <xs:field xpath="@GOLD"/>
      </xs:unique>
      <xs:keyref name="KEYREF_UNIGOLD" refer="k:UNIGOLD">
         <xs:selector xpath="k:COMPOSANT 2"/>
         <xs:field xpath="@GOLD"/>
      </xs:keuref>
   </xs:element>
</xs:schema>
```
La contrainte keyRef KEYREF\_UNIGOLD, définie sur l'élément produit, par référence à la contrainte d'unicité UNIGOLD, spécifie que l'attribut gold doit être unique ou nul au sein de l'élément composant\_2, mais doit aussi être unique ou nul au sein de l'élément composant\_1.

## **Création d'une contrainte**

Vous créez une contrainte sur l'onglet **Contraintes** d'une feuille de propriétés d'élément.

L'onglet **Contraintes** contient les outils suivants :

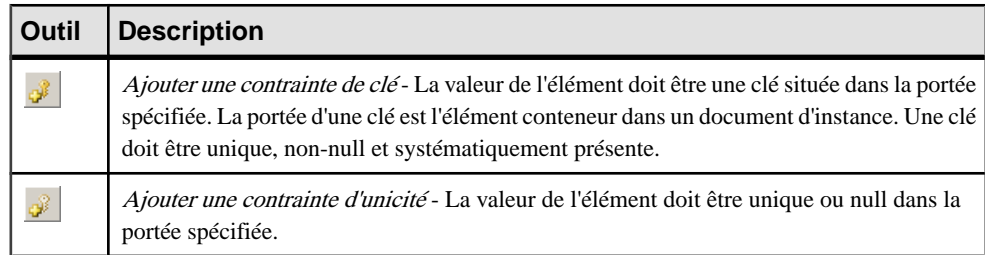

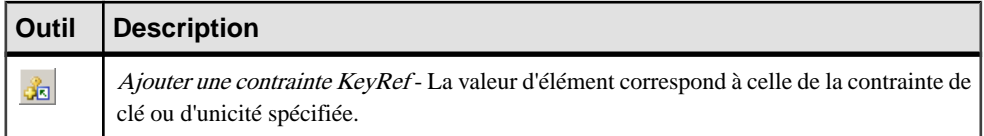

Pour obtenir des informations générales sur la création des objets, voir Guide des fonctionnalités générales > L'interface de PowerAMC > Objets.

## **Propriétés d'une contrainte**

Pour visualiser ou modifier les propriétés d'une contrainte, double-cliquez sur l'entrée correspondante dans l'Explorateur d'objets ou dans une liste. Les onglets de feuille de propriétés et zones répertoriés ici sont ceux disponibles par défaut, avant toute personnalisation de l'interface par vous ou par un administrateur.

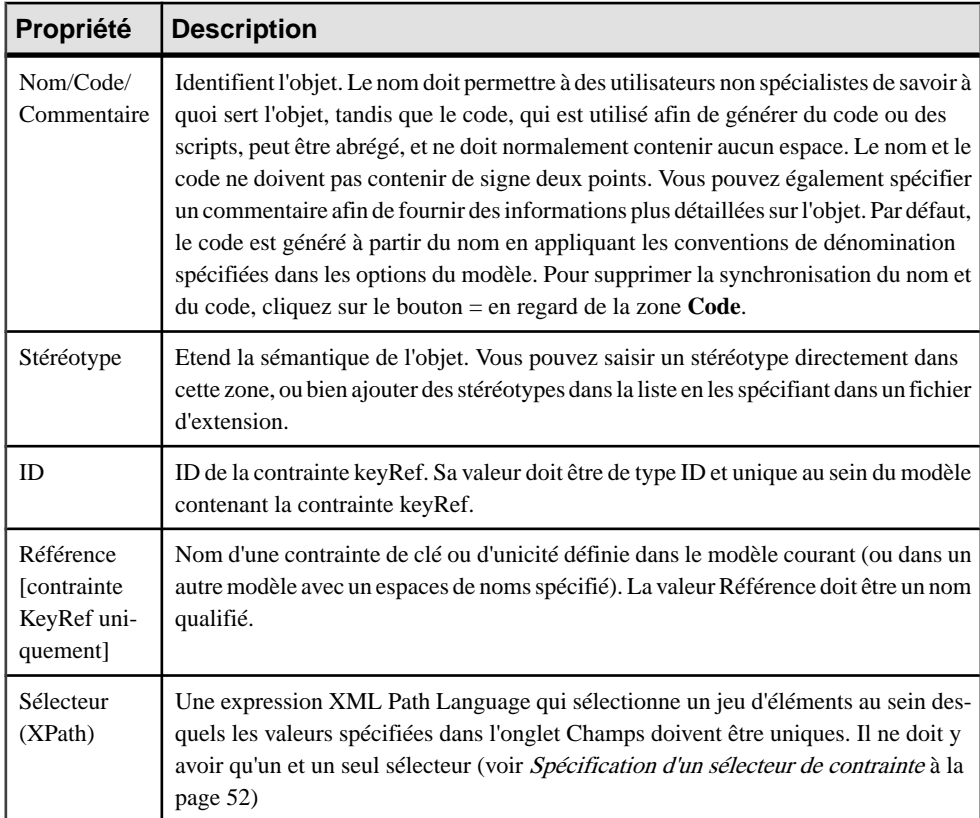

L'onglet **Général** contient les propriétés suivantes :

#### <span id="page-59-0"></span>*Onglets Champs*

L'ongletChamps affiche une liste d'expressions XPath utilisées pour définirla contrainte (voir [Syntaxe XPath abrégée](#page-60-0) à la page 53). S'il y a plusieurs champs, la combinaison des champs doit être unique (voir Spécification de champs de contrainte à la page 52).

### **Spécification d'un sélecteur de contrainte**

Un sélecteur de contrainte d'identité spécifie une expression XPath qui sélectionne un jeu d'éléments pour une contrainte.

- **1.** Affichez la feuille de propriétés d'une contrainte, puissaisissez une expression XPath dans la zone de groupe Sélecteur (voir [Syntaxe XPath abrégée](#page-60-0) à la page 53).
- **2.** Cliquez sur Appliquer pour activer l'outil Propriétés en regard de la zone XPath.
- **3.** Cliquez sur l'outil Propriétés pour afficher la feuille de propriétés du sélecteur.

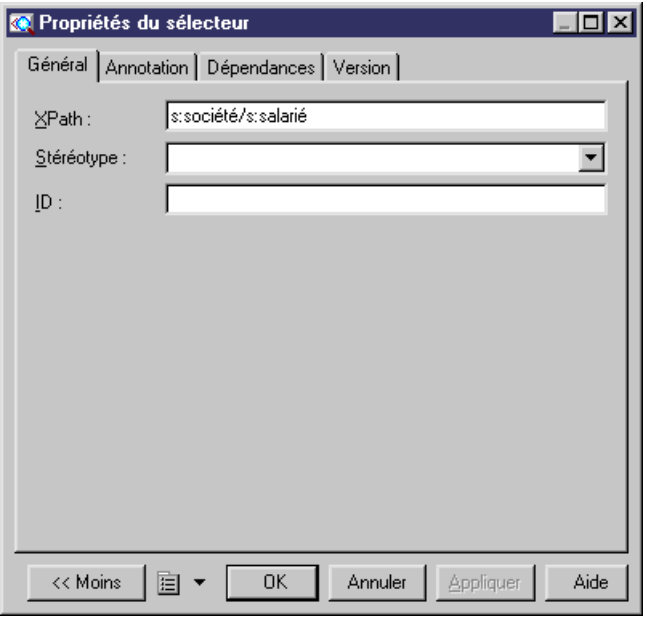

**4.** [facultatif] Définissez les propriétés de sélecteur dansles différents onglets de la feuille de propriétés puis cliquez sur OK.

### **Spécification de champs de contrainte**

Les champs de contrainte sont des expressions XPath permettant de définir une contrainte (contrainte d'unicité, contrainte de clé ou contrainte keyRef).

**1.** Affichez la feuille de propriétés d'une contrainte, puis cliquez sur l'onglet Champs.

- <span id="page-60-0"></span>**2.** Cliquez dans la colonne XPath puis saisissez une expression XPath (voir Syntaxe XPath abrégée à la page 53).
- **3.** Cliquez sur l'outil Propriétés pour afficher la feuille de propriétés du champ.

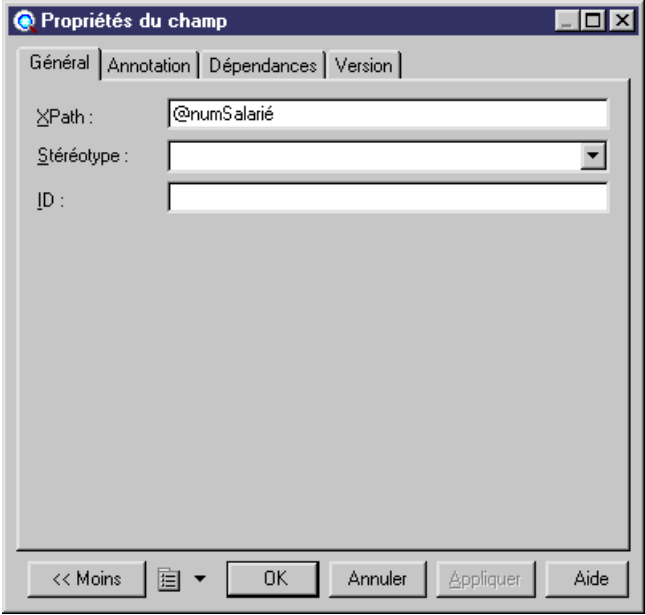

**4.** [facultatif] Définissez les propriétés supplémentaires pour le sélection, puis cliquez sur OK pour revenir à la contrainte.

### **Syntaxe XPath abrégée**

Une expression XPath permet de localiser un noeud (élément et ses ramifications) dans l'arborescence d'un document XML.

Les expressions XPath permettent de définir des sélecteurs de contrainte et sont limitées à un sous-ensemble du langage XPath défini dans la recommandation du W3C XML Path Language 1.0.

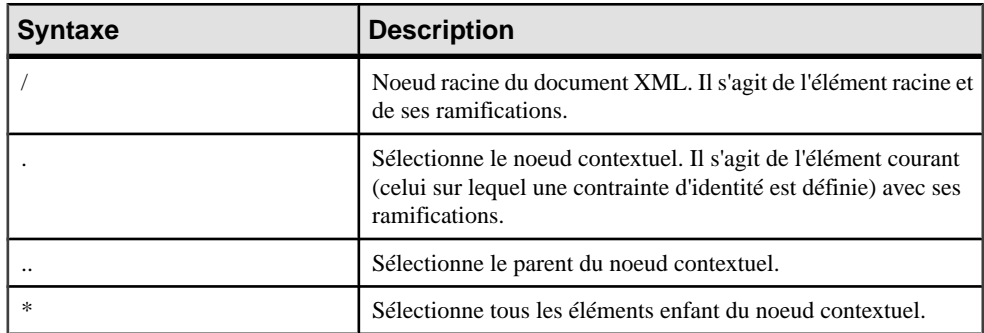

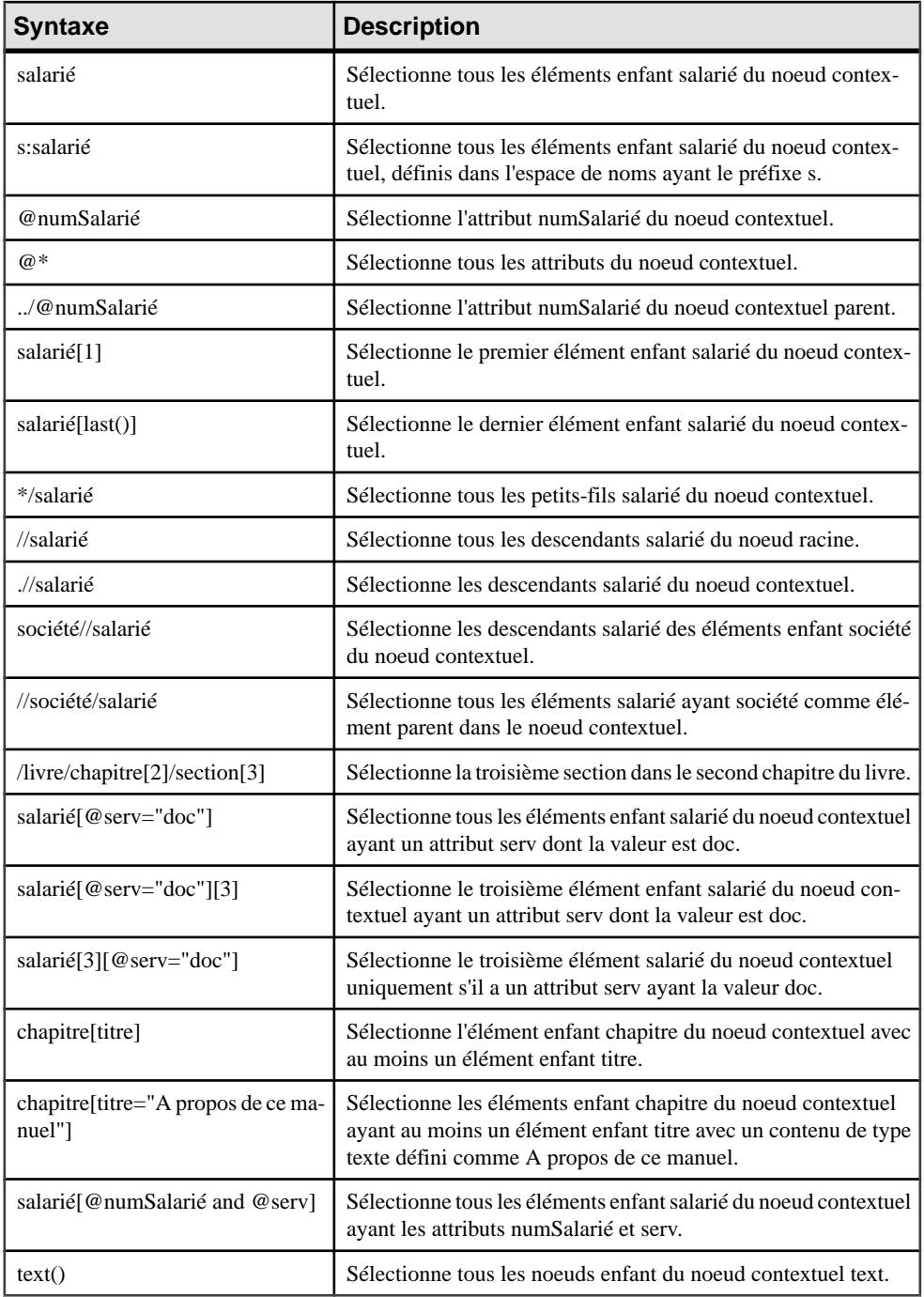

### <span id="page-62-0"></span>**Propriétés d'un champ et d'un sélecteur**

L'onglet Général de la feuille de propriétés d'un champ ou d'un sélecteur affiche les propriétés suivantes :

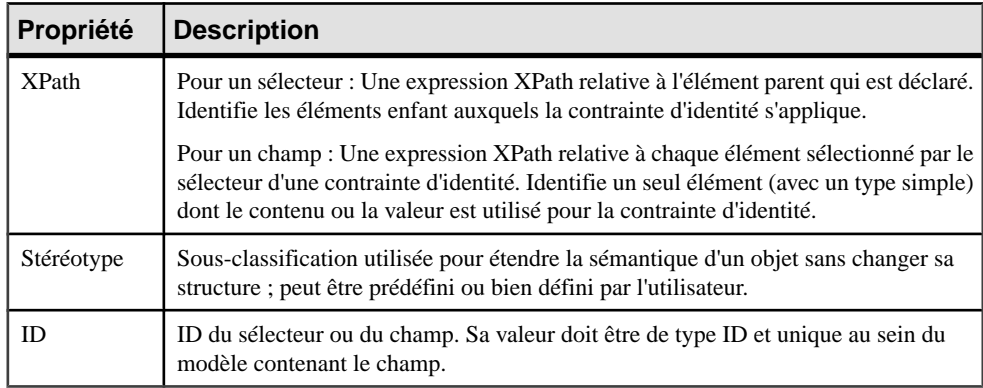

# **Groupes (MSX)**

Un groupe d'éléments est un jeu d'éléments arrangés par une particule de groupe (tout, choix ou séquence), qui est ensuite référencé dans le modèle par différent éléments.

- Un groupe il est directement créé dans un diagramme sans symbole parent et peut être réutilisé au sein d'un élément ou d'un type complexe dumodèle, ou au sein d'autres groupes via des références. Dans un schéma, un groupe est directement lié à la balise <schema> (élément racine). Voir [Création d'un groupe](#page-64-0) à la page 57.
- Une référence à un groupe est créée au sein d'un élément, d'un type complexe ou d'un groupe global, et rend le groupe référencé disponible pour son parent. Voir [Création d'un](#page-64-0) [groupe](#page-64-0) à la page 57.

L'illustration suivante représente un diagramme contenant un groupe :

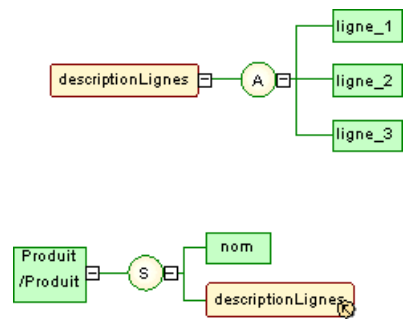

Le groupe descriptionLignes est réutilisé dans la définition de l'élément produit en cliquant sur la particule de groupe séquence (S) à l'aide de l'outil **Groupe** de la boîte à outils. La propriété Référence de la feuille de propriétés du groupe référençant est ensuite définie avec la valeur descriptionLignes.

Dans le fichier XSD généré, le groupe est tout d'abord déclaré avec la balise <group>, puis réutilisé via une référence (ref) définie à descriptionLignes :

```
<?xml version="1.0" encoding="UTF-8" ?>
<xs:schema
   xmlns:xs="http://www.w3.org/2001/XMLSchema">
   <xs:group name="descriptionLignes">
      \xis:all\xi<xs:element name="ligne 1"/>
          <xs:element name="ligne_2"/>
          <xs:element name="ligne<sup>-3"</sup>/>
      \langle xs:all\rangle\langle x, z : q | r<xs:element name="Produit">
      <xs:complexTupe>
          <xs:sequence>
             <xs:element name="nom"/>
             <xs:group ref="descriptionLignes">
             \langle/xs:group>
          </xs:sequence>
      </xs:complexType>
   </xs:element>
</xs:schema>
```
• Dans le fichier DTD, le groupe est développé directement dans son élément parent :

```
<?xml version="1.0" encoding="UTF-8" ?>
<!ELEMENT ligne_1 EMPTY>
<!ELEMENT ligne_2 EMPTY>
<! ELEMENT ligne 3 EMPTY>
<!ELEMENT Produit (nom,ligne 1,ligne 2,ligne 3)>
<! ELEMENT nom EMPTY>
```
• Dans le fichier XDR généré, le groupe est déclaré à l'aide d'une balise <group>, au sein de la balise <ElementType> et son attribut order est défini à :

```
<?xml version="1.0" encoding="UTF-8" ?>
<Schema name="ModeleXML 5"
xmlns="urn:schemas-microsoft-com:xml-data"
xmlns:dt="urn:schemas-microsoft-com:datatypes">
  <ElementType name="ligne 1" content="empty"/>
  <ElementType name="ligne_2" content="empty"/>
  <ElementType name="ligne_3" content="empty"/>
  <ElementType name="nom" content="empty"/>
  <ElementType name="Produit" model="closed" content="eltOnly" order="seq">
     <element type="nom"/>
     <aroup order="manu">
        <element type="ligne_1"/>
        <element type="ligne<sup>-</sup>2"/>
        <element type="ligne 3"/>
     </group>
  </ElementType>
</Schema>
```
**Remarque :** Un modèle conçu avec le langage DTD ou XDR ne contient pas de groupes globaux ou référençants, bien qu'ils apparaissent dans le diagramme. Les groupes sont

<span id="page-64-0"></span>développés au sein de leur élément parent et leurs éléments enfant sont déclarés individuellement comme éléments globaux. (Voir les exemples de fichier DTD et XDR dans la section *[Groupes \(MSX\)](#page-62-0)* à la page 55)

## **Création d'un groupe**

Un groupe est créé indépendamment dans le diagramme, et sera réutilisé au sein d'autres éléments par le biais de références.

Pour plus d'informations sur les références, voir Création d'une référence à un groupe à la page 57.

Vous pouvez créer un groupe de l'une des façons suivantes :

- Sélectionnez l'outil **Groupe** danslaBoîte à outils puis cliquez à un emplacement vide dans le diagramme.
- Sélectionnez **Modèle > Groupes** pour afficher la boîte de dialogue Liste des groupes, puis cliquez sur l'outil **Ajouter une ligne**.
- Pointez sur le modèle ou le package dansl'Explorateur d'objets, cliquez le bouton droit de la souris, puis sélectionnez **Nouveau > Groupe**.

Pour obtenir des informations générales sur la création des objets, voir Guide des fonctionnalités générales > L'interface de PowerAMC > Objets.

# **Création d'une référence à un groupe**

Une référence à un groupe est créée comme un enfant d'un élément, d'un groupe ou d'un type complexe, et rend le groupe référencé disponible pour son parent.

Vous pouvez créer une référence à un groupe de l'une des façons suivantes :

- Sélectionnez l'outil **Groupe** dans la Boîte à outils, puis cliquez sur un symbole d'élément, de groupe ou de type complexe.
- Sur l'onglet **Items** de la feuille de propriétés d'une particule de groupe, cliquez sur l'outil **Ajouter une référence à un groupe** (voir [Propriétés d'une particule de groupe](#page-43-0) à la page 36).

Pour obtenir des informations générales sur la création des objets, voir Guide des fonctionnalités générales > L'interface de PowerAMC > Objets.

## **Propriétés d'un groupe**

Pour visualiser ou modifierles propriétés d'un groupe, double-cliquez surson symbole dansle diagramme ou sur l'entrée correspondante dans l'Explorateur d'objets ou dans une liste. Les onglets de feuille de propriétés et zonesrépertoriésicisont ceux disponibles par défaut, avant toute personnalisation de l'interface par vous ou par un administrateur.

L'onglet **Général** contient les propriétés suivantes :

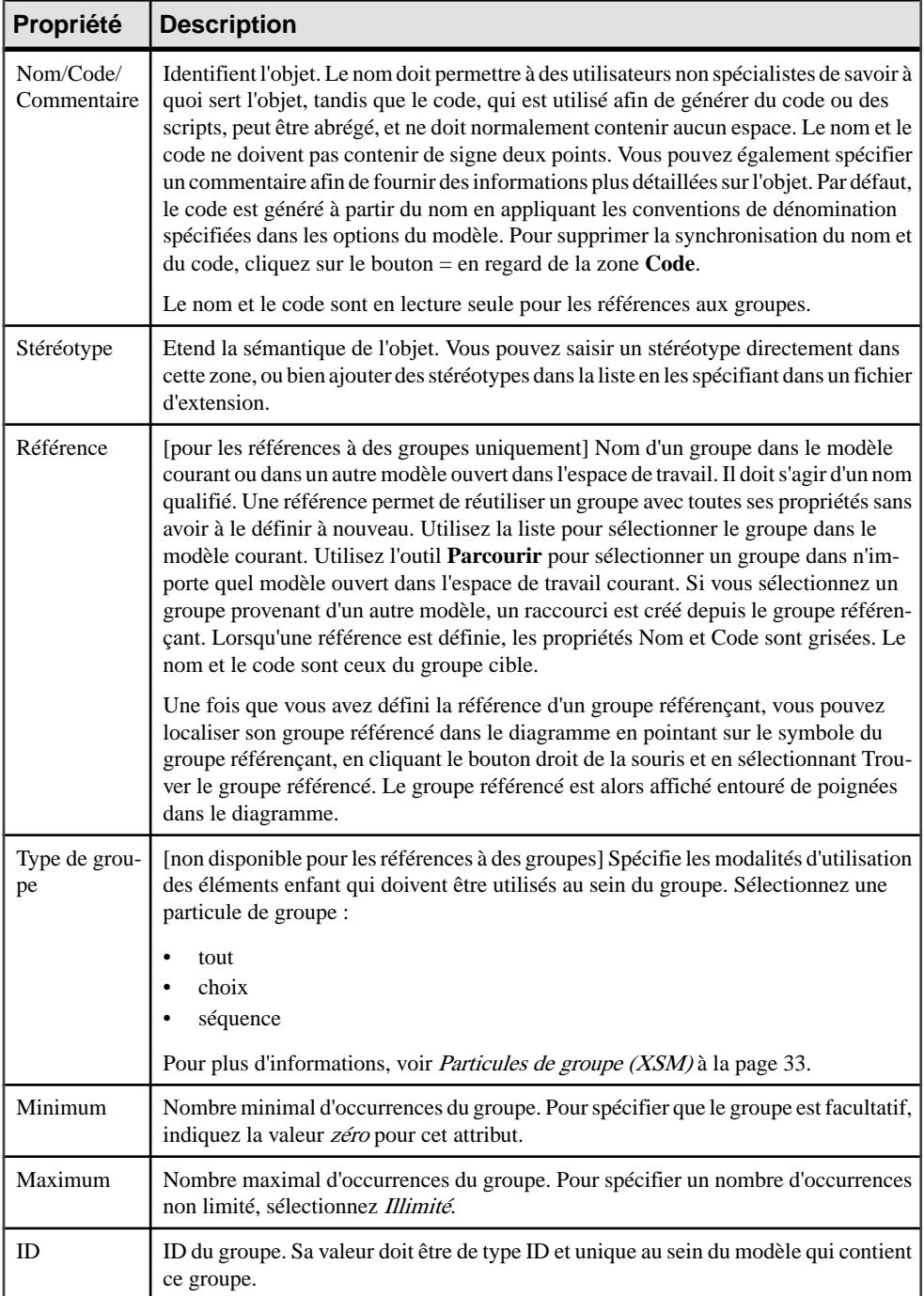

Vous pouvez accéder directement à l'onglet **Aperçu** d'une feuille de propriétés de groupe, il vous suffit pour ce faire de pointer sur le symbole du groupe, de cliquer le bouton droit de la souris, puis de sélectionner **Aperçu**.

# **Liaison d'un objet enfant à un groupe d'éléments**

Les objets XML ne prennent pas en charge les objets liens standard. Pour lier un objet enfant à un groupe, cliquez surl'outil de l'objet enfant danslaBoîte à outils, puis cliquez surle symbole du groupe dansle diagramme. Vous créez alors automatiquement un lien entre ces deux objets.

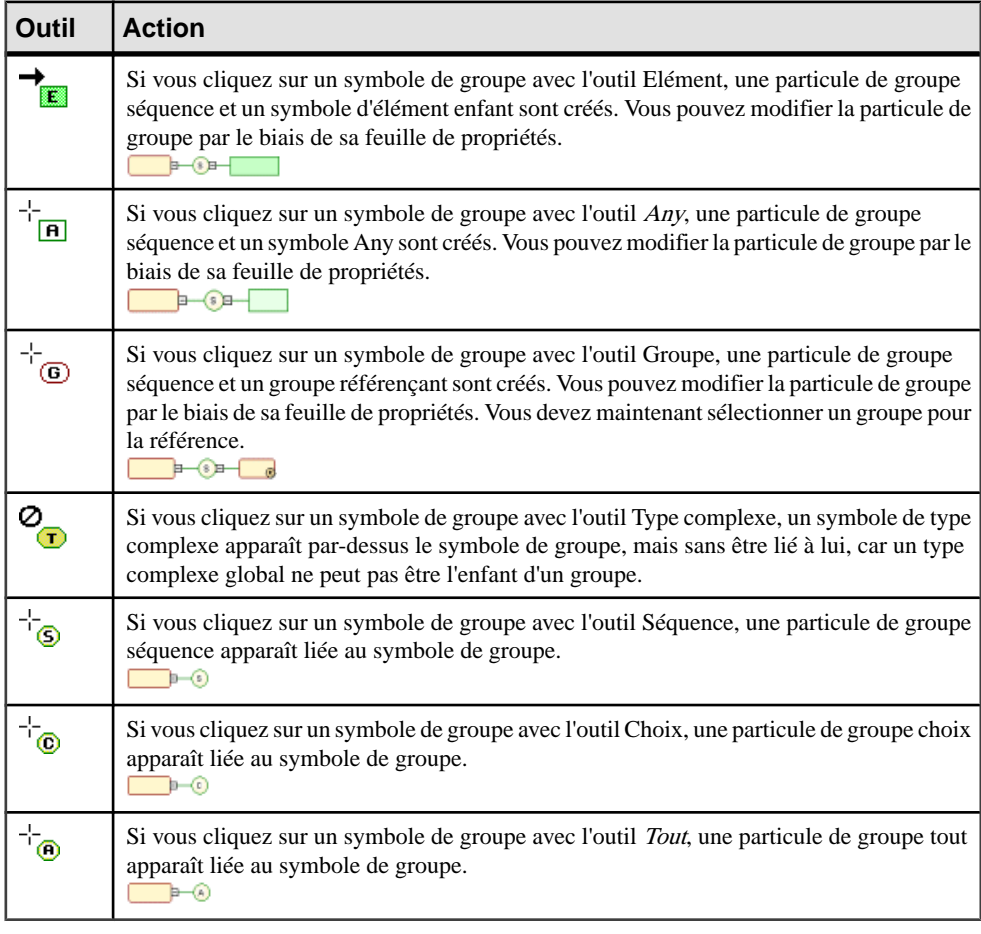

Le tableau suivant répertorie les liens admis :

**Remarque :** Lorsque vous ne pouvez pas cliquer sur un symbole ou sur un espace vide dans le diagramme, le Pointeur affiche un signe Sens interdit (voir le type complexe dans la colonne Outil). Lorsque vous pouvez créer un symbole au-dessus, au-dessous ou à côté d'un autre, le pointeur affiche une flèche indiquant la direction correspondante (voir l'élément dans la colonne Outil).

# **Groupes d'attributs (MSX)**

Les groupes d'attributs ne sont pas pris en charge par XDR.

Un groupe d'attributs est un jeu d'attributs, qui est référencé dans le modèle par divers éléments.Il est créé de façon indépendante,sans élément parent, et peut être réutilisé plusieurs fois par des éléments, destypes complexes ou d'autres groupes d'attributs globaux, par le biais de références. Dans un schéma, il est directement lié à la balise <schema> (élément racine).

L'illustration suivante représente une arborescence de l'Explorateur d'objets contenant un groupe d'attributs :

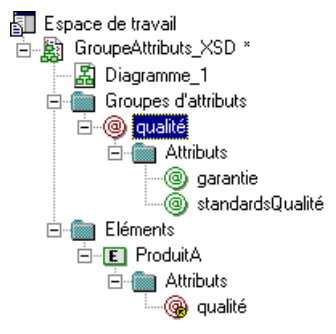

Le groupe d'attributs qualité est composé des attributs garantie et standardsQualité. L'élément produitA réutilise le groupe d'attributs qualité via l'onglet Attributs de la feuille de propriétés.

```
• Le fichier XSD généré à partir de ce modèle se présente comme suit :
 <?xml version="1.0" encoding="UTF-8" ?>
 <xs:schema
    xmlns:xs="http://www.w3.org/2001/XMLSchema">
    <xs:element name="ProduitA">
       <xs:complexType>
           <xs:attributeGroup ref="qualite">
           </xs:attributeGroup>
       </xs:complexTupe>
    </xs:element>
    <xs:attributeGroup name="qualite">
       <xs:attribute name="qarantie">
       </xs:attribute>
       <xs:attribute name="standardsQualite">
       </xs:attribute>
    </xs:attributeGroup>
 </xs:schema>
```
Dans un schéma, un groupe d'attributs est déclaré à l'aide de la balise <attributeGroup>. Il peut contenir les balises suivantes : <attribute>, <attributeGroup> ou <anyAttribute>.

• Le fichier DTD généré à partir de ce modèle se présente comme suit :

```
<?xml version="1.0" encodinq="UTF-8" ?>
<!ELEMENT ProduitA EMPTY>
<!ATTLIST ProduitA
                                           CDATA
           qarantie
           standardsOualite
                                           CDATA>
```
## **Création d'un groupe d'attributs**

Vous pouvez créer un groupe d'attributs à partir de l'Explorateur d'objets ou du menu **Modèle**. Vous réutilisez les groupes d'attributs contenus dans d'autres éléments par le biais de références.

Vous pouvez créer un groupe d'attributs de l'une des façons suivantes :

- Sélectionnez **Modèle > Groupes d'attributs** pour afficher la boîte de dialogue Liste des groupes d'attributs, puis cliquez sur l'outil Ajouter une ligne.
- Pointez sur le modèle ou le package dans l'Explorateur d'objets, cliquez le bouton droit de la souris, puis sélectionnez **Nouveau > Groupe d'attributs**.

Pour référencer un groupe d'attributs, affichez la feuille de propriétés d'un élément, d'un type complexe ou d'un groupe d'attributs, cliquez sur l'onglet **Attributs**, puis cliquez sur l'outil **Ajouter une référence à un groupe d'attributs** (voir [Propriétés d'un élément](#page-31-0) à la page 24).

Pour obtenir des informations générales sur la création des objets, voir Guide des fonctionnalités générales > L'interface de PowerAMC > Objets.

## **Propriétés d'un groupe d'attributs**

Pour visualiser ou modifier les propriétés d'un groupe d'attributs, double-cliquez sur l'entrée correspondante dans l'Explorateur d'objets ou dans une liste. Les onglets de feuille de propriétés et zones répertoriés ici sont ceux disponibles par défaut, avant toute personnalisation de l'interface par vous ou par un administrateur.

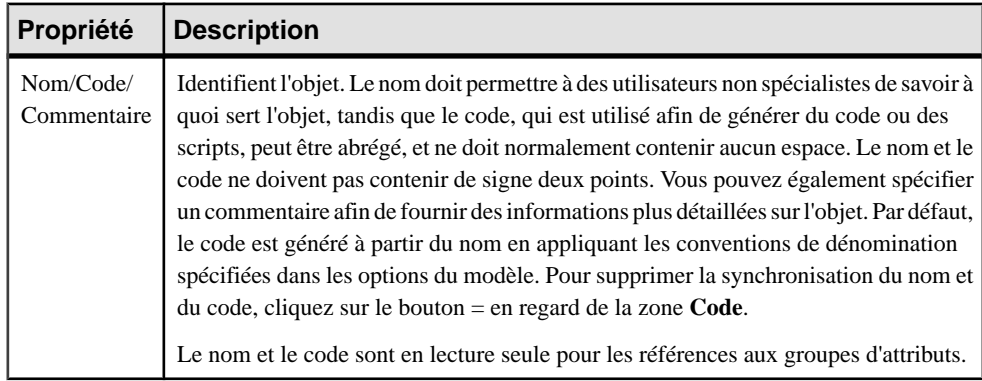

L'onglet **Général** contient les propriétés suivantes :

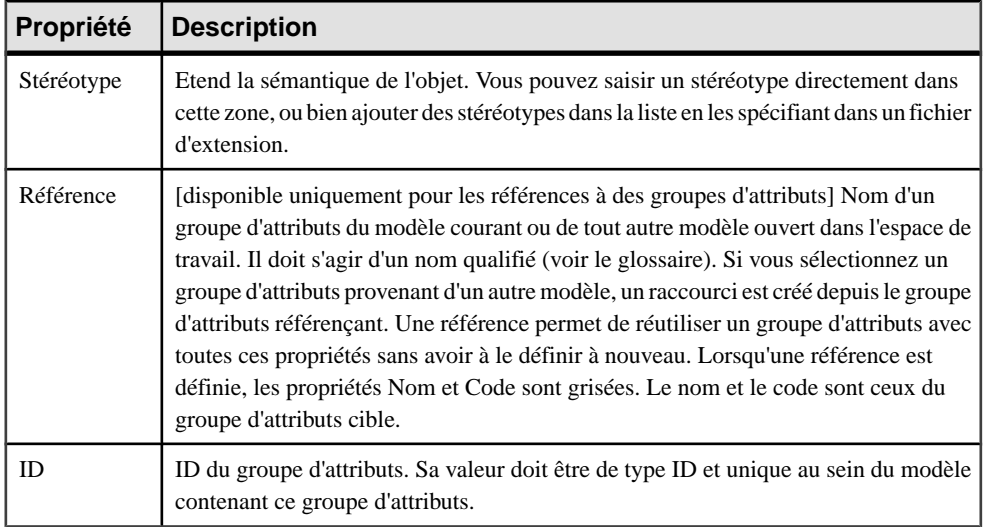

#### *Onglet Attributs*

Cet onglet répertorie les attributs et groupes d'attributs associés au groupe d'attributs. Pour plus d'informations sur les outils disponibles sur cet onglet afin d'ajouter des attributs et groupes d'attributs, voir [Création d'un attribut](#page-48-0) à la page 41.

# **Types simples (MSX)**

Vous ne pouvez définir des types simples que dans un modèle conçu pour XSD.

Un type simple est une définition de type de données portant sur les éléments ou les attributs dont le contenu est du texte. Un type simple ne peut pas contenir d'élément ou d'attribut.

Un type simple est défini par dérivation d'un type simple existant (type de données interne ou type simple dérivé).

Les trois types de dérivation pour un type simple sont les suivants :

- Liste contient une liste de valeurs d'un type simple hérité.
- Restriction a une plage de valeurs limitée à un sous-ensemble d'un type simple hérité.
- Union contient une union des valeurs de plusieurs types simples hérités.

Pour plus d'informations sur les dérivations de type simple, voir [Dérivations : extensions,](#page-76-0) [restrictions, listes et unions \(MSX\)](#page-76-0) à la page 69.

Une fois défini dans un modèle, un type simple peut être réutilisé dans la définition d'un attribut, d'un élément ou d'un type complexe.

L'illustration suivante représente un type simple dans un schéma :

```
k?xml version="1.0" encoding="UTF-8" ?>
<xs:schema
    xmlns:xs="http://www.w3.org/2001/XMLSchema"><br><xs:simpleType_name="BARCODE">
        s:simpleType name="BARCODE"><br><xs:restriction base="xs:nonNegativeInteger" id="STR1"><br><xs:length value="13"/>
        </xs:restriction>
     </xs:simpleType>
    </s:element name="PRODUCTA" type="BARCODE"/><br><xs:element name="PRODUCTB" type="BARCODE"/>
</xs:schema>
```
# **Création d'un type simple**

Vous pouvez créer un type simple à partir de l'Explorateur d'objets ou du menu **Modèle**.

- Sélectionnez **Modèle > Types simples** pour afficher la boîte de dialogue Liste des types simples, puis cliquez sur l'outil **Ajouter une ligne**.
- Pointez sur le modèle ou le package dansl'Explorateur d'objets, cliquez le bouton droit de la souris, puis sélectionnez **Nouveau > Type simple**.

**Avertissement !** Si le symbole de type simple n'apparaît pas dans le diagramme, sélectionnez **Symbole > Afficher les symboles**, cliquez sur l'onglet **Type simple**, puis cochez la case du type simple pour afficher son symbole dans le diagramme.

Pour obtenir des informations générales sur la création des objets, voir Guide des fonctionnalités générales > L'interface de PowerAMC > Objets.

# **Propriétés d'un type simple**

Pour visualiser ou modifier les propriétés d'un type simple, double-cliquez sur son symbole dansle diagramme ou surl'entrée correspondante dansl'Explorateur d'objets ou dans une liste. Les onglets de feuille de propriétés et zones répertoriés ici sont ceux disponibles par défaut, avant toute personnalisation de l'interface par vous ou par un administrateur.

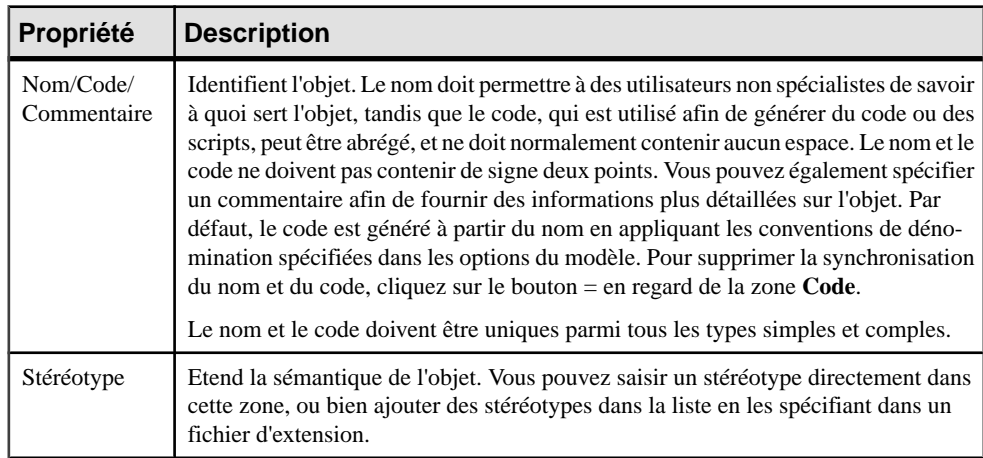

L'onglet **Général** contient les propriétés suivantes :

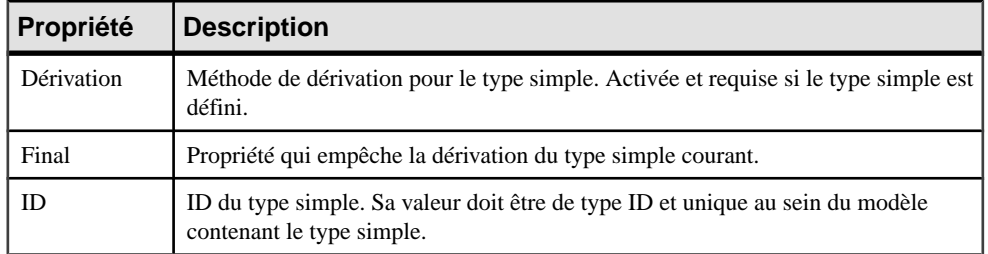

# **Types complexes (MSX)**

Vous ne pouvez définir des types complexes que dans un modèle conçu pour XSD.

Un type complexe est une définition de type de données utilisée pour définir des attributs et éléments enfant d'un élément parent. Il s'agit d'un template pour une définition de type de données qui peut être réutilisé et dérivé par extension ou restriction.

Un type complexe a :

- une portée globale s'il n'a aucun élément parent dans le diagramme et s'il est directement lié à la balise <schema>.Il peut ensuite être réutilisé ou dérivé, par extension ou restriction, dans d'autres parties du schéma.
- une portée locale lorsqu'il estintégré dans une balise <element>. Ils'applique uniquement a son élément conteneur.

L'illustration suivante représente un diagramme contenant un type complexe :

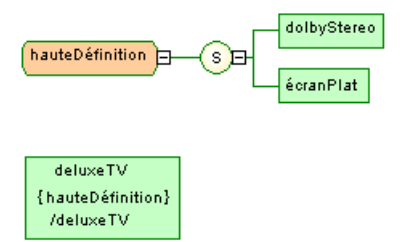

HauteDéfinition est un type complexe global, réutilisé comme type de données pour l'élément deluxeTV.

Le schéma généré depuis ce diagramme se présente comme suit :
```
<?xml version="1.0" encoding="UTF-8" ?>
<xs:schema
  xmlns:xs="http://www.w3.orq/2001/XMLSchema">
   <xs:complexType name="hauteDefinition">
      <xs:sequence>
         <xs:element name="dolbyStereo"/>
         <xs:element name="ecranPlat"/>
      </xs:sequence>
   </xs:complexTupe>
   <xs:element name="deluxeTV" type="hauteDefinition"/>
</xs:schema>
```
**Avertissement !** Les types complexes globaux apparaissent dans le modèle sous forme d'objets, avec leur symbole correspondant dans le diagramme. Les types complexes locaux apparaissent uniquement dans le schéma.

#### **Création d'un type complexe**

Vous pouvez créer un type complexe à partir de laBoîte à outils, de l'Explorateur d'objets ou du menu **Modèle**.

- Utilisez l'outil **Type complexe** dans la Boîte à outils.
- Sélectionnez **Modèle > Types complexes** pour afficher la boîte de dialogue Liste des types complexes, puis cliquez sur l'outil **Ajouter une ligne**.
- Pointez sur le modèle ou le package dansl'Explorateur d'objets, cliquez le bouton droit de la souris, puis sélectionnez **Nouveau > Type complexe**.

Pour obtenir des informations générales sur la création des objets, voir Guide des fonctionnalités générales > L'interface de PowerAMC > Objets.

#### **Propriétés d'un type complexe**

Pour visualiser oumodifierles propriétés d'un type complexe, double-cliquez surson symbole dansle diagramme ou surl'entrée correspondante dansl'Explorateur d'objets ou dans une liste. Les onglets de feuille de propriétés et zones répertoriés ici sont ceux disponibles par défaut, avant toute personnalisation de l'interface par vous ou par un administrateur.

L'onglet **Général** contient les propriétés suivantes :

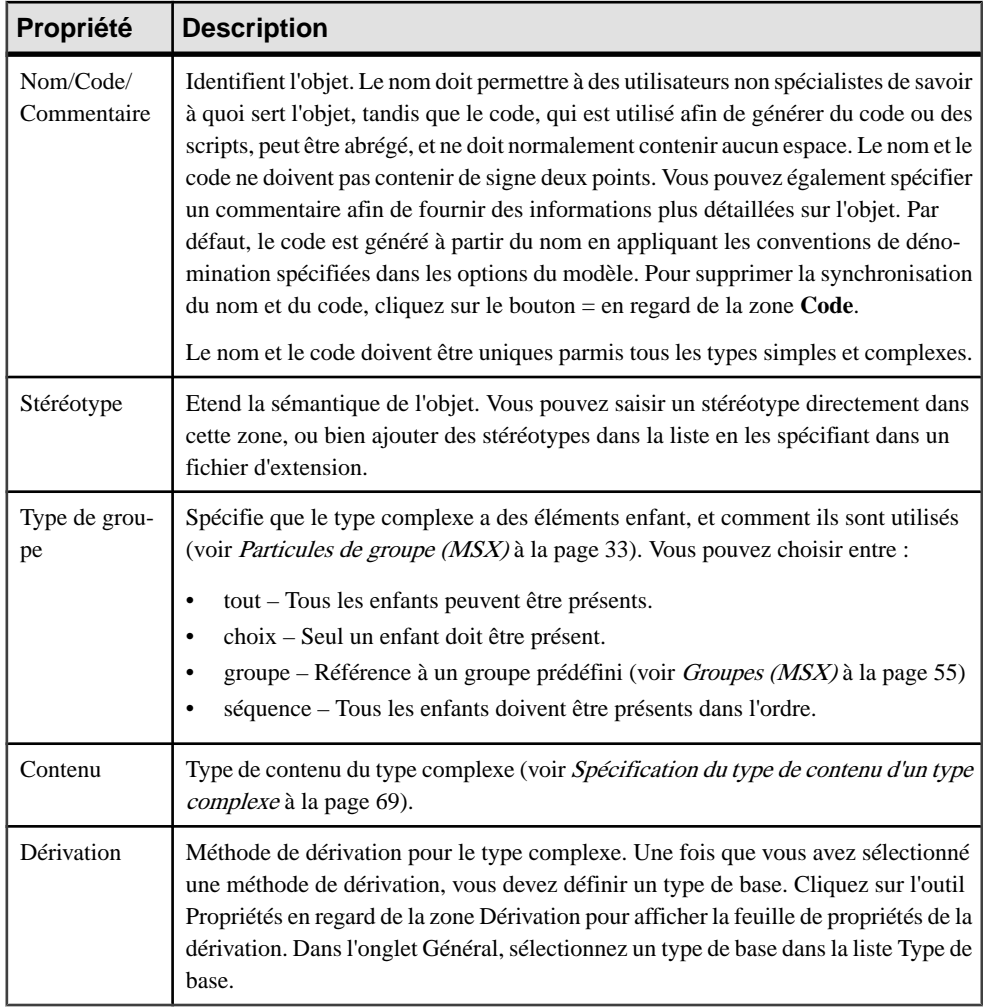

#### *Onglet Détails*

L'onglet Détails contient les propriétés suivantes :

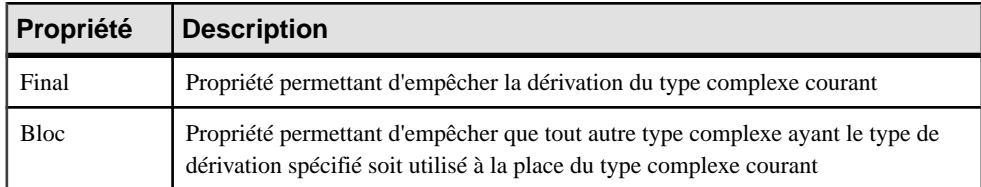

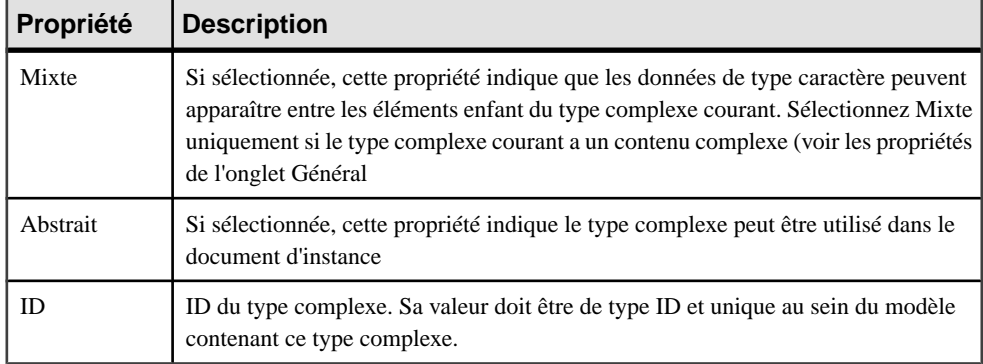

#### *Onglet Correspondances*

Cet onglet permet de mettre en correspondance le type complexe avec des objets de MPD et de MOO.

Vous associez un ou plusieurs types de données abstraits de MPD ou classes de MOO au type complexe en utilisant l'outil **Ajouter des outils** situé sur le sous-onglet **Sources du type complexe**. Vous pouvez associer des attributs de type de données abstrait de MPD ou de classe de MOO aux attributs de type complexe en utilisant les outils suivants sur l'onglet **Correspondances des attributs** :

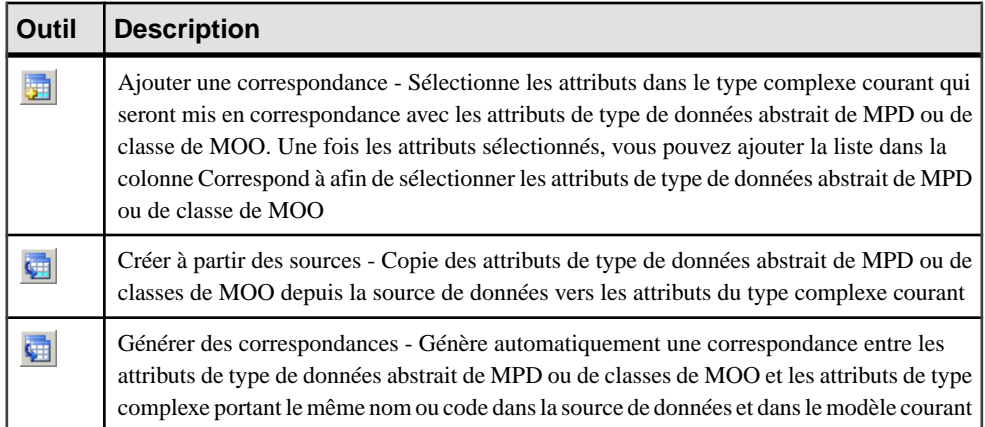

Pour obtenir des informations détaillées sur les correspondances, voir Guide des fonctionnalités générales <sup>&</sup>gt; Liaison etsynchronisation de modèles <sup>&</sup>gt; Mise en correspondance d'objets.

Les onglets suivants sont également disponibles :

• Attributs - répertorie les attributs et groupes d'attributs associés au type complexe (voir [Attributs \(MSX\)](#page-46-0) à la page 39).

### **Liaison d'objets enfant à un type complexe**

Les objets XML ne prennent pas en charge les objets liens standard. Pour lier un objet enfant à un élément, vous devez cliquer sur l'outil de l'objet enfant dans la Boîte à outils, puis sur le symbole de type complexe dans le diagramme. Vous créez alors automatiquement un lien entre ces deux objets.

Le tableau suivant répertorie les liens admis :

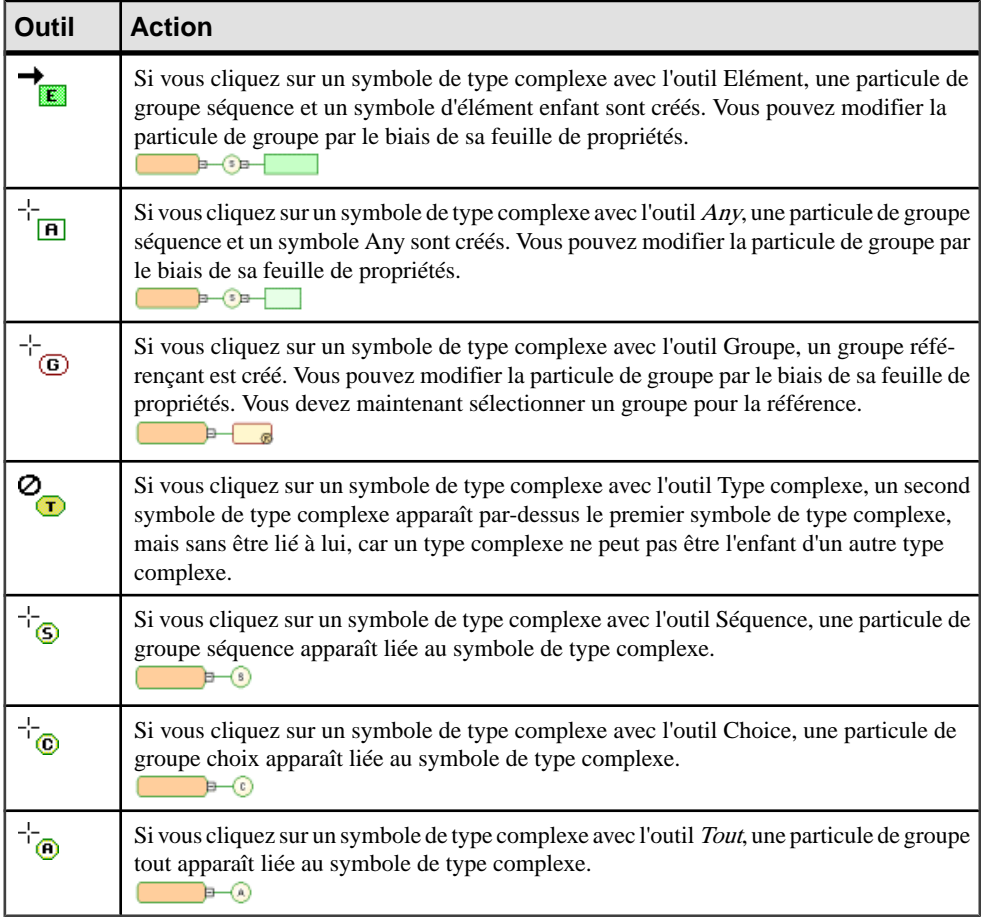

Remarque : Lorsque vous ne pouvez pas cliquer sur un symbole ou sur un espace vide dans le diagramme, le Pointeur affiche un signe Sens interdit. Lorsque vous pouvez créer un symbole au-dessus, au-dessous ou à côté d'un autre, le pointeur affiche une flèche indiquant la direction correspondante.

#### <span id="page-76-0"></span>**Spécification du type de contenu d'un type complexe**

Un type complexe peut contenir :

- **1.** Afficher la feuille de propriétés d'un type complexe et sélectionnez un type dans la zone **Contenu** :
	- un contenu simple données de type caractère ou type simple (mais pas des éléments)
	- un contenu complexe éléments ou éléments et données de type caractère
- **2.** Cliquez sur **Appliquer** pour rendre disponible l'outil **Propriétés** à droite de la liste.
- **3.** [facultatif] Cliquez sur l'outil **Propriétés** pour afficher la feuille de propriétés du contenu, puis spécifiez un ID et, dans le cas d'un contenu complexe, spécifiez si le contenu peut être mixte :

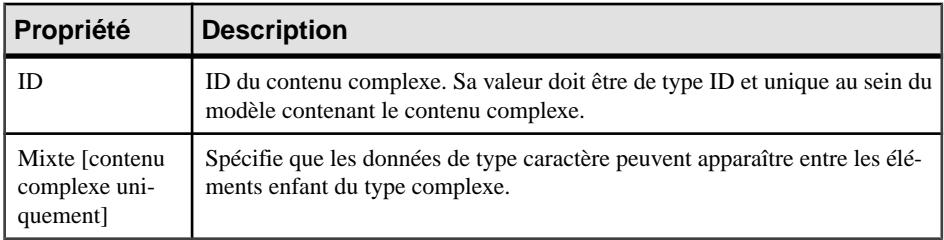

**4.** Cliquez sur **OK** pour revenir au diagramme.

# **Dérivations : extensions, restrictions, listes et unions (MSX)**

Vous pouvez utiliser des dérivations pour étendre ou limiter les valeurs des éléments ainsi que celles des types simples et complexes.

Un modèle XML permet de dériver :

- Les éléments par extension, restriction, liste ou union
- Les types simples par restriction, liste ou union
- Les types complexes par extension ou restriction

**Remarque :** Lorsque vous définissez une dérivation dans un feuille de propriétés d'élément, un type simple ou un type complexe est automatiquement créé au sein de la déclaration de l'élément. La propriété Type incorporé est automatiquement définie comme Simple ou Complexe, et la propriété Contenu comme Simple ou Complexe dans le cas d'un type complexe incorporé.

#### **Dérivation par extension**

Vous dérivez un type complexe par extension lorsque voussouhaitez étendre les valeurs de son type de base.

Par exemple :

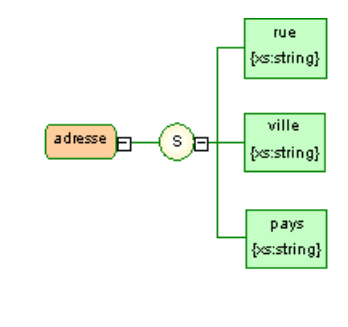

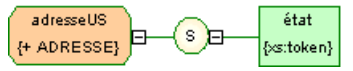

adresse US est une dérivation par du type complexe adresse.

Le schéma généré se présente comme suit :

```
<?xml version="1.0" encoding="UTF-8" ?>
<xs:schema
   xmlns:xs="http://www.w3.org/2001/XMLSchema">
   <xs:complexTupe name="ADRESSE">
      <xs:sequence>
         <xs:element name="RUE" tupe="xs:string"/>
         <xs:element name="VILLE" tupe="xs:string"/>
         <xs:element name="PAYS" tupe="xs:string"/>
      </xs:sequence>
   </xs:complexType>
   <xs:complexTupe name="ADRESSEUS">
      <xs:complexContent>
         <xs:extension base="ADRESSE">
           <xs:sequence>
              <xs:element name="ETAT" type="xs:token"/>
           </xs:sequence>
         </xs:extension>
      </xs:complexContent>
   </xs:complexType>
</xs:schema>
```
**1.** Sélectionnez Extension dansla liste Dérivation d'une feuille de propriétés d'élément ou de type complexe.

Dans le cas d'une feuille de propriétés d'élément, les zones Type incorporé et Contenu se voient affecter la valeur Complexe.

**2.** Cliquez sur l'outil Propriétés à droite de la zone Dérivation pour afficher la feuille de propriétés de l'extension et complétez les propriétés suivantes :

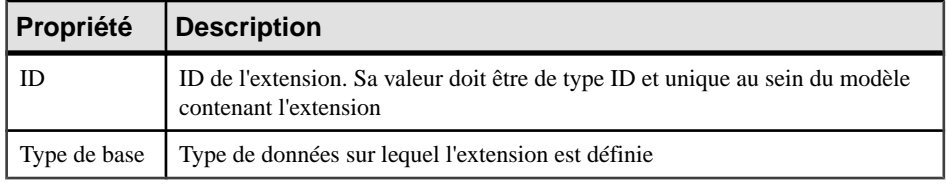

**3.** Saisissez un ID,sélectionnez un type de base, puisCliquez sur OK pourrevenir à l'élément ou au type complexe.

#### **Dérivation par restriction**

Vous pouvez dériver un élément, un type simple ou un type complexe par restriction en restreignant les valeurs de leur type de base.

**1.** Affichez la feuille de propriétés d'un élément, d'un type simple ou d'un type complexe, puis sélectionnez Restriction dans la liste de la zone Dérivation.

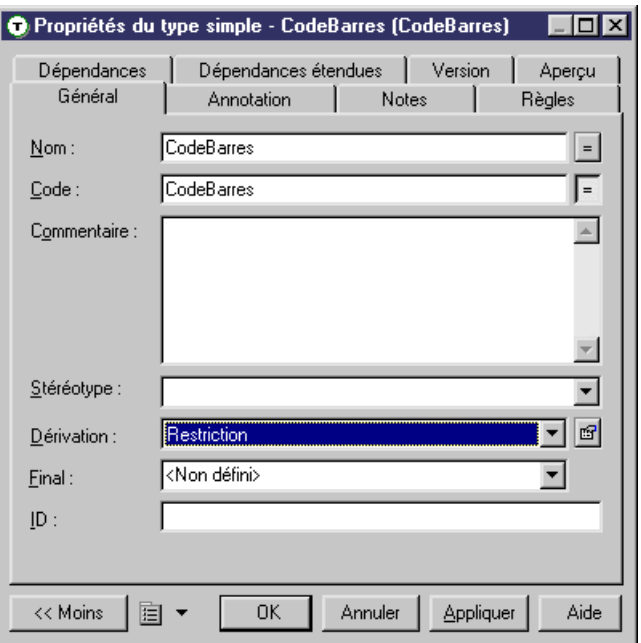

Dans le cas des éléments et types complexes, la zone Contenu (ainsi, dans le cas d'un élément, que la zone Type incorporé) est définie à Complexe.

**2.** Cliquez sur l'outil **Propriétés** en regard de la zone **Dérivation** pour afficher la feuille de propriétés de dérivation, puis renseignez les zones suivantes sur l'onglet **Général** :

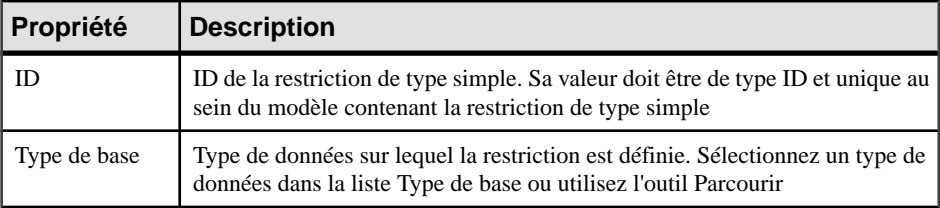

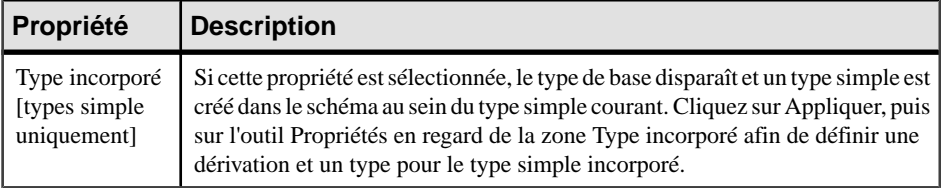

**3.** [facultatif - restrictions de type simple uniquement] Cliquez sur l'onglet **Détails** et saisissez les facettes appropriées (contraintes sur le jeu de valeurs d'un type simple) pour la restriction :

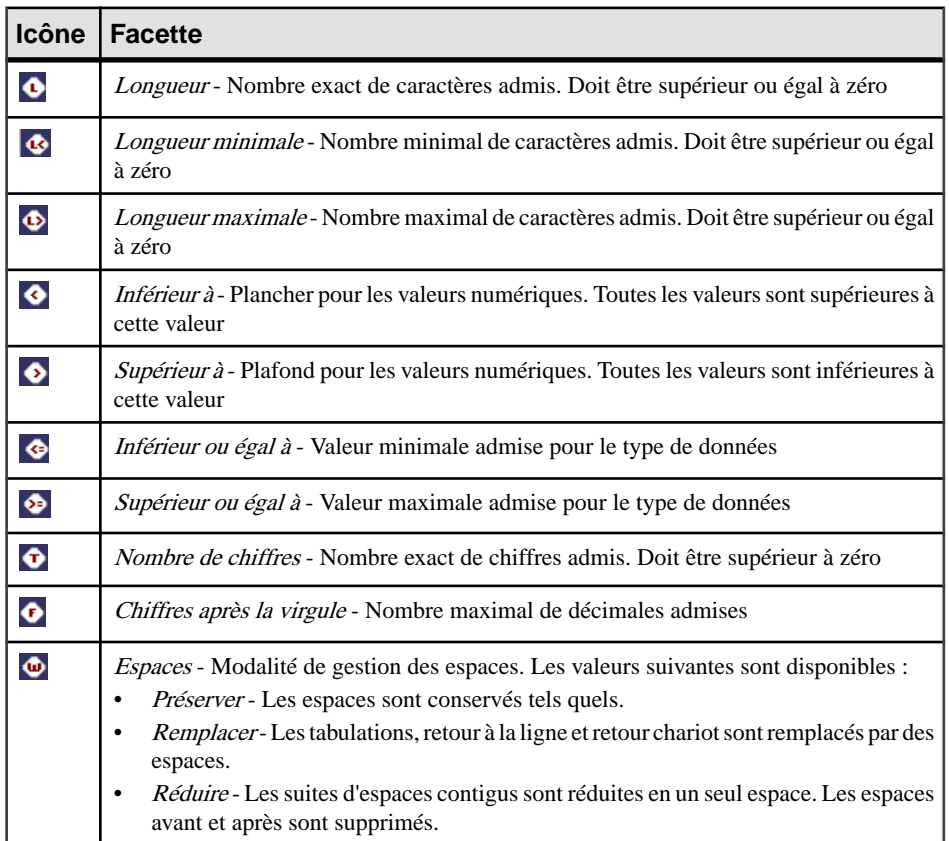

Vous avez égalementla possibilité de cliquersurl'outil **Propriétés** à droite de chaque zone pour afficher la feuille de propriétés de la facette et saisir les propriétés suivantes :

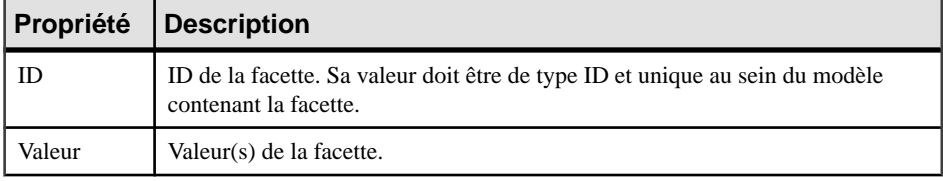

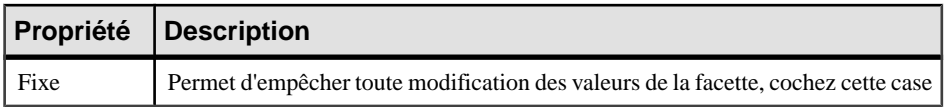

**4.** [facultatif - restrictions de type simple uniquement] Cliquez sur l'onglet **Enumérations**, puis saisissez un jeu de valeurs acceptables. Cochez la case **F**[ixe] pour empêcher toute modification d'une valeur.

Par exemple, le type simple réunions : basé sur le type de données xs:gMonthDay, est limité aux dates suivantes : 20/01, 20/03, 20/05 et 20/07.

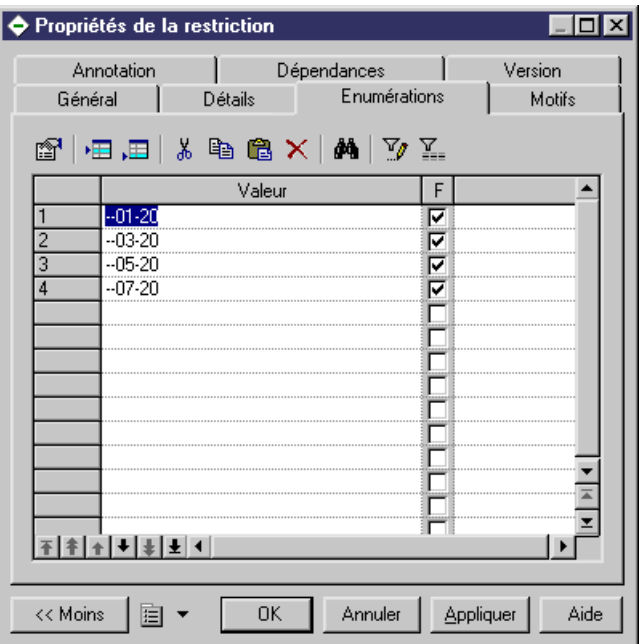

Le schéma généré se présente comme suit :

```
<?xml version="1.0" encodinq="UTF-8" ?>
<xs:schema
  xmlns:xs="http://www.w3.orq/2001/XMLSchema">
   <xs:simpleTupe name="Reunions">
     <xs:restriction base="xs:gMonthDay">
        <xs:enumeration value="--01-20" fixed="true"/>
        <xs:enumeration value="--03-20" fixed="true"/>
        <xs:enumeration value="--05-20" fixed="true"/>
        <xs:enumeration value="--07-20" fixed="true"/>
     </xs:restriction>
   </xs:simpleType>
</xs:schema>
```
**5.** [facultatif-restrictions de type simple uniquement]Cliquez surl'onglet**Motifs** etsaisissez une ou plusieurs séquences de valeurs acceptables. Cochez la case **F**[ixe] pour empêcher toute modification d'une valeur.

Par exemple : le type simple zipCode, basé sur le type de données xs:string, est limité au motif suivant : deux lettres majuscules (de A à Z), suivies d'un nombre de cinq chiffres (chiffres de 0 à 9).

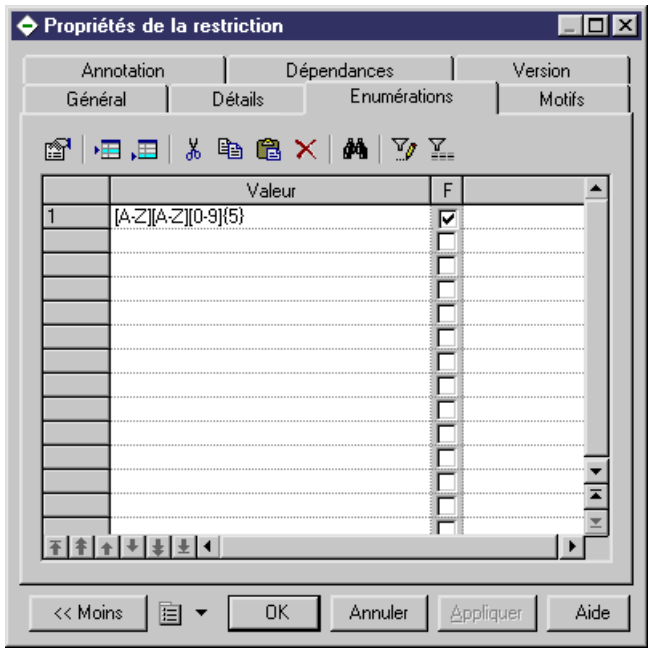

Le schéma généré se présente comme suit :

```
<xs:simpleType name="ZIPCODE">
    sts:restriction base="xs:string"><br><xs:restriction base="xs:string"><br><xs:pattern value="[A-Z][A-Z][0-9]{5}"/>
</xs:restriction><br></xs:simpleType>
```
**6.** Cliquez sur **OK** pour fermer la feuille de propriétés de restriction et revenir à l'élément, au type simple ou au type complexe.

#### **Dérivation par liste**

Vous dérivez un type simple par liste lorsque vous voulez le définir sous forme d'une liste de valeurs d'un type de données spécifié.

**1.** Affichez la feuille de propriétés d'un élément ou d'un type simple, puis sélectionnez Liste dans la liste Dérivation.

Dans le cas d'un élément, la zone Type incorporé est défini à simple.

**2.** Cliquez sur l'outil Propriétés en regard de la zone Dérivation pour afficher la feuille de propriétés de la liste et renseignez les propriétés suivantes :

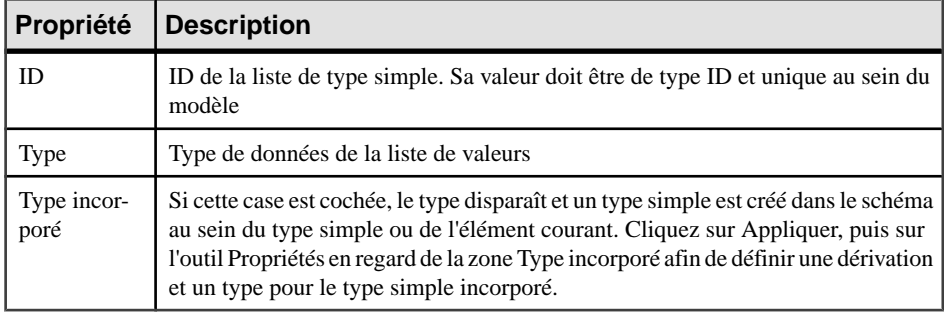

**3.** Cliquez sur OK.

#### **Dérivation par union**

Vous dérivez un type simple par union lorsque vous souhaitez le définir sous forme d'une collection de types de données simples et internes.

**1.** Affichez la feuille de propriétés d'un élément ou d'un type simple, puissélectionnez Union dans la liste Dérivation.

Dans le cas d'un élément, la zone Type incorporé est défini à simple.

**2.** Cliquez sur l'outil Propriétés à droite de la zone Dérivation pour afficher la feuilles de propriétés de l'union et compléter les propriétés suivantes :

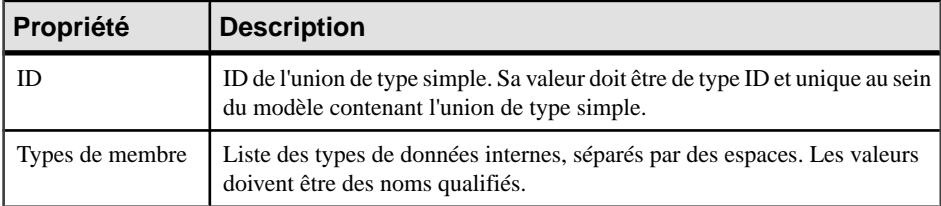

- **3.** [facultatif] Cliquez sur l'onglet Types de membre et ajoutez les types simples appropriés à l'union.
- **4.** Cliquez sur OK pour fermer la feuille de propriétés de l'union et revenir à l'élément ou au type simple.

# **Annotations (MSX)**

Les annotations ne sont disponibles que dans les modèles conçus pour XSD.

Vous définissez des annotations lorsque vous souhaitez ajouter des informations relatives à un modèle XML. Il existe 3 types d'annotations :

• Annotation - fournit des informations supplémentaires relatives aux modèles ou schémas XML. Vous pouvez définir plusieurs annotations à cet niveau, et chacune peut contenir plusieurs balises de documentation et/ou d'informations relatives à l'application.

- Documentation contenue dans une annotation et contenant une référence URI ou tout autre contenu au format XML fournissant des informations supplémentaires sur des objets ou documents XML.
- Informations relatives à l'application contenue dans une annotation et contenant une référence URI ou tout autre contenu au format XML qui sera utilisé par les applications pour le traitement des instructions.

Le schéma généré pour une annotation globale se présente comme suit :

```
\langle 2xm1 \rangle version="1.0" encoding="UTF-8" 2x<xs:schema
  <xs:documentation source="attributes.dtd" xml:lang="en-US">
       ELEMENT COMPANY (EMPLOYEES, PRODUCTS, CLIENTS)>
       \langle!-- -->
       <! ATTLIST COMPANY
          FOUNDATION
                                         CDATA
          STATUS
                                         CDATA>
        <! ELEMENT EMPLOYEES EMPTY>
       21 - 2 = 25<! ATTLIST EMPLOYEES
          NUMBER
                                         CDATA>
       <! ELEMENT PRODUCTS EMPTY>
       \langle - - - - - \rangle<!ATTLIST PRODUCTS
          REFERENCES
                                         CDATA
          QUANTITIES
                                         CDATA>
       <! ELEMENT CLIENTS EMPTY>
       \langle - - - - - \rangle<! ATTLIST CLIENTS
                                         CDATA
          FIDELITY
                                         CDATA>
          SOLVENCY
        </xs:documentation>
     <xs:appinfo source="http://www.parsersandco.com"></xs:appinfo>
   </xs:annotation>
</xs:schema>
```
Cette annotation globale est composée d'une documentation, avec un contenu au format XML (extrait d'un fichier DTD), et d'une information relative à l'application.

#### **Création d'une annotation**

Vous pouvez créer une annotation au niveau global à partir de la feuille de propriétés du modèle ou à partir de l'Explorateur d'objets.

- Affichez l'onglet **Items** ou **Schémas externes** de la feuille de propriétés du modèle, puis cliquez sur l'outil Ajouter une ligne.
- Pointez sur le modèle ou le package dans l'Explorateur d'objets, cliquez le bouton droit de la souris, puis sélectionnez **Nouveau > Annotation**.

Pour obtenir des informations générales sur la création des objets, voir Guide des fonctionnalités générales > L'interface de PowerAMC > Objets.

#### **Propriétés d'une annotation**

Pour visualiser ou modifier les propriétés d'une annotation, double-cliquez sur l'entrée correspondante dans l'Explorateur d'objets ou dans une liste. Les onglets de feuille de

propriétés et zones répertoriés ici sont ceux disponibles par défaut, avant toute personnalisation de l'interface par vous ou par un administrateur.

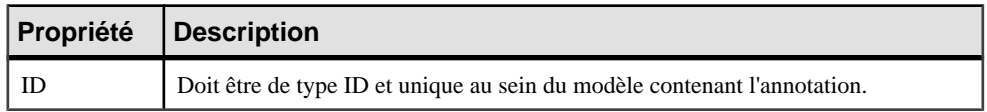

L'onglet **Général** contient les propriétés suivantes :

#### *Onglet Items*

L'onglet Items répertorie les documentations et informations relatives à l'application contenues dans l'annotation. Vous pouvez créer une documentation ou une information relative à l'application en utilisant les outils suivants :

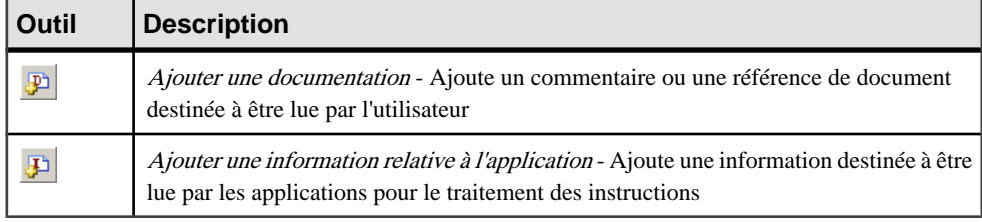

**Remarque :** Ces outils sont également disponibles sur l'onglet Annotations de la feuille de propriétés d'un élément ou d'un autre objet - afin d'ajouter du contenu à une annotation au niveau global, c'est-à-dire à celui du schéma

*Propriétés d'une documentation et d'une information d'application* L'onglet **Général** contient les propriétés suivantes :

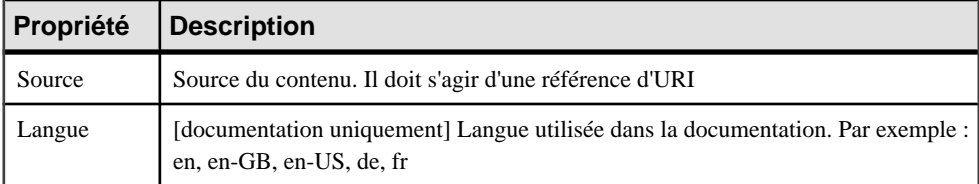

L'onglet Contenu permet d'écrire ou de coller un contenu au format XML.

# **Notations (MSX)**

Les notations permettent de définir et de traiter les objets non-XML au sein d'un modèle XML.

L'exemple suivant représente le schéma généré pour une notation :

```
<?xml version="1.0" encoding="UTF-8" ?>
<xs:schema
  xmlns:xs="http://www.w3.org/2001/XMLSchema">
   4 - -Intégration de fichiers GIF dans votre modèle XML
   \rightarrow<xs:notation name="IMAGES" public="images/gif"
system="user/local/pictureViewer"/>
</xs:schema>
```
Les notations ne sont pas disponibles dans les modèles conçus pour XDR.

#### **Création d'une notation**

Vous pouvez créer une notation à partir de l'Explorateur d'objets ou du menu **Modèle**.

- Sélectionnez**Modèle > Annotations** pour afficherla boîte de dialogueListe des notations, puis cliquez sur l'outil **Ajouter une ligne**.
- Pointez sur le modèle ou le package dansl'Explorateur d'objets, cliquez le bouton droit de la souris, puis sélectionnez **Nouveau > Notation**.

Pour obtenir des informations générales sur la création des objets, voir Guide des fonctionnalités générales > L'interface de PowerAMC > Objets.

#### **Propriétés d'une notation**

Pour visualiser ou modifier les propriétés d'une notation, double-cliquez sur l'entrée correspondante dans l'Explorateur d'objets ou dans une liste. Les onglets de feuille de propriétés et zones répertoriés ici sont ceux disponibles par défaut, avant toute personnalisation de l'interface par vous ou par un administrateur.

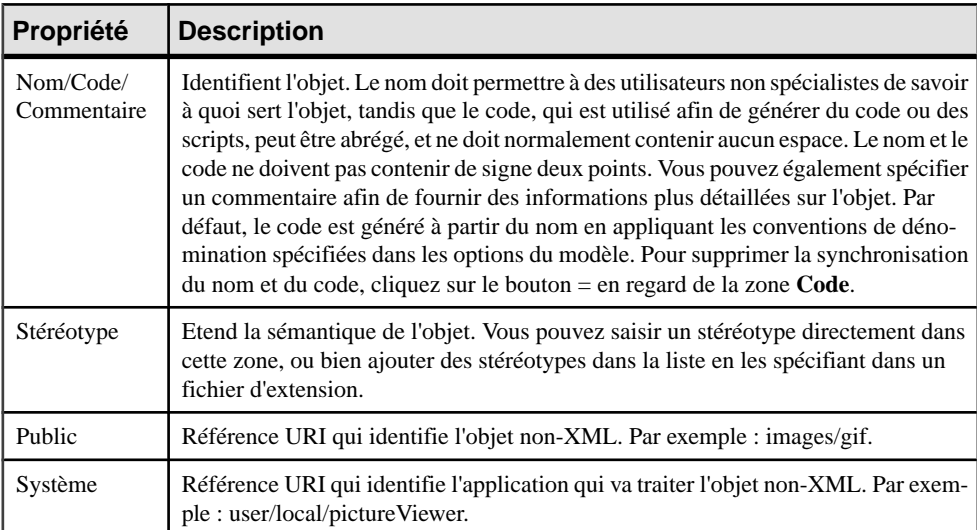

L'onglet **Général** contient les propriétés suivantes :

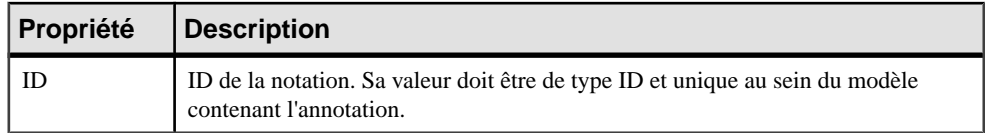

# **Entités (MSX)**

Les entités permettent d'inclure des valeurs prédéfinies, ou des fichiers externes XML ou non-XML dans un modèle XML conçu pour le langage DTD.

Lorsqu'un processeur XML lit une entité référencée par un document XML, il remplace cette référence à une entité par sa valeur définie dans le fichier DTD du document XML.

Une référence d'entité estle nom de l'entité précédé d'une perluète et suivi d'un point-virgule.

Par exemple : &furtherinfo; sera remplacé par For further information, see.

Le W3C a prédéfini cinq entités pour les balises XML :

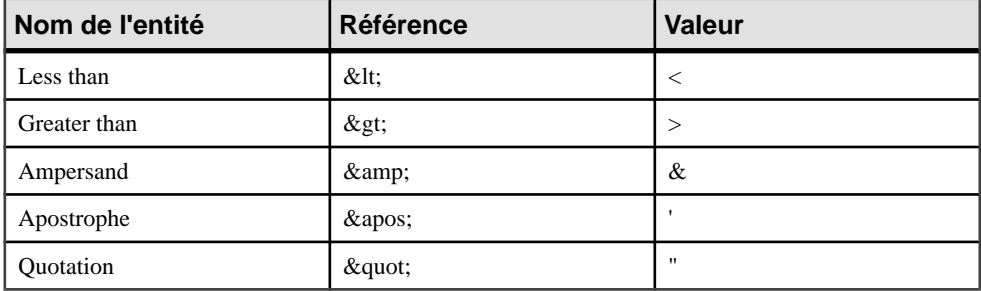

Dans un modèle XML, il vous suffit de saisir le nom et la valeur d'une entité.

#### **Création d'une entité**

Vous pouvez créer une entité à partir de l'Explorateur d'objets ou du menu **Modèle**.

- Sélectionnez **Modèle > Entités** pour afficher la boîte de dialogue Liste des entités, puis cliquez sur l'outil **Ajouter une ligne**.
- Pointez sur le modèle ou le package dansl'Explorateur d'objets, cliquez le bouton droit de la souris, puis sélectionnez **Nouveau > Entités**.

Pour obtenir des informations générales sur la création des objets, voir Guide des fonctionnalités générales > L'interface de PowerAMC > Objets.

#### **Propriétés d'une entité**

Pour visualiser ou modifier les propriétés d'une entité, double-cliquez surson symbole dansle diagramme ou sur l'entrée correspondante dans l'Explorateur d'objets ou dans une liste. Les

onglets de feuille de propriétés et zonesrépertoriésicisont ceux disponibles par défaut, avant toute personnalisation de l'interface par vous ou par un administrateur.

| Propriété                | <b>Description</b>                                                                                                    |
|--------------------------|----------------------------------------------------------------------------------------------------|
| Nom/Code/<br>Commentaire | Identifient l'objet. Le nom doit permettre à des utilisateurs non spécialistes de savoir<br>à quoi sert l'objet, tandis que le code, qui est utilisé afin de générer du code ou des<br>scripts, peut être abrégé, et ne doit normalement contenir aucun espace. Le nom et le<br>code ne doivent pas contenir de signe deux points. Vous pouvez également spécifier<br>un commentaire afin de fournir des informations plus détaillées sur l'objet. Par<br>défaut, le code est généré à partir du nom en appliquant les conventions de déno-<br>mination spécifiées dans les options du modèle. Pour supprimer la synchronisation<br>du nom et du code, cliquez sur le bouton = en regard de la zone Code. |
| Stéréotype               | Etend la sémantique de l'objet. Vous pouvez saisir un stéréotype directement dans<br>cette zone, ou bien ajouter des stéréotypes dans la liste en les spécifiant dans un<br>fichier d'extension.                                                                                                    |
| Valeur                   | Valeur de l'entité. Une chaîne de caractères dans le cas d'une valeur prédéfinie. Une<br>URI dans le cas d'un fichier XML ou non-XML. Par exemple : http://quelquechose.<br>com/images/logo.gif.                                                                                                    |
| Public                   | Référence URI qui identifie l'objet non-XML. Par exemple : images/gif.                                                                                                    |
| Système                  | Référence URI qui identifie l'application qui va traiter l'objet non-XML. Par exem-<br>ple : user/local/pictureViewer.                                                                                                    |
| <b>Notation</b>          | Utilisé pour définir et traiter les objets non-XML au sein d'un modèle XML.                                                                                                    |
| Paramètre                | Si cette propriété est sélectionnée l'entité est analysée dans le DTD, et non au sein du<br>document XML comme dans le cas d'une entité générale. Une entité Paramètre<br>permet de prédéfinir une valeur au sein d'un fichier DTD. Cette valeur prédéfinie<br>peut ensuite être facilement changée dans le fichier DTD.                                                                                                    |

L'onglet **Général** contient les propriétés suivantes :

## **Instructions : import, inclusion et redéfinition MSX**

L'import, l'inclusion et la redéfinition permettent d'enrichir votre modèle XML avec des espaces de noms externes, des fichiers de schémas ou des composants de schéma.

L'import, l'inclusion et la redéfinition ne sont disponibles que dans un modèle conçu pour XSD.

#### *Imports*

Un import identifie un espace de noms dont les composants de schéma sont référencés par le schéma courant. Avec un import, vous pouvez utiliser des composants de schéma à partir de n'importe quel schéma avec un espace de noms cible autre que le schéma courant.

Dans un schéma, un import est déclaré avec la balise <import>, comme illustré ci-dessous :

```
<?xml version="1.0" encoding="UTF-8" ?>
<xs:schema
   xmlns:xs="http://www.w3.orq/2001/XMLSchema">
   <xs:import id="IMP1" namespace="xml.commandes"
schemaLocation="COMMANDE.xsd"/>
</xs:schema>
```
#### *Inclusions*

Une inclusion permet d'inclure un fichier de schéma spécifié dans l'espace de noms cible du schéma courant. Avec une inclusion, vous pouvez utiliser des composants de schéma provenant de n'importe quel schéma ayant le même espace de noms cible que le schéma courant ou n'ayant aucun espace de noms cible.

Dans un schéma, une inclusion est déclarée à l'aide de la balise <include>, comme illustré ci-dessous :

```
<?xml version="1.0" encoding="UTF-8" ?>
<xs:schema
   xmlns:xs="http://www.w3.org/2001/xMLSchema">
   <xs:include_id="INC1" schemaLocation="PROFORMA.xsd"/>
</xs:schema>
```
#### *Redéfinitions*

Une redéfinition permet de redéfinir destypessimples et destypes complexes, des groupes et des groupes d'attributs à partir d'un fichier de schéma externe dans le schéma courant. Une redéfinition vous permet d'utiliser des composants de schéma provenant de n'importe quel schéma ayant le même espace de noms cible que le schéma courant ou sans espace de noms cible.

Dans un schéma, une redéfinition est déclarée à l'aide de la balise <redefine>, comme illustré ci-dessous :

```
<?xml version="1.0" encoding="UTF-8" ?>
<xs:schema
   xmlns:xs="http://www.w3.org/2001/XMLSchema">
   <xs:redefine id="REDEF1" schemaLocation="CLIENTS.xsd">
       <xs:group name="CLIENTS PRIVILEGIES">
          \overline{\text{xs}:a11}<xs:element name="CLIENT 1"/>
             <xs:element name="CLIENT<sup>-2"</sup>/>
             <xs:element name="CLIENT_3"/>
          \langle xs:all\rangle\langle xs:group\rangle<xs:complexType name="PRIUILEGE">
       </xs:complexType>
   </xs:redefine>
</xs:schema>
```
#### **Création d'une instruction d'import, d'inclusion ou de redéfinition**

Vous pouvez créer une instruction d'import, d'inclusion ou de redéfinition à partir de la feuille de propriétés du modèle ou à partir de l'Explorateur d'objets ou du menu **Modèle**.

- Sélectionnez **Modèle > Import**, **Inclusions** ou **Redéfinitions** pour afficher la liste appropriée, puis cliquez sur l'outil **Ajouter une ligne**.
- Affichez l'onglet**Schémas externes** de la feuille de propriétés du modèle, puis cliquez sur l'outil **Ajouter un import**, **Ajouter une inclusion** ou **Ajouter une redéfinition**.
- Pointez sur le modèle ou le package dansl'Explorateur d'objets, cliquez le bouton droit de la souris, puis sélectionnez **Nouveau > Import**, **Inclusion** ou **Redéfinition**

Pour obtenir des informations générales sur la création des objets, voir Guide des fonctionnalités générales > L'interface de PowerAMC > Objets.

#### **Propriétés d'un import, d'une inclusion et d'une redéfinition**

Pour visualiser ou modifier les propriétés d'une instruction, double-cliquez sur l'entrée correspondante dans l'Explorateur d'objets ou dans une liste. Les onglets de feuille de propriétés et zones répertoriés ici sont ceux disponibles par défaut, avant toute personnalisation de l'interface par vous ou par un administrateur.

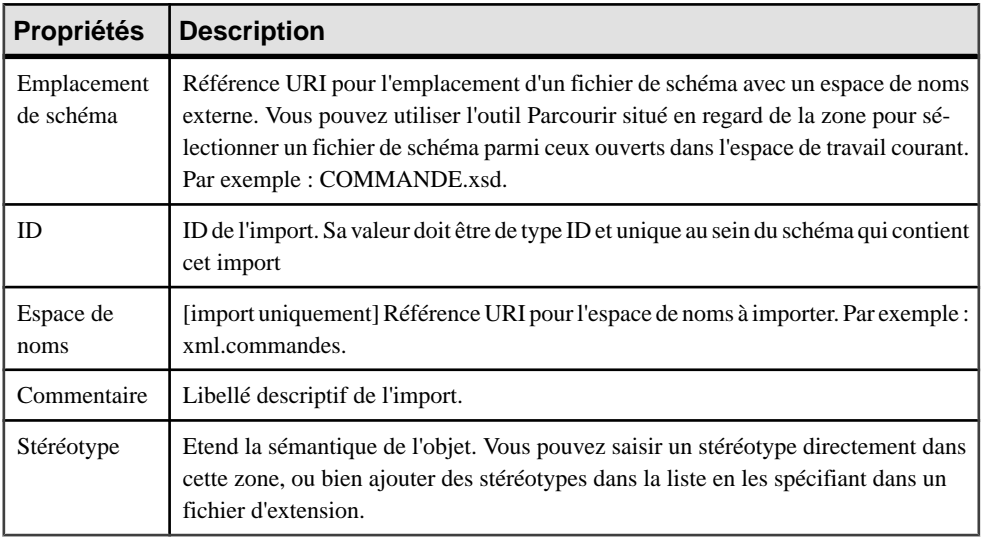

L'onglet **Général** contient les propriétés suivantes :

#### *Onglet Items*

Ce onglet n'est disponible que pour les redéfinitions et répertorie les items à redéfinir. Les outils suivants sont disponibles :

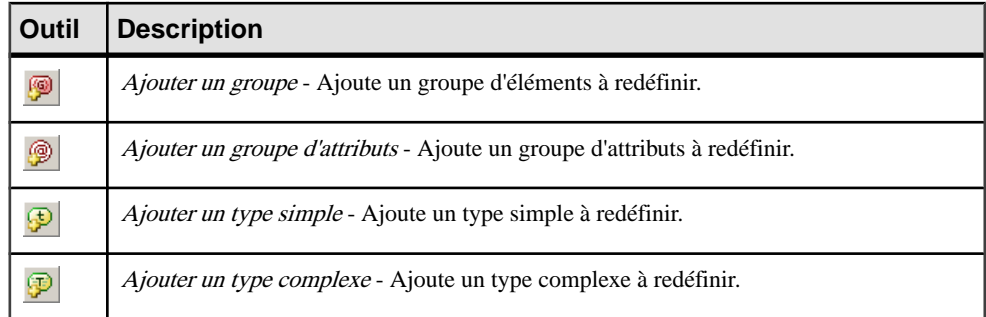

# **Règles de gestion (MSX)**

Une règle de gestion est une règle suivie par votre société. Ils'agit d'une règle écrite spécifiant ce qu'un système d'informations doit faire où comment il doit être structuré. Il peut s'agir d'une disposition légale, d'une exigence formulée par un client ou d'un article de règlementinterne.

Vous pouvez associer des règles de gestion à vos objets de modèle afin de guider et de documenter la création de votre modèle.Par exemple,la règle "un employé ne peut appartenir qu'à une seule division à la fois" peut vous aider à créer de façon graphique le lien entre un employé et une division.

Pour plus d'informations, voir Guide des fonctionnalités générales > L'interface de PowerAMC > Objets > Règles de gestion.

# Chapitre 3 **Génération de reverse engineering de schémas XML et d'autres modèles**

PowerAMC prend en charge la génération et le reverse engineering de fichiers XML Schema Definition (.XSD), Document Type Definition (.DTD) et XML-Data Reduced (.XDR). Vous pouvez également générer un modèle physique de données (MPD) à partir d'un MSX ou générer un MSX à partir d'un MPD.

# **Génération de fichiers de schéma XML**

PowerAMC fournit une interface standard pour la génération de tous les schémas XML pris en charge :

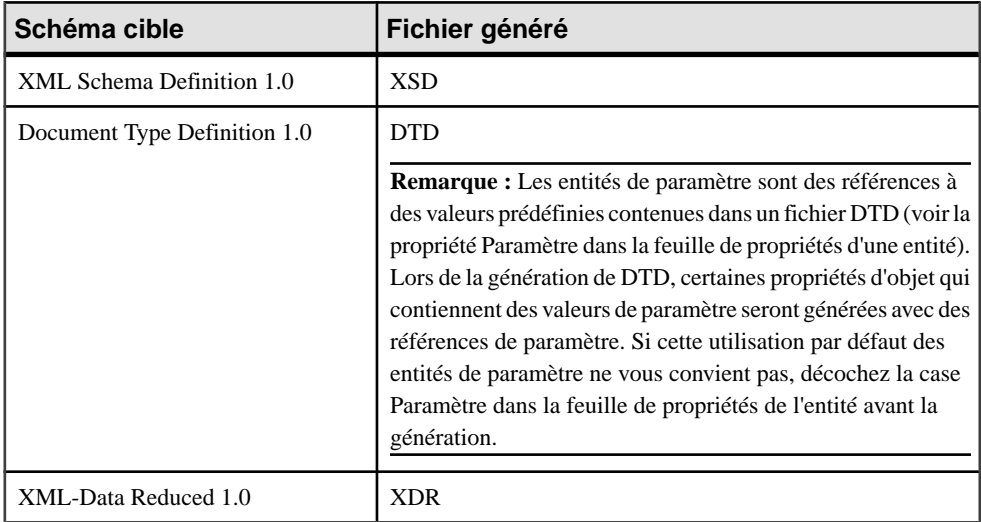

Vous pouvez afficher un aperçu du fichier à générer en cliquant sur l'onglet Aperçu dans la feuille de propriétés de votre modèle XML (voir [Aperçu du code XML](#page-15-0) à la page 8).

**Remarque** : Le système de génération PowerAMC est largement personnalisable en utilisant les extensions (voir [Extension de votre environnement de modélisation](#page-19-0) à la page 12). Pour obtenir des informations détaillées sur la personnalisation de la génération, y compris sur l'ajout de cibles, d'options et de tâches de génération, voir Personnalisation et extension de PowerAMC > Fichiers d'extension.

**1.** Sélectionnez **Langage > Générerdes fichiers** *schéma* pour afficher la boîte de dialogue de génération :

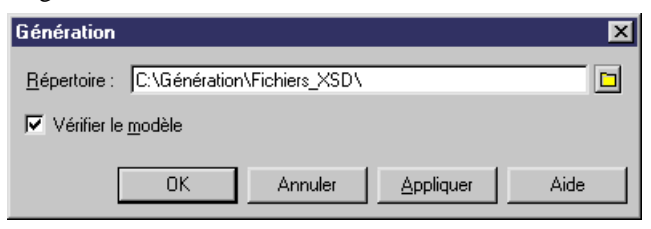

**2.** Saisissez un répertoire de destination pour la génération des fichiers, et spécifiez si vous souhaitez procéder à une vérification de modèle. Pour plus d'informations sur la vérification de votre modèle, voir [Chapitre 4, Vérification d'un MSX](#page-100-0) à la page 93.

**Remarque :** Lorsque vous générez un fichier XDR, la boîte de dialogue Génération contient un onglet Options, danslequel vous pouvez spécifiersi des commentaires doivent être générés (au sein d'une balise <description>). Cette option est active par défaut.

**3.** Cliquez sur OK pour lancer la génération.

Une boîte de progression s'affiche. La fenêtre Listes de résultats affiche les fichiers que vous pouvez éditer. Le résultat s'affiche également dans l'onglet Génération de la fenêtre Résultats, située dans la partie inférieure de la fenêtre principale.

**4.** Cliquez sur Editer pour éditer le fichier XSD, DTD ou XDR à l'aide de votre éditeur associé :

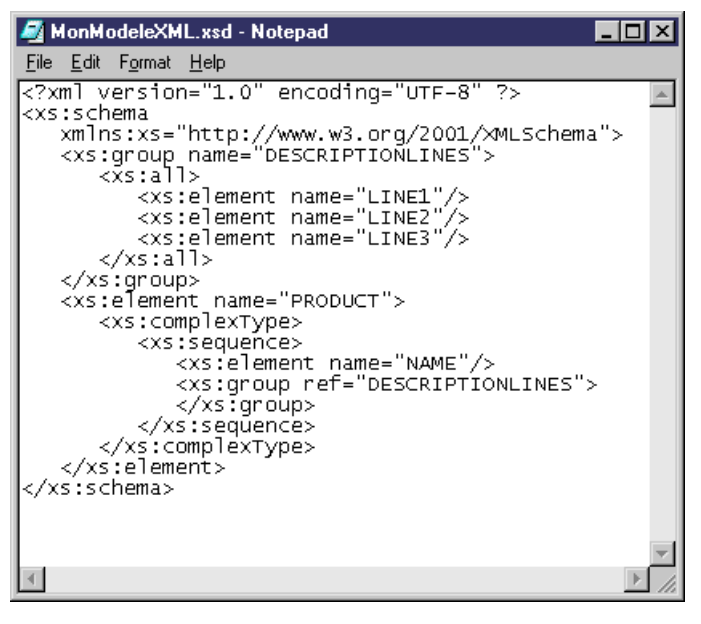

# **Reverse engineering d'un schéma XLM dans un MSX**

Le reverse engineering estle processus qui consiste à extraire une structure XML d'un fichier de schéma XML, et à l'utiliser pour construire ou mettre à jour un MSX.

**Remarque :** PowerAMC utilise pour le reverse engineering XML un analyseur syntaxique développé par Apache Software Foundation ([http://www.apache.org](http://www.apache.org/)).

#### **Reverse engineering dans un nouveau modèle XML**

Vous pouvez procéder au revers engineering de fichiers de schéma XML afin de créer un nouveau MSX.

- **1.** Sélectionnez **Fichier > Reverse engineering > Définition XML** pour afficher la boîte de dialogue Nouveau modèle XML.
- **2.** Sélectionnez un langage XML et spécifiez si vous souhaitez partager le fichier de ressources ou le copier dans votre modèle.
- **3.** [facultatif] Cliquez sur l'onglet **Sélection d'extensions**, puis sélectionnez les fichiers d'extension que vous souhaitez attacher au nouveau modèle.
- **4.** Cliquez sur **OK** pour afficher la boîte de dialogue Reverse engineering :

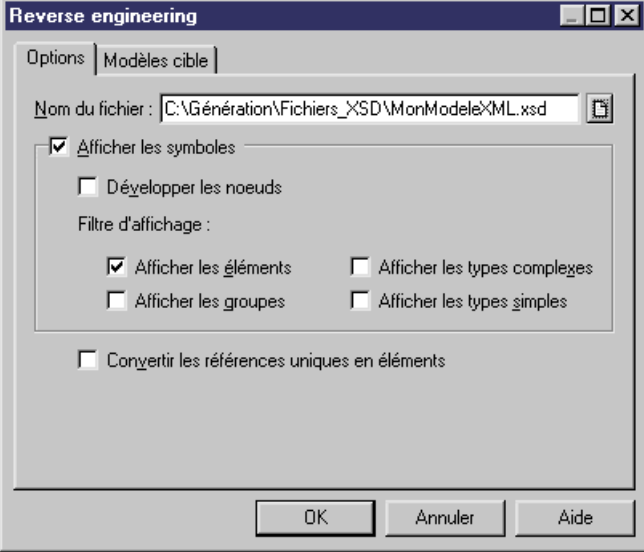

**5.** Sur l'onglet **Options**, spécifiez les fichiers sur lesquels vous souhaitez faire porter le reverse engineering, ainsi que les options appropriées :

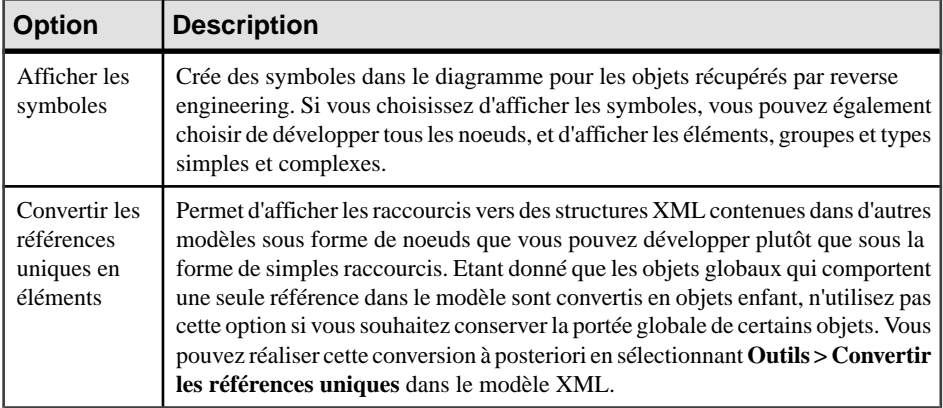

- **6.** [facultatif] Cliquez sur l'onglet **Modèles cible** et spécifiez les modèles PowerAMC existants quisontréférencés dansle fichier en cours de reverse engineering.Cesréférences deviennent des raccourcis dans le modèle obtenu par reverse engineering.
- **7.** Cliquez sur **OK** pour lancer le reverse engineering.

Le contenu du fichier XML est récupéré dans un modèle XML affiché dans la fenêtre de diagramme et dans l'Explorateur d'objets. Le résultat est également affiché dans l'onglet Reverse de la fenêtre Résultats, située dans la partie inférieure de la fenêtre principale.

#### **Reverse engineering vers un modèle XML existant**

Vous pouvez procéder au reverse engineering de fichiers de schéma XML afin d'ajouter des objets dans un MSX existant.

- **1.** Ouvrez le modèle XML auquel vous souhaitez faire subir un reverse engineering, puis sélectionnez **Langage > Reverse engineeringd'unfichier** *schéma* pour afficher la boîte de dialogue Reverse engineering.
- **2.** Sélectionnez le fichier à récupérer par reverse engineering, puis spécifiez les options appropriées.
- **3.** [facultatif] Cliquez sur l'onglet Modèle cible, puis spécifiez les modèles PowerAMC existants qui sont référencés par le fichier faisant l'objet du reverse engineering. Ces références deviendront des raccourcis dans le modèle résultant.
- **4.** Cliquez sur OK pour lancer le reverse engineering.

Une message s'affiche dansla fenêtre Résultats pour confirmer que le reverse engineering du fichier a été correctement effectué, et la fenêtre Fusion de modèles s'affiche :

Chapitre 3 : Génération de reverse engineering de schémas XML et d'autres modèles

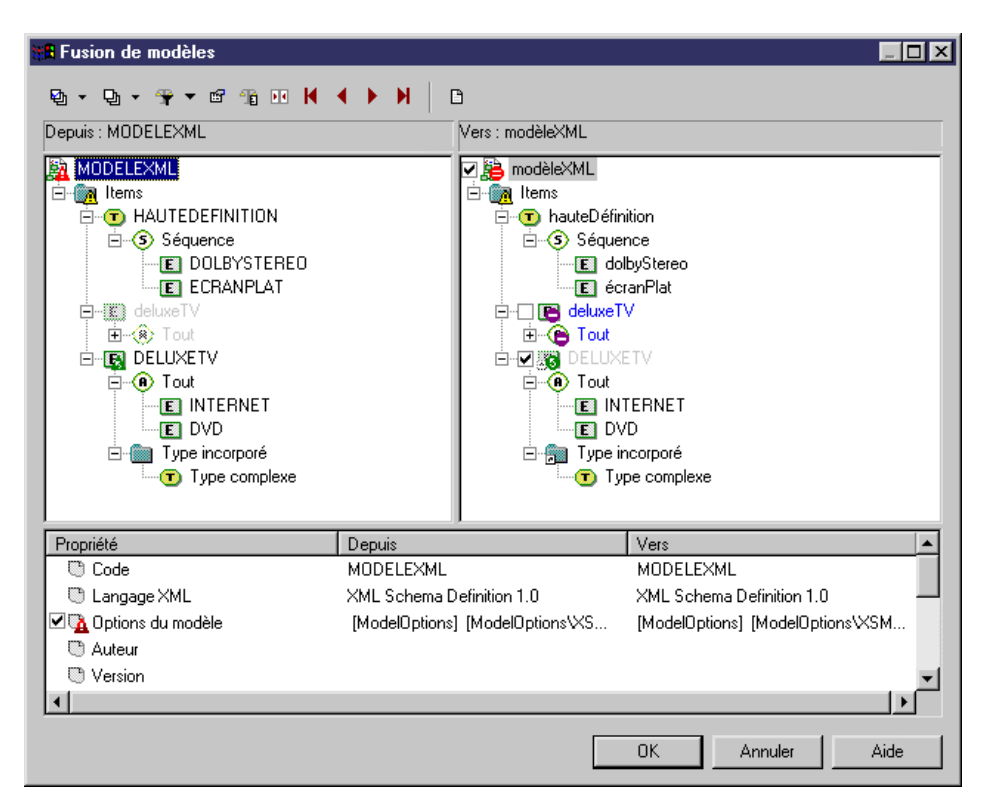

- **5.** Passez en revue les objets que vous allez importer, et les changements qu'ils vont apporter au modèle (voir Guide des fonctionnalités générale  $> L$ 'interface de PowerAMC  $>$ Comparaison et fusion de modèles).
- **6.** Cliquez sur OK pour fusionner les changements sélectionnés dans votre modèle.
- **7.** [facultatif] Sélectionnez **Symbole > Disposition automatique** pour organiser l'affichage du nouveau diagramme.

# **Génération d'autres modèles à partir d'un MSX**

Vous pouvez générer des modèles physiques de données et d'autres MSX à partir d'un MSX.

- **1.** Sélectionnez **Outils**, puis l'une des commandes suivantes pour afficher la boîte de dialogue d'options de génération appropriée :
	- **Générer un modèle physique de données... Ctrl+Maj+P**
	- **Générer un modèle XML... Ctrl+Maj+M**
- **2.** Sur l'onglet **Général**, sélectionnez une option pour indiquer si vous souhaitez générer un nouveau modèle ou mettre à jour un modèle existant, puis spécifiez les options appropriées.
- **3.** [facultatif] Cliquez sur l'onglet **Détails** et définissez les options appropriées. Nous vous recommandons de cocher la case **Vérifier le modèle** afin de vérifier l'absence d'erreurs et d'avertissement avant la génération.
- **4.** [facultatif] Cliquez sur l'onglet **Modèles cible**, puis spécifiez les modèles cibles pour les éventuels raccourcis générés.
- **5.** [facultatif]Cliquez surl'onglet**Sélection**, puis cochez ou décochez les cases d'objetsselon que vous souhaitez ou non les générer.
- **6.** Cliquez sur **OK** pour lancer la génération.

**Remarque :** Pour obtenir des informations détaillées sur la fonctionnalité de génération de modèle, voir Guide des fonctionnalités générales > Liaison et synchronisation de modèles > Génération de modèles et d'objets de modèle.

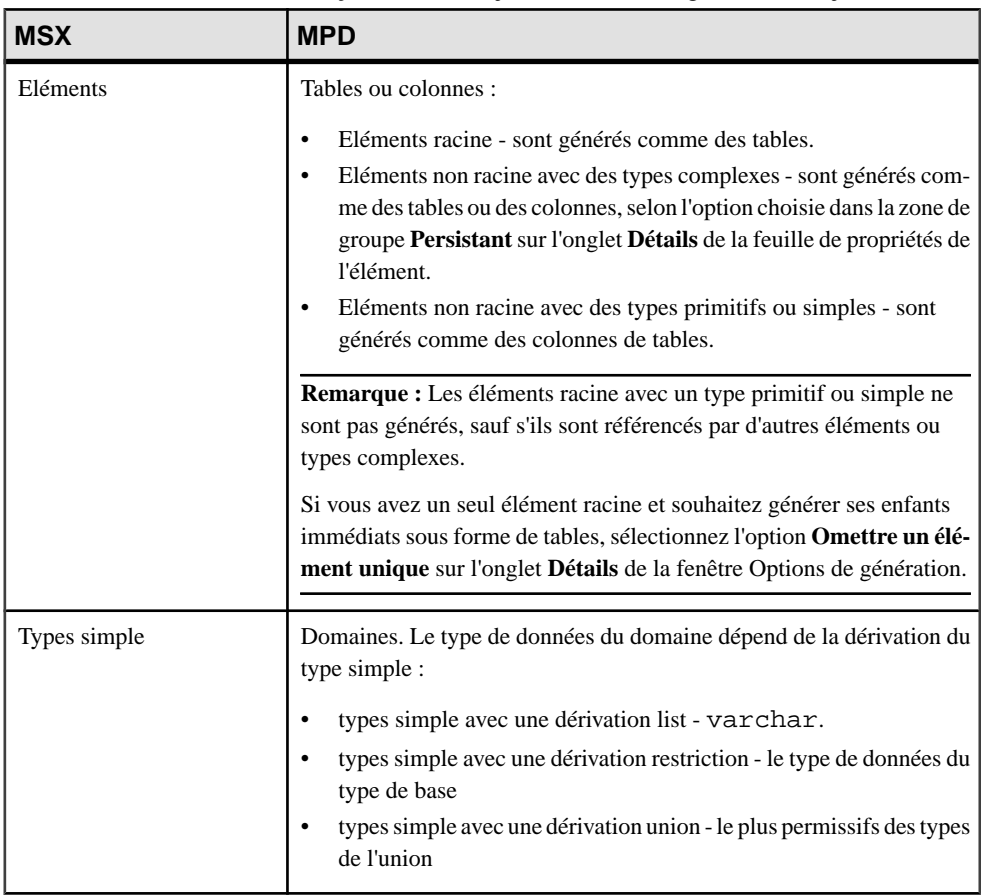

Le tableau suivant détaille la façon dont les objets de MSX sont générés en objets de MPD :

#### Chapitre 3 : Génération de reverse engineering de schémas XML et d'autres modèles

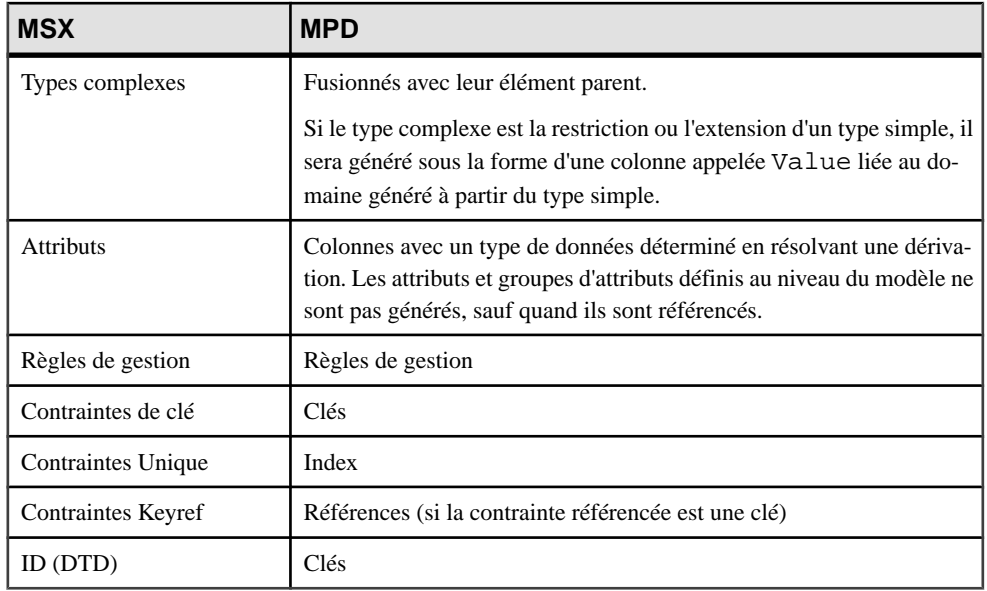

**Remarque :** Les références, substitutions, imports, et includes sont toujours résolus, et les attributs et groupes d'attributs définis au niveau du modèle sont générés uniquement s'ils sont utilisés. Les notations, redéfinitions, any et (pour les DTD) entités ne sont pas générés dans les MPD.

# <span id="page-100-0"></span>Chapitre 4 **Vérification d'un MSX**

Le modèle XML est un outil très souple, qui vous permet de développer votre modèle rapidement et sans contrainte. Vous pouvez vérifier la validité de votre MSX à tout moment.

Un MSX valide doit respecter les types de règles suivants :

- Chaque type complexe doit avoir au moins un attribut
- Chaque groupe doit contenir des éléments, des groupes, des particules de groupe et/ou un Any

**Remarque :** Il est recommandé de procéder à la vérification de la validité du modèle XML avant de générer un document XML ou un autre modèle à partir de ce modèle .Si une erreur est détectée, la génération est interrompue. L'option **Vérifier le modèle** est activée par défaut dans la boîte de dialogue de génération.

Vous pouvez vérifier votre modèle de l'une des façons suivantes :

- Appuyez sur F4, ou
- Sélectionnez **Outils > Vérifier le modèle**, ou
- Pointez sur le fond du diagramme, cliquez le bouton droit de la souris, puis sélectionnez Vérifier le modèle dans le menu contextuel

La boîte de dialogue Paramètres de vérification de modèle s'affiche, et vous permet de spécifier le type de vérifications à effectuer, ainsi que les objets sur lesquels vous souhaitez faire porter ces vérifications. Les sections suivantes documentent les vérifications spécifiques au MSX disponibles par défaut. Pour plus d'informations sur les vérifications effectuées sur des objets génériques disponibles dans tous les types de modèles et pour des informations détaillées sur l'utilisation de la boîte de dialogue Paramètres de vérification de modèle, voir Guide des fonctionnalités générales > L'interface de PowerAMC > Objets > Vérification de modèles.

# **Vérification des particules de groupe**

PowerAMC fournit des vérifications par défaut afin de contrôler la validité des particules de groupe.

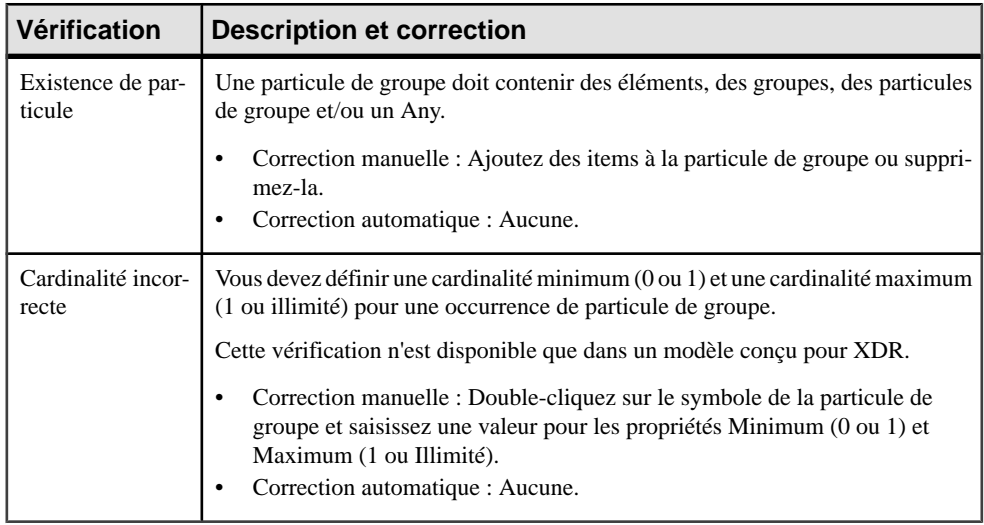

# **Vérification des modèles**

PowerAMC fournit des vérifications par défaut afin de contrôler la validité des modèles construits sur un schéma.

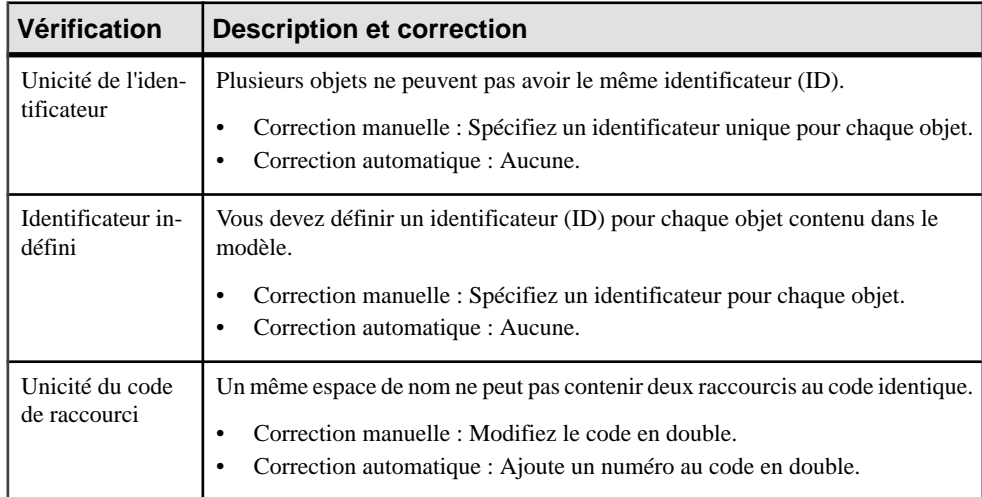

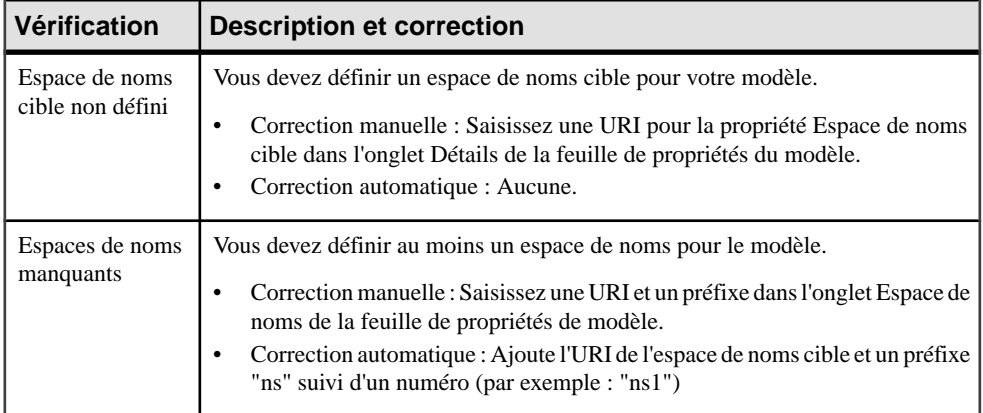

# **Vérification des sources de données**

PowerAMC fournit des vérifications par défaut afin de contrôler la validité des sources de données.

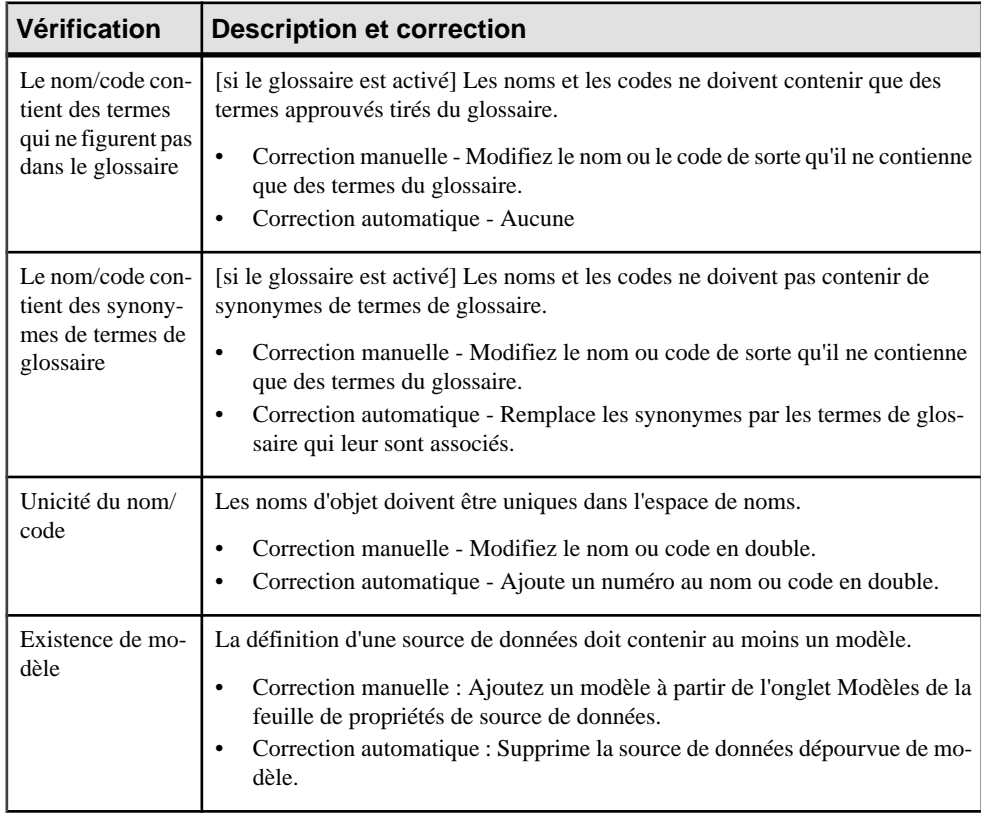

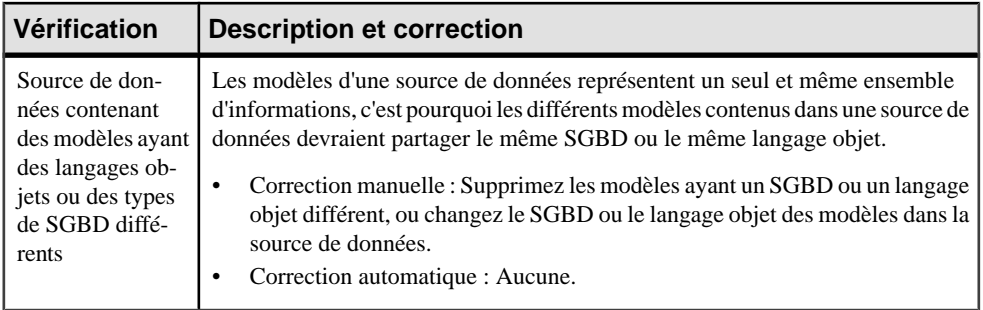

# **Vérification des entités**

PowerAMC fournit des vérifications par défaut afin de contrôler la validité des entités.

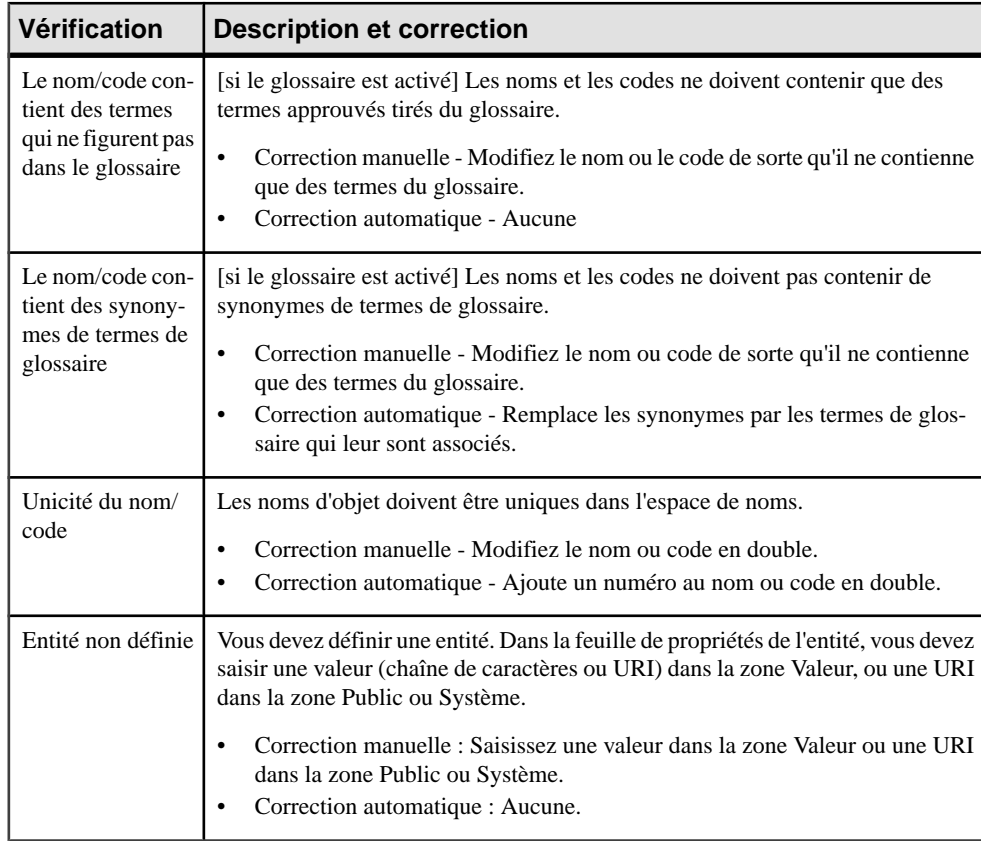

# **Vérification des inclusions**

PowerAMC fournit des vérifications par défaut afin de contrôler la validité des inclusions.

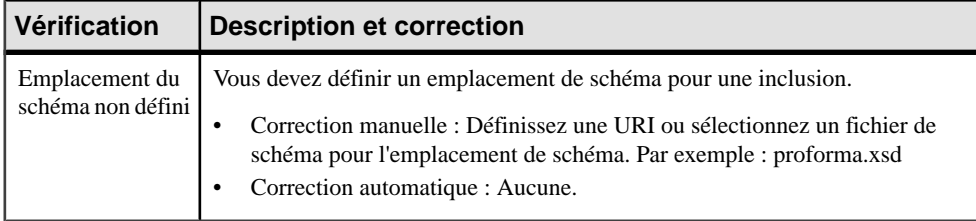

# **Vérification des types simples**

PowerAMC fournit des vérifications par défaut afin de contrôler la validité des types simples.

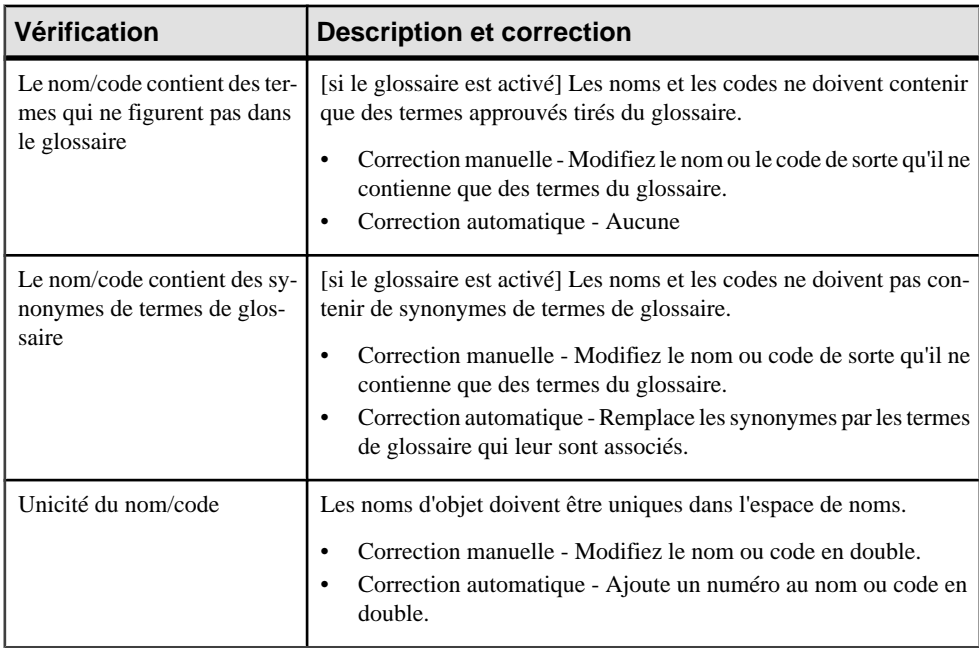

# **Vérification des types complexes**

PowerAMC fournit des vérifications par défaut afin de contrôler la validité des types complexes.

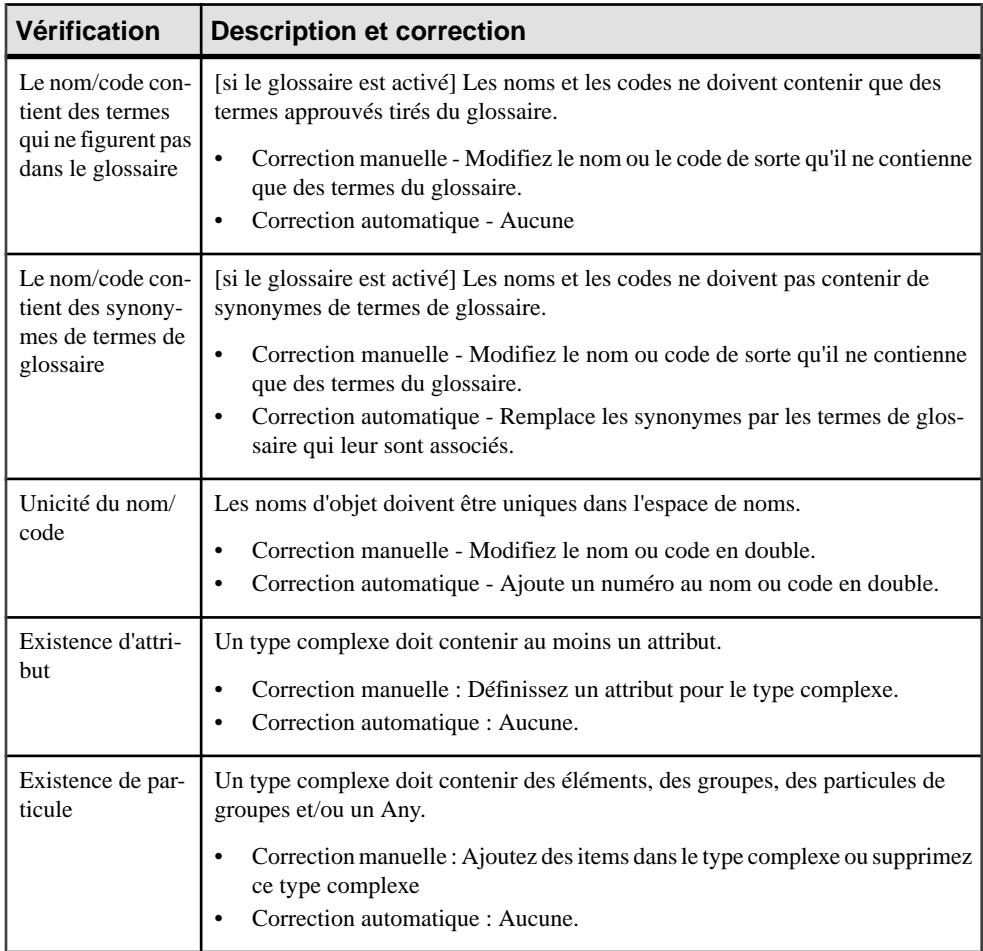

# **Vérification des éléments**

PowerAMC fournit des vérifications par défaut afin de contrôler la validité des éléments.

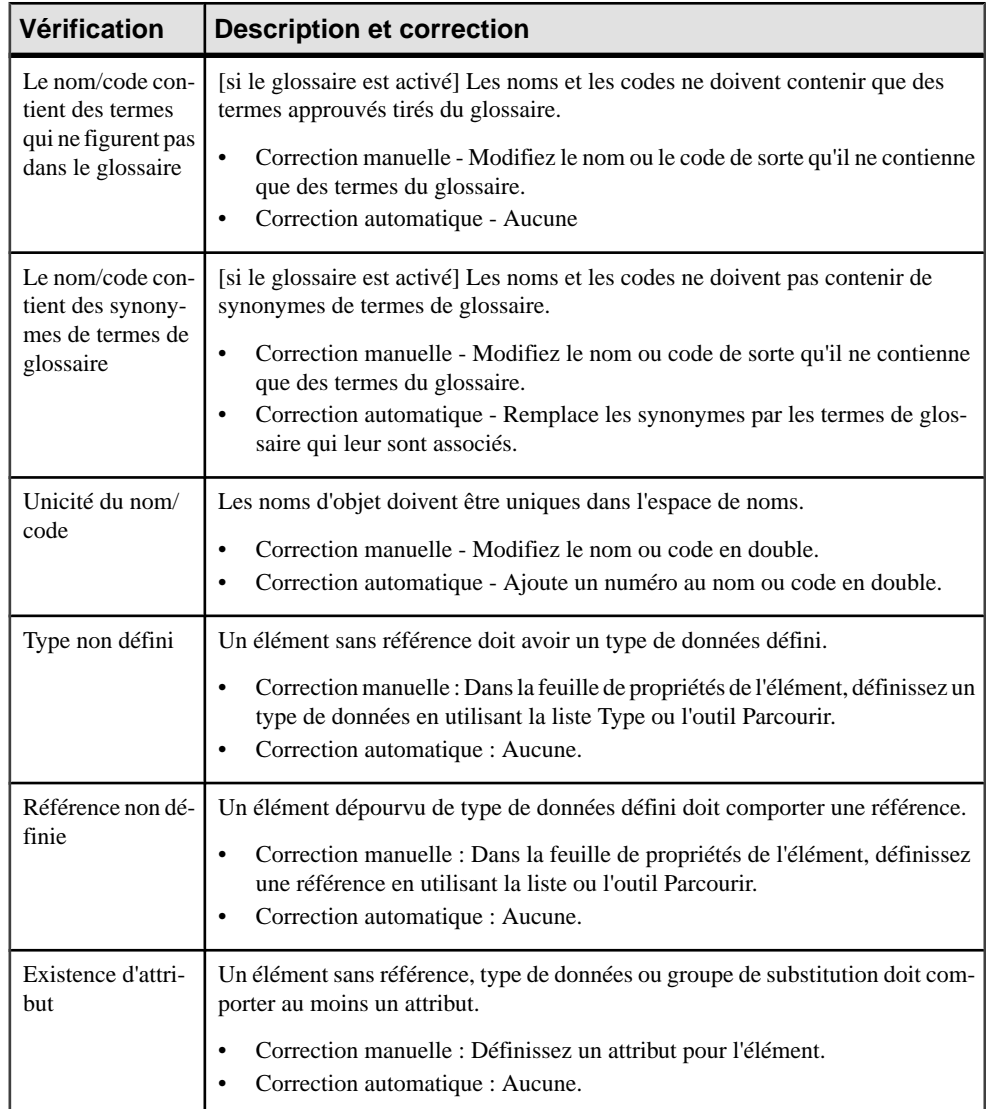

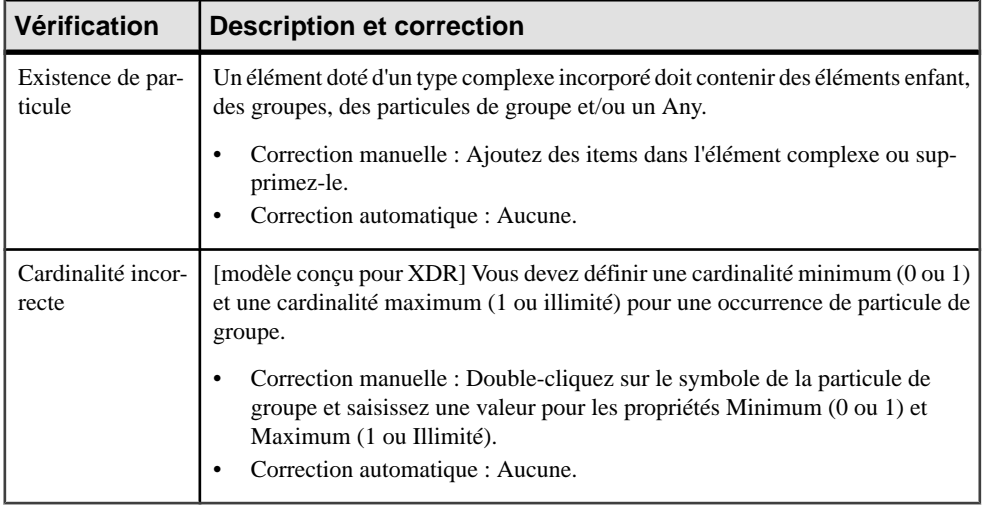

# **Vérification des groupes**

PowerAMC fournit des vérifications par défaut afin de contrôler la validité des groupes.

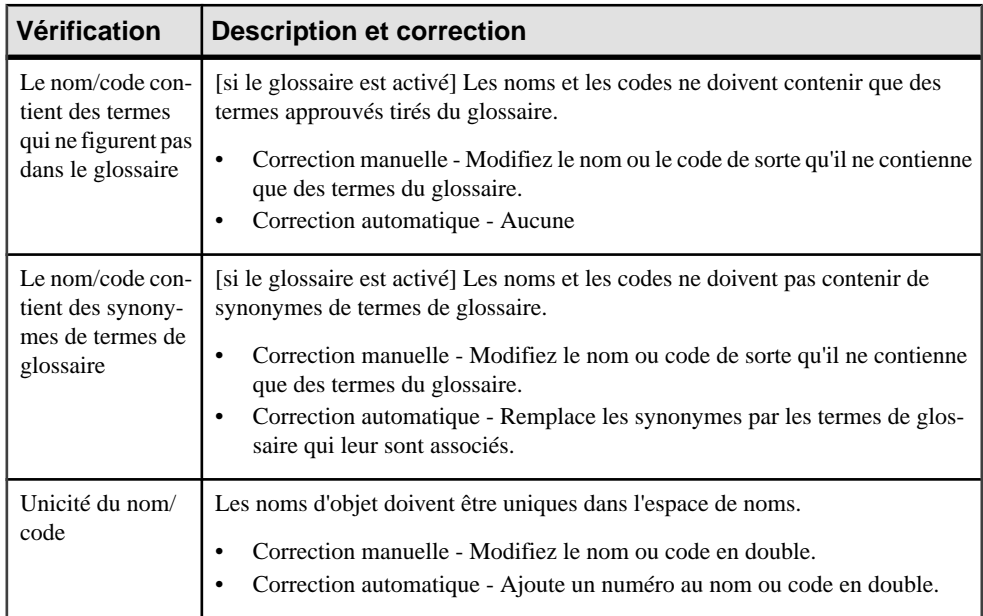
<span id="page-108-0"></span>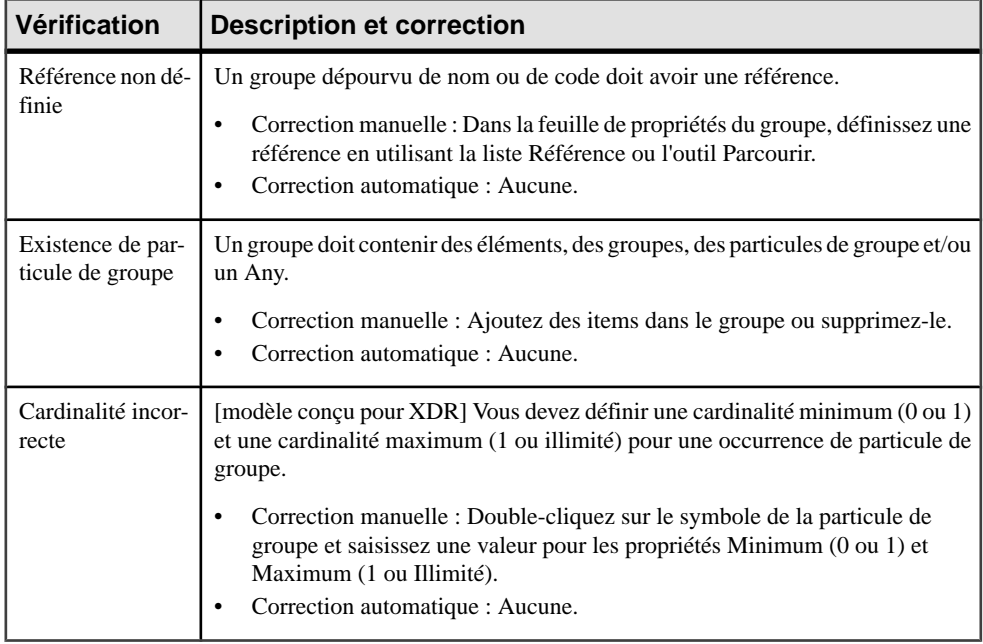

# **Vérification des attributs**

PowerAMC fournit des vérifications par défaut afin de contrôler la validité des attributs.

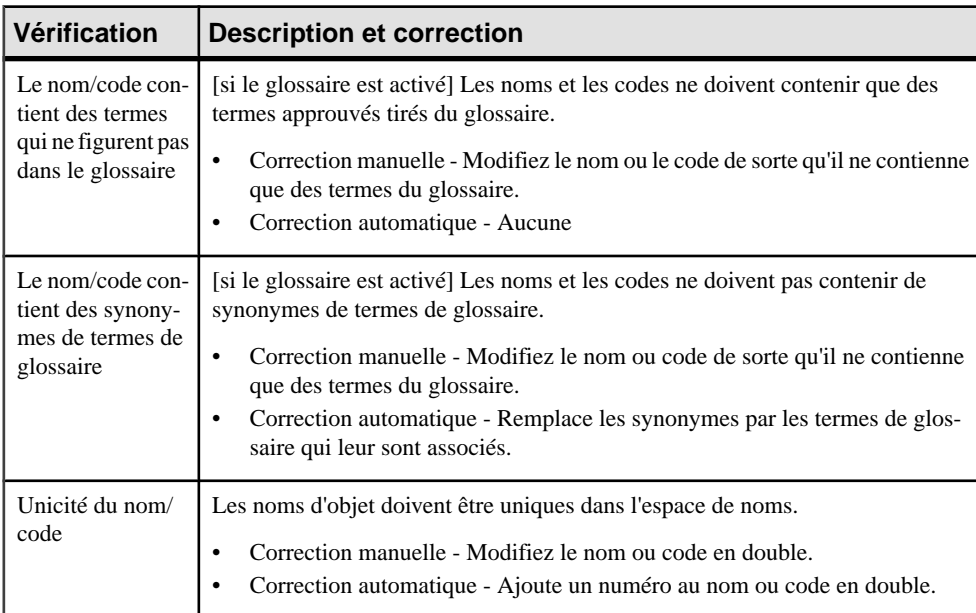

<span id="page-109-0"></span>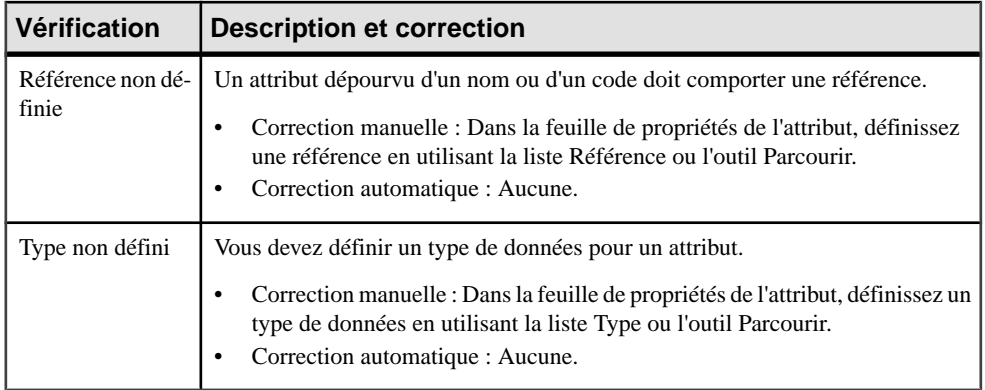

# **Vérification des notations**

PowerAMC fournit des vérifications par défaut afin de contrôler la validité des notations.

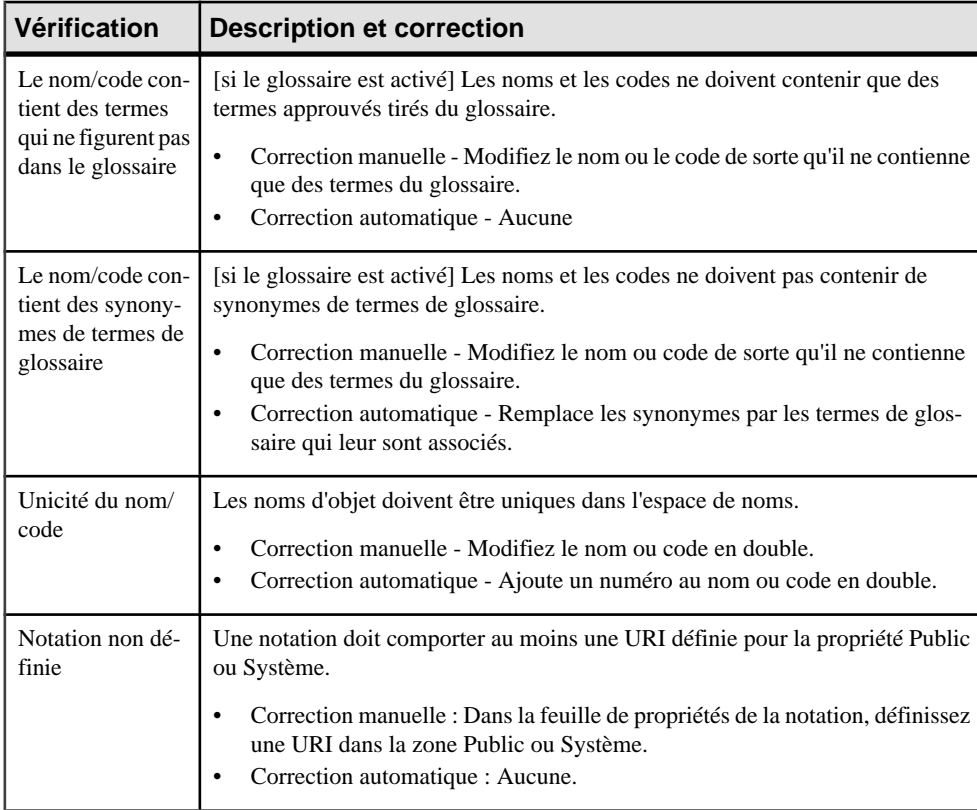

# <span id="page-110-0"></span>**Vérification des groupes d'attributs**

PowerAMC fournit des vérifications par défaut afin de contrôler la validité des groupes d'attributs.

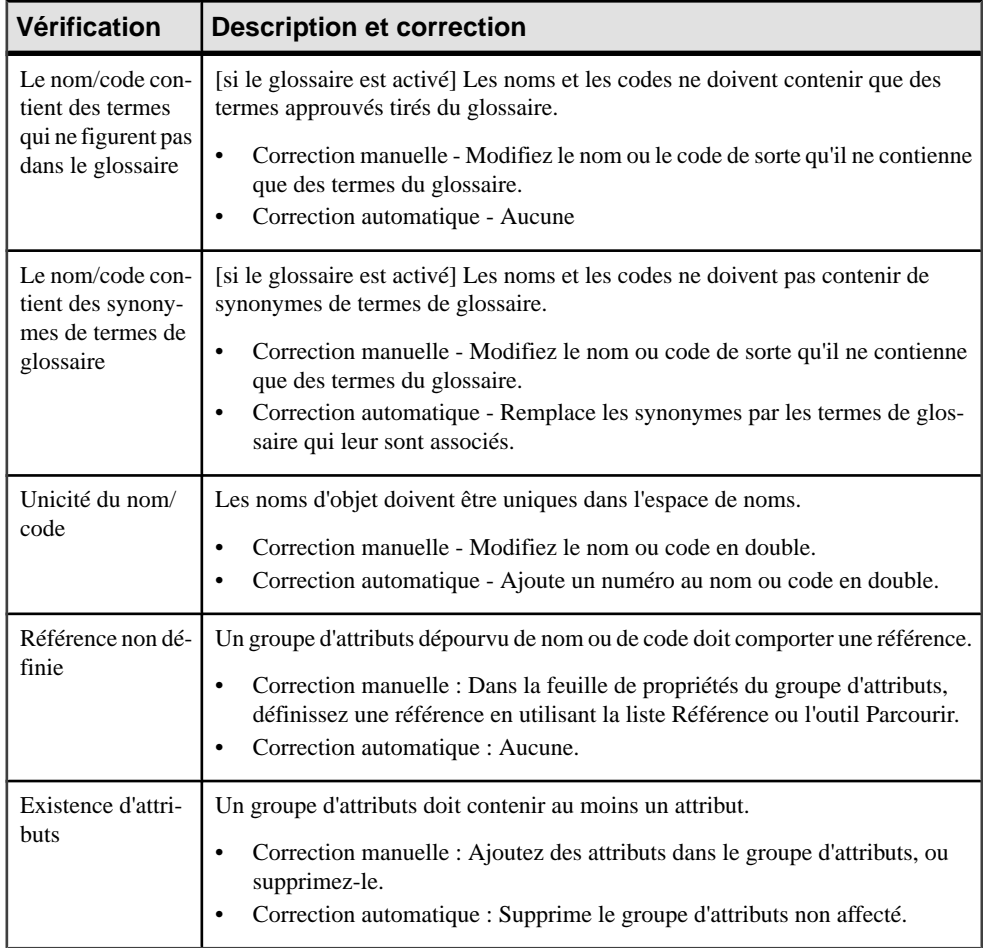

# <span id="page-111-0"></span>**Vérification des imports**

PowerAMC fournit des vérifications par défaut afin de contrôler la validité des imports.

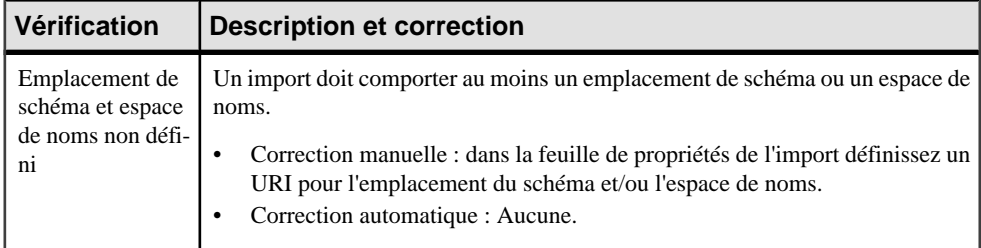

# **Vérification des redéfinitions**

PowerAMC fournit des vérifications par défaut afin de contrôler la validité des redéfinitions.

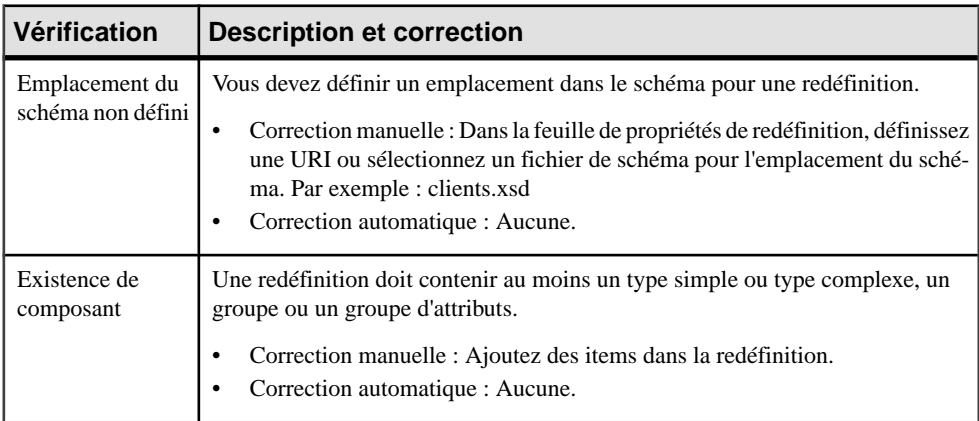

## **Vérification des clés**

PowerAMC fournit des vérifications par défaut afin de contrôler la validité des clés.

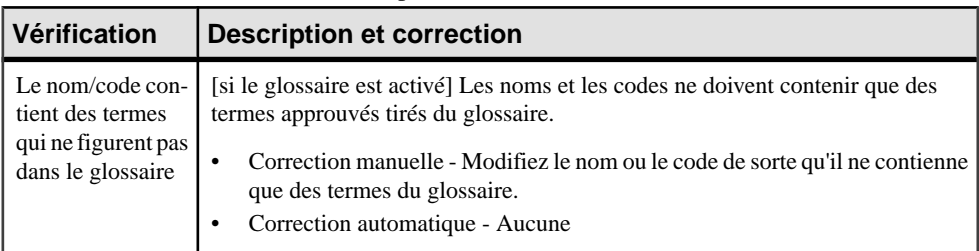

<span id="page-112-0"></span>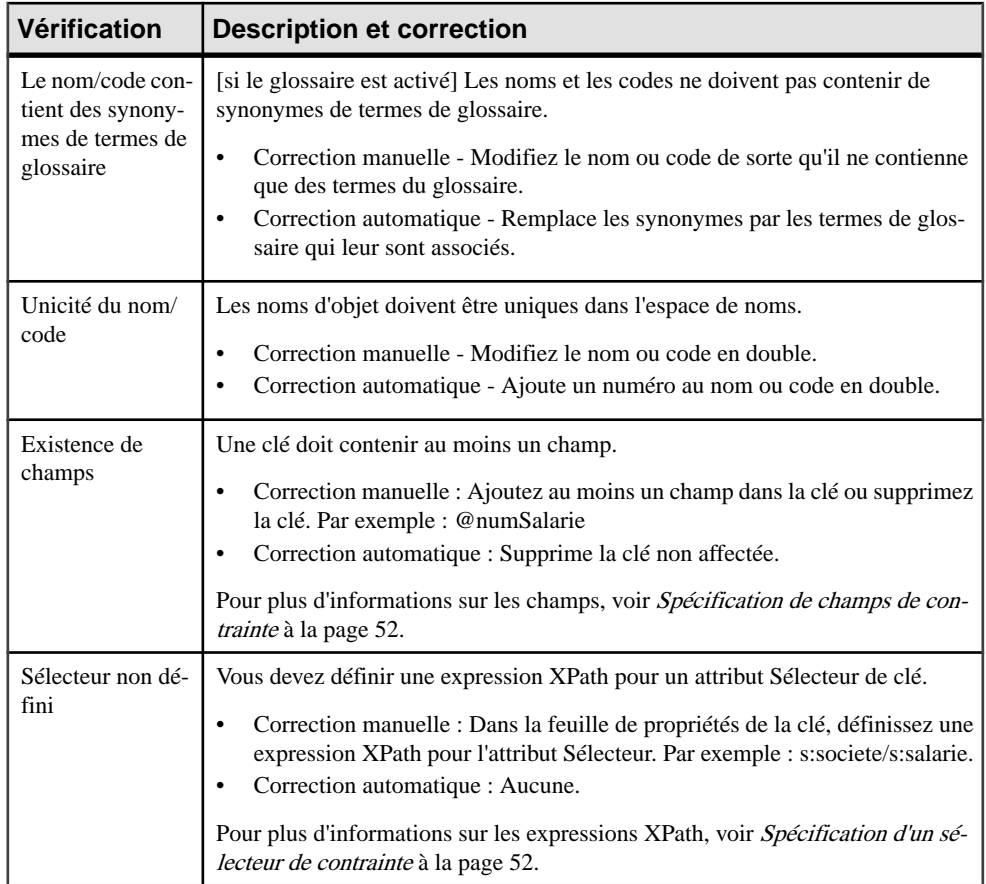

# **Vérification des KeyRef**

PowerAMC fournit des vérifications par défaut afin de contrôler la validité des KeyRefs.

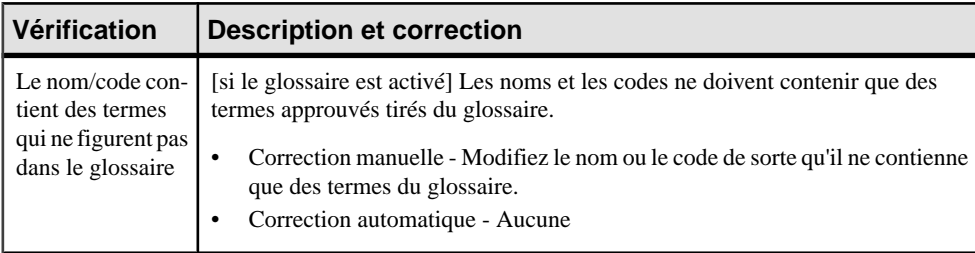

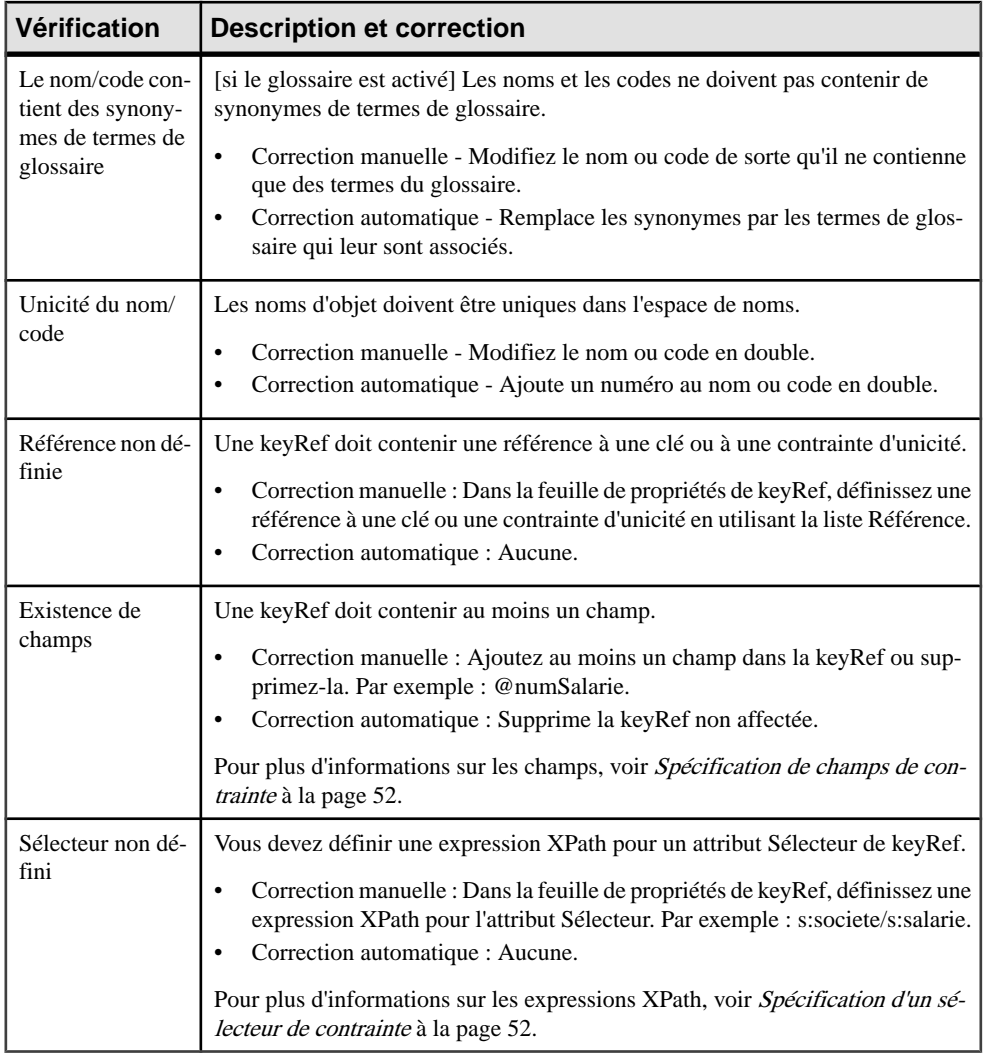

# <span id="page-114-0"></span>**Vérification des contraintes d'unicité**

PowerAMC fournit des vérifications par défaut afin de contrôler la validité des contraintes d'unicité.

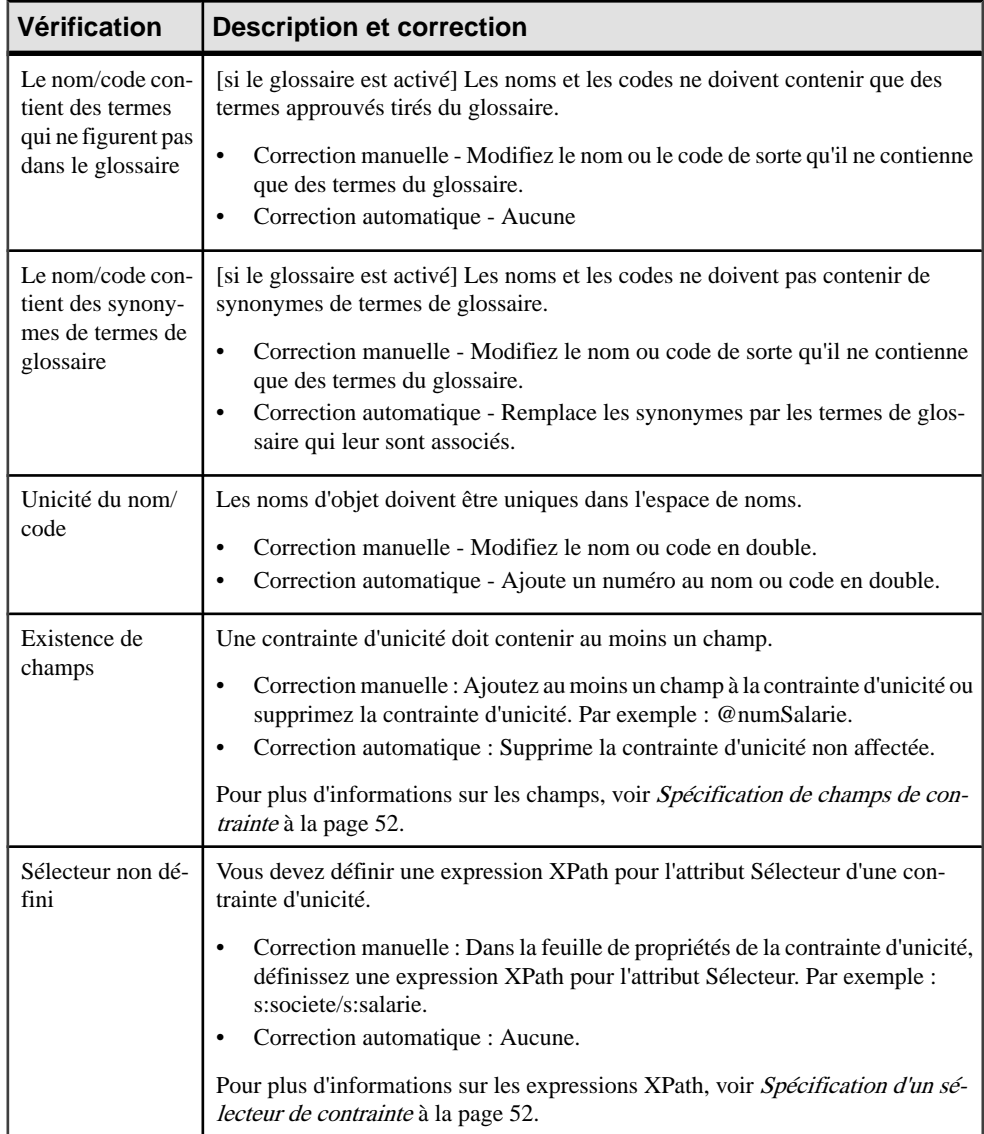

# <span id="page-115-0"></span>**Vérification des extensions**

PowerAMC fournit des vérifications par défaut afin de contrôler la validité des extensions.

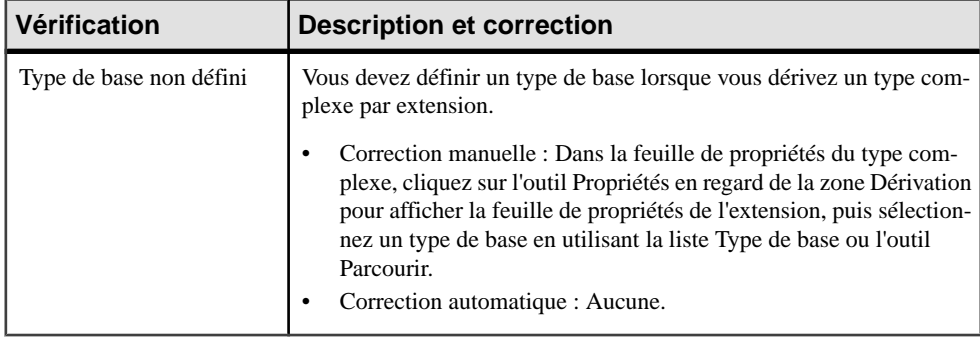

# **Vérification des restrictions**

PowerAMC fournit des vérifications par défaut afin de contrôler la validité des restrictions.

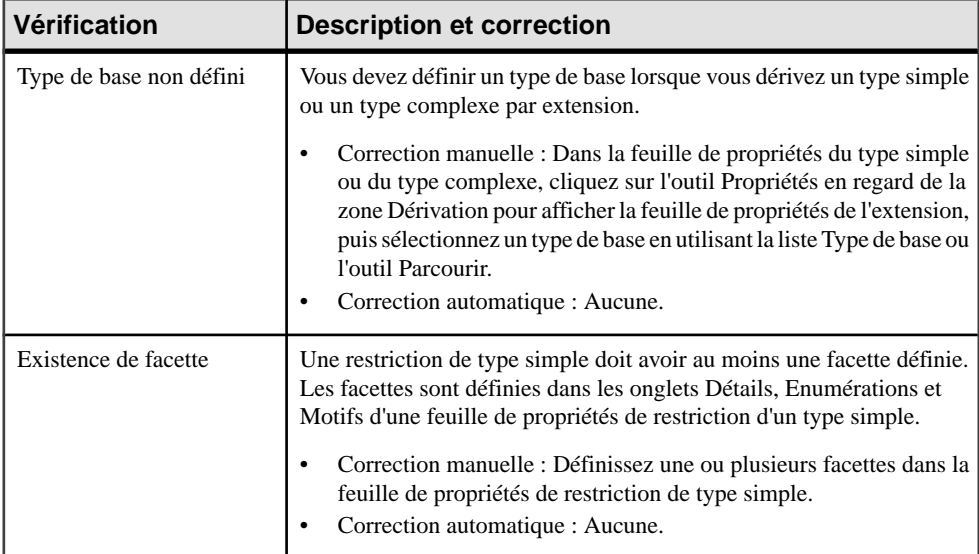

# <span id="page-116-0"></span>**Vérification des listes de type simple**

PowerAMC fournit des vérifications par défaut afin de contrôler la validité des listes de type simple.

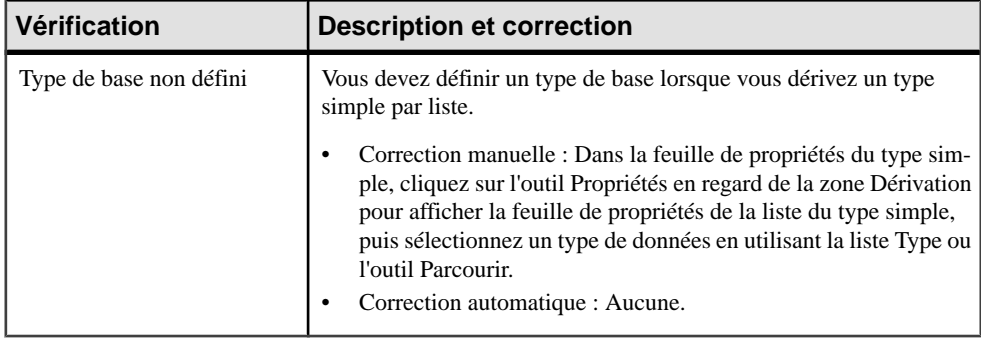

# **Vérification des unions de type simple**

PowerAMC fournit des vérifications par défaut afin de contrôler la validité des unions de type simple.

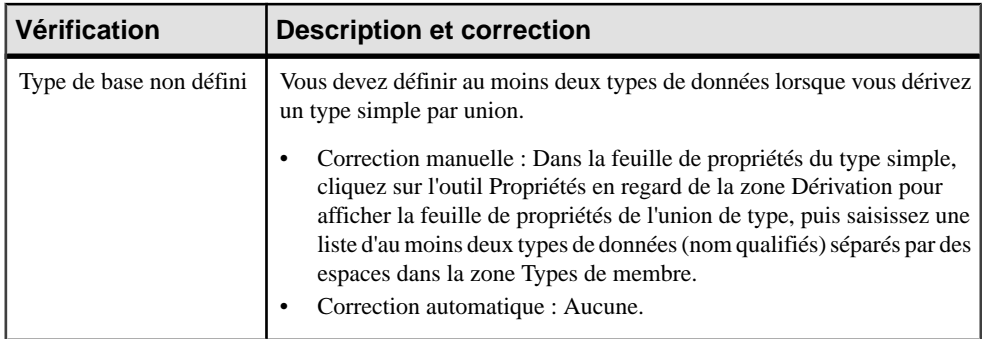

# <span id="page-117-0"></span>**Vérification des annotations**

PowerAMC fournit des vérifications par défaut afin de contrôler la validité des annotations.

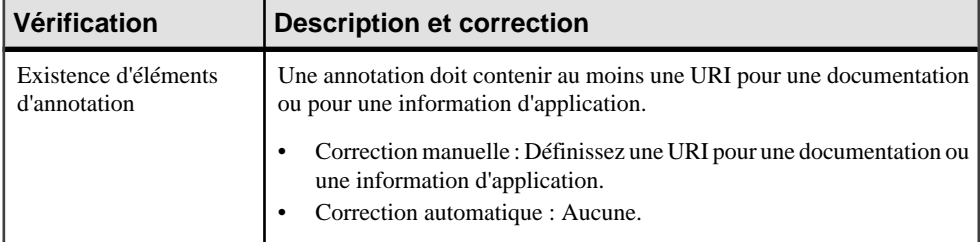

# <span id="page-118-0"></span>Chapitre 5 **Travailler avec XML et les bases de données**

La plupart des bases de données relationnelles prennent maintenant en charge XML, de sorte que vous pouvez stocker ou extraire des données par le biais de fichier XML. Vous pouvez utiliser un modèle XML pour générer un *schéma annoté* qui va vous permettre de stocker ou d'extraire des données dans ce type de base de données.

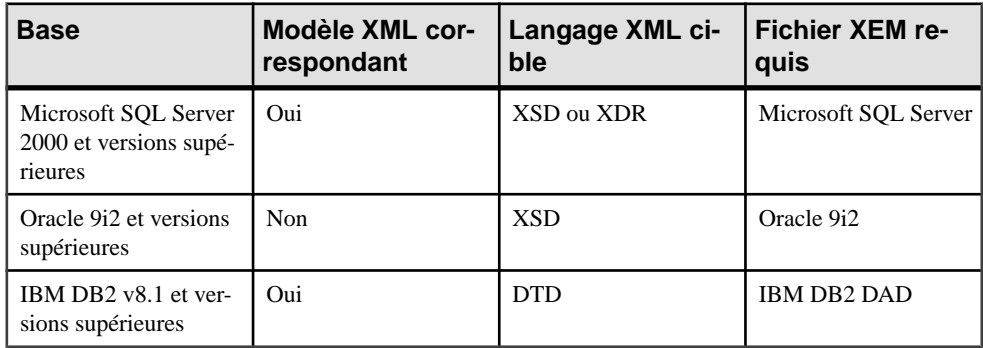

Les bases de données suivantes sont prises en charge :

En attachant les extensions SQL/XML à un modèle XML mis en correspondance avec un MPD, vous pouvez également générer des *requêtes SQL/XML* pour extraire des données au format XML, depuis des bases de données relationnelles prenant en charge SQL/XML.

**Remarque :** Vous pouvez également générer des tables de MPD à partir d'un schéma XML. Pour plus d'informations, voir [Génération d'autres modèles à partir d'un MSX](#page-96-0) à la page 89.

# **Mise en correspondance d'objets de base de données avec un schéma XML à l'aide de l'Assistant Générateur XML**

Vous pouvez créer un modèle XML afin de générer un schéma annoté à partir d'un MPD en utilisant l'Assistant Générateur XML.

- **1.** Ouvrez un MPD ayant pour cible le SGBD approprié, puis sélectionnez **Outils > Assistant Générateur XML** pour lancer l'Assistant Générateur XML.
- **2.** Spécifiez si vous souhaitez créer un nouveau modèle ou utiliser un modèle existant, puis cliquez sur **Suivant** pour passer à la page Sélection de tables et de vues.
- **3.** Sélectionnez les tables et vues à partir desquelles vous souhaitez générer le schéma, puis cliquez sur **Suivant** pour passer à la page Construction de la hiérarchie XML.

**4.** Construisez votre hiérarchie en faisant glisser destables et/ou colonnes du volet de gauche vers le volet de droite ou en utilisant les outils situés au-dessus des volets :

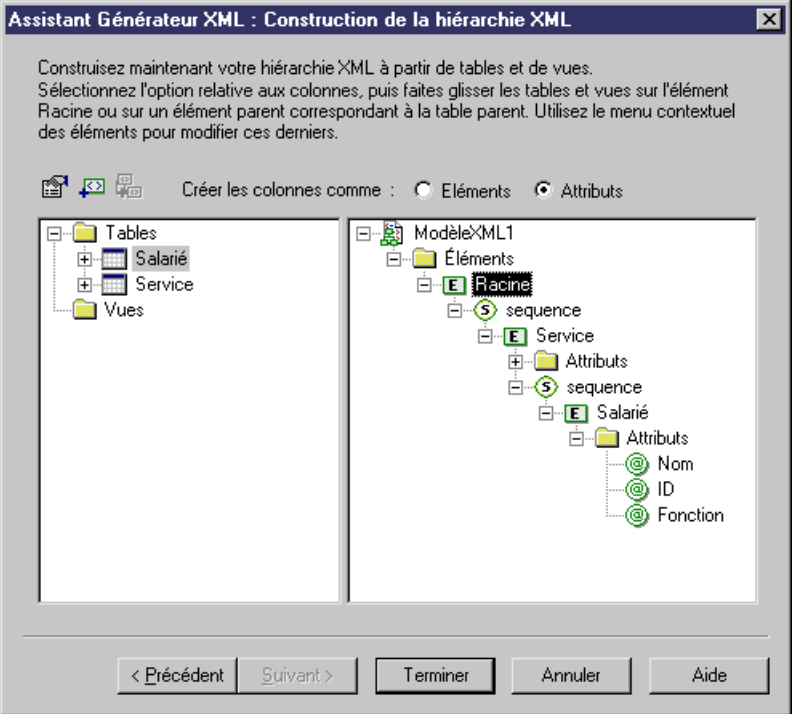

Pour obtenir des informations détaillées sur l'utilisation de l'Assistant, voir Modélisation des données > Gestion des modèles de données > Génération d'autres modèles à partir d'un modèle de données > Génération d'autres modèle à partir d'un MPD > Génération d'un modèle XML via l'Assistant Générateur XML.

**5.** Cliquez sur Terminer pour générer le modèle XML :

<span id="page-120-0"></span>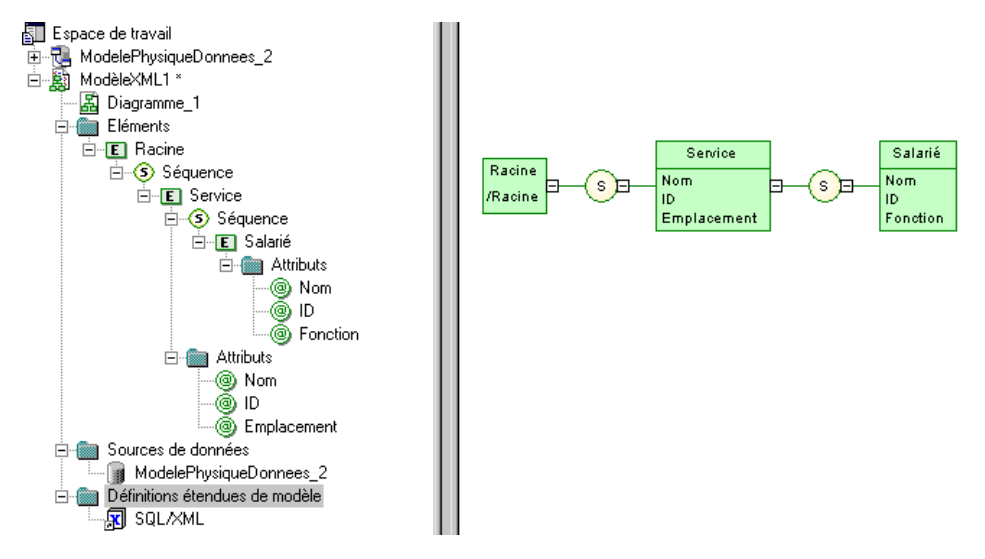

Dans le cas d'un modèle XML existant, les éléments générés sont affichés en regard des éléments existants.

**Remarque :** Le fichier d'extension SQL/XML est automatiquement attaché au modèle XML généré. Vous avez également la possibilité d'attacher le fichier d'extension XML Document pour générer un fichier XML simplifié qui vous aide à comprendre le schéma annoté (voir [Extension de votre environnement de modélisation](#page-19-0) à la page 12).

## **Génération d'un fichier de requête SQL/XML**

SQL/XML est une extension XML du langageSQL (Structured Query Language) qui permet d'extraire des données relationnelles en utilisant une syntaxe SQL étendue, et de produire un résultat en utilisant un format XML. Vous pouvez générer des requêtes SQL/XML pour des éléments globaux dans votre MSX et ce, quel que soit le langage XML cible (XSD, DTD ou XDR).

SQL/XML a cinq principaux éléments :

- XMLELEMENT pour éditer un élément avec un nom, une liste d'attributs (facultative) et une liste de valeurs (facultative).
- *XMLATTRIBUTES* pour éditer une liste d'attributs avec des noms et des valeurs
- XMLAGG pour éditer sur plusieurs lignes une concaténation d'éléments, depuis une seule valeur XML correspondant à une seule colonne.
- XMLCONCAT pour éditer sur une même ligne une concaténation d'éléments, depuis plusieurs valeurs XML correspondant à plusieurs colonnes

• XMLFOREST - pour éditer sur une même ligne une concaténation d'éléments, depuis plusieurs valeurs SQL correspondant à plusieurs colonnes. Le nom et la valeur d'une colonne devient le nom et la valeur d'un élément

Vous pouvez générer un fichier de requêteSQL/XML à partir d'un MSX si vous avez attaché le fichier d'extension SQL/XML. Ces extensions sont automatiquement liées à votre MSX si vous l'avez créé à partir de l'Assistant Générateur (voir [Mise en correspondance d'objets de](#page-118-0) base de données avec un schéma XML <sup>à</sup> l'aide de l'Assistant [Générateur](#page-118-0) XML à la page 111). Si nécessaire, vous pouvez modifier cette correspondance via l'onglet Correspondance des feuilles de propriétés d'éléments et de types complexes.

Pour activer manuellement l'extension SOL/XML dans votre modèle, sélectionnez **Modèle** > **Extensions**, cliquez sur l'outil **Importer**, sélectionnez le fichier SQL/XML (sur l'onglet **Général** ), puis cliquez sur **OK** pour l'attacher.

**Avertissement !** La procédure suivante suppose que vous avez ouvert un modèle XML dans l'espace de travail et que vous l'avez mis en correspondance avec un MPD. Les requêtes SQL/ XML ne peuvent pas être paramétrées.

- **1.** Sélectionnez **Outils > Générer des requêtes SQL/XML** pour afficher la boîte de dialogue de génération.
- **2.** Spécifiez le répertoire dans lequel vous souhaitez générer le fichier
- **3.** Cliquez sur l'onglet Sélection, puis spécifiez celui des éléments globaux à partir duquel vous souhaitez générer des requêtes. Un fichier séparé sera généré pour chaque élément global sélectionné
- **4.** Cliquez sur OK pour lancer la génération.

La boîte de dialogue Résultats s'affiche avec le chemin d'accès du fichier de requête sélectionné.

**5.** Cliquez sur Editer pour ouvrir le fichier de requête généré dans votre éditeur :

```
select '<?xml version="1.0" encoding="UTF-8" ?>' ||
SERVICE (SHILTCHER (SHILTCHER PRESSURE)<br>XMLELEMENT( NAME "Racine",<br>(Select XMLAGGG ( XMLELEMENT( NAME "SERVICE", XMLATTRIBUTES (SERVICE.NUMSERVICE AS<br>(Select XMLAGGG ( XMLELEMENT) NAME "SERVICE", XMLATTRIBUTES (SERVICE.NUM
"NUMSERVICE",SERVICE_NOMSERVICE_AS_"NOMSERVICE"),<br>"NUMSERVICE",SERVICE_NOMSERVICE_AS_"NOMSERVICE"),<br>"NUMSERVICE",SERVICE_NOMSERVICE_AS_"NOMSERVICE", XMLATTRIBUTES_(EMPLOYE_NUMSERVICE_AS<br>"NUMSERVICE",EMPLOYE_IDEMPLOYE_AS_"I
"NOM"))))
    From EMPLOYE
    where SERVICE.NUMSERVICE = EMPLOYE.NUMSERVICE)) )
  from SERVICE))
```
## <span id="page-122-0"></span>**Génération d'un schéma annoté pour Microsoft SQL Server**

Microsoft SQL Server 2000 est un serveur compatible XML. Il prend en charge les annotations qui peuvent être utilisées sur les fichiers XSD ou XDR pour mettre en correspondance des données XML et des données relationnelles.

Un schéma annoté est un fichier XML qui permet de stocker ou d'extraire des données dans un format XML, à partir de bases de données relationnelles qui prennent en charge XML. Un modèle XML permet de générer un schéma annoté (XSD ou XDR) pour SQL Server 2000.

- **1.** Mettez en correspondance un MSX et un MPD. Vous pouvez le faire manuellement ou en générant un MSX à partir d'un MPD (ou un MPD à partir d'un MSX) mais il recommandé d'utiliser l'Assistant Générateur XML (voir [Mise en correspondance d'objets de base de](#page-118-0) [données avec un schéma XML à l'aide de l'Assistant Générateur XML](#page-118-0) à la page 111).
- **2.** [si vous n'utilisez pas l'Assistant] Attachez le fichier d'extension Microsoft SQL Server. Pour activer ces extensions dans votre modèle, sélectionnez **Modèle > Extensions**, cliquez sur l'outil **Importer**, sélectionnez le fichier Microsoft SQL Server (sur l'onglet **XML dans les bases de données** ), puis cliquez sur **OK** pour l'attacher.
- **3.** [facultatif] Renforcez les correspondances des éléments et des attributs avec des tables et des colonnes en utilisant les attributs étendus :

**Remarque :**Siles noms de l'élément et de l'attribut correspondent à ceux de la table et de la colonne, vous n'avez pas besoin de définir des attributs étendus sur les objets XML.

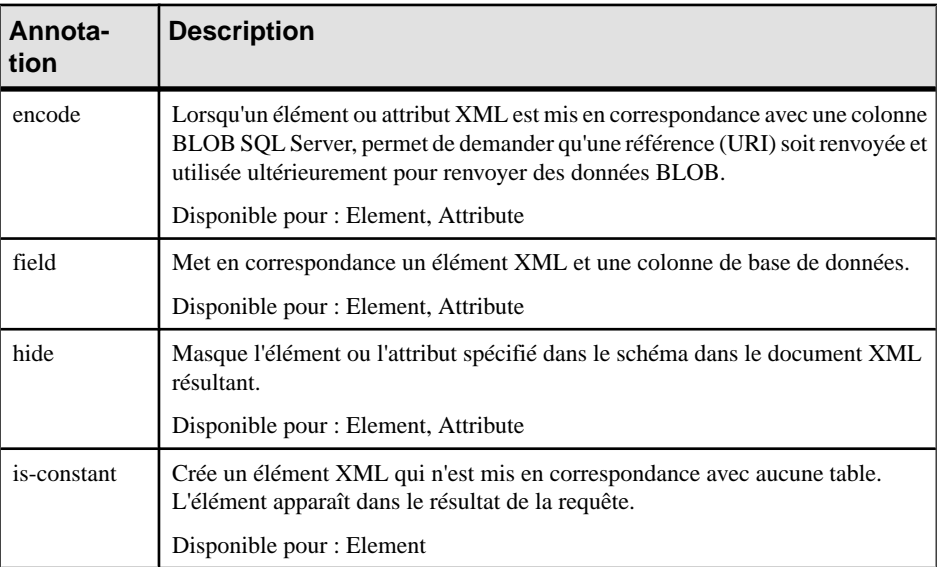

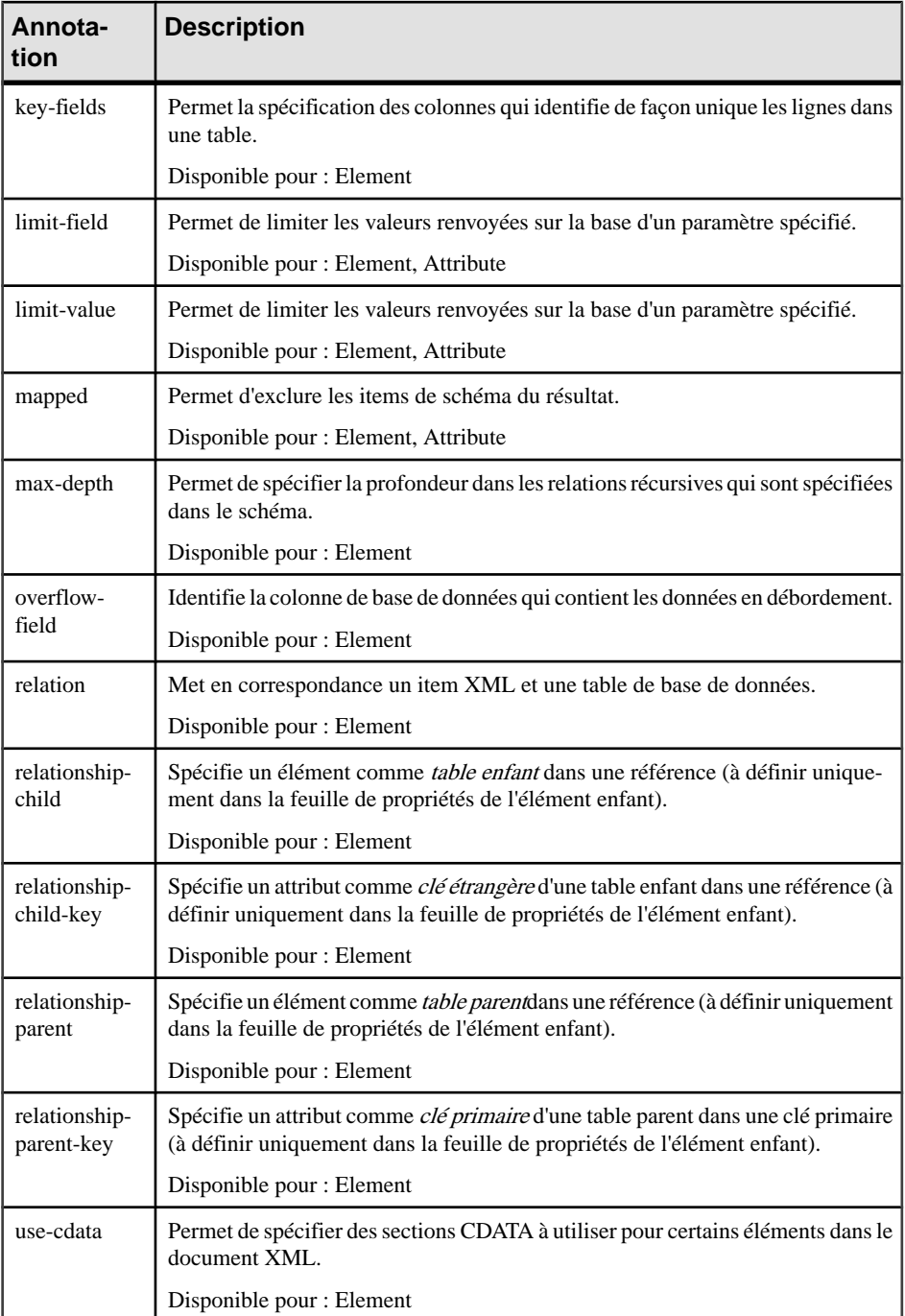

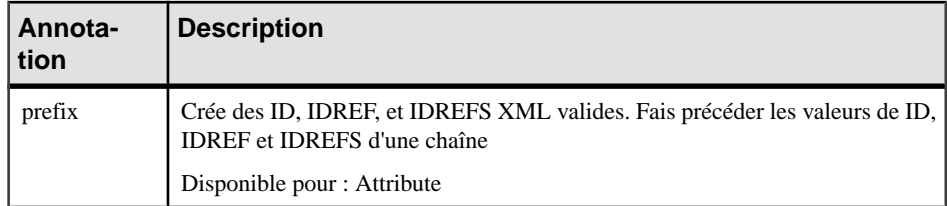

- **4.** [facultatif] Cliquez sur l'onglet **Aperçu**de la feuille de propriétés du modèle, pour afficher un aperçu du schéma annoté.
- **5.** Générez le schéma annoté (voir Génération du fichier de schéma annoté SQL Server à la page 117).

#### **Génération du fichier de schéma annoté SQL Server**

Vous générez le fichier schéma annoté SQL Server en le sélectionnant comme cible supplémentaire pour la génération de schéma standard.

- **1.** Sélectionnez **Langage > Générer des fichiers** *type de schéma* pour afficher la boîte de dialogue Génération.
- **2.** Spécifiez le répertoire dans lequel générer le fichier, puis sélectionnez la cible XML dans les bases de données sur l'onglet Cibles.

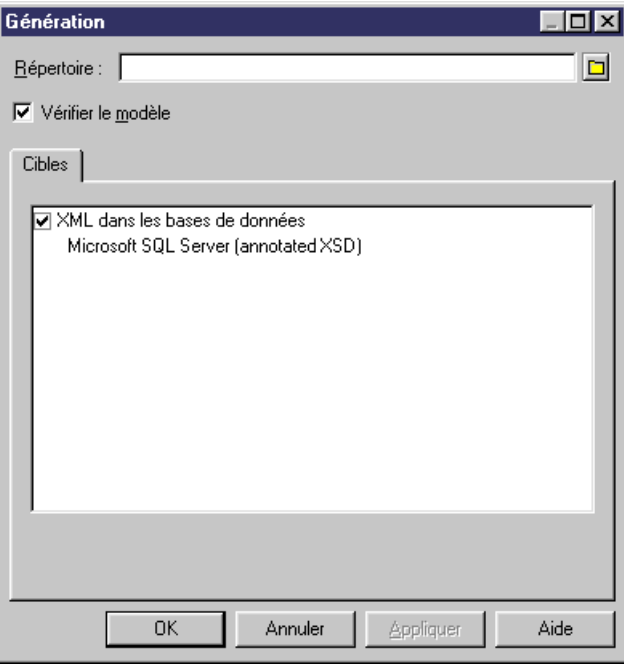

**3.** Cliquez sur OK pour lancer la génération.

<span id="page-125-0"></span>La boîte de dialogue Résultats s'affiche, avec le chemin du fichier de schéma généré sélectionné.

**4.** Cliquez sur Editer pour ouvrir le schéma annoté généré dans votre éditeur :

```
<? xml version="1.0" encoding="UTF-8" ?>
\leqxs: schema
   xmlns:xs="http://www.w3.org/2001/XMLSchema"
   xmlns: sql="urn: schemas-microsoft-com: mapping-schema">
   <xs:element_name="Racine" sol:is-constant="l">
      <xs:complexTvpe>
        <xs:sequence>
            <xs:complexType>
                  <xs:sequence>
                     <xs:element name="EMPLOYE" sql:relation="EMPLOYE">
                        <xs:annotation>
                           <xs:appinfo>
                               <sql:relationship parent="SERVICE" parent-key="NUMSERVICE" child-key="NUMSERVICE" child="EMPLOYE"/>
                           \frac{1}{x} /xs:appinfor-
                         </xs:annotation>
                         <xs: complexType>
                           -compressign="<br><xs:attribute name="NUMSERVICE" type="xs:int" sql:field="NUMSERVICE">
                           </xs:attribute>
                           <xs:attribute name="IDEMPLOYE" type="xs:int" sql:field="IDEMPLOYE">
                           </xs:attribute>
                           <xs:attribute name="PRENOM" type="xs:string" sql:field="PRENOM">
                           </xs:attribute>
                           <xs:attribute name="NOM" type="xs:string" sql:field="NOM">
                           </verattributa>
                        </xs:complexType>
                     \frac{1}{2} /xs: element>
                  </xs:sequence>
                   <xs:attribute name="NUMSERVICE" tvpe="xs:int" sgl:field="NUMSERVICE">
                  </xs:attribute>
                  <xs:attribute name="NOMSERVICE" type="xs:string" sql:field="NOMSERVICE">
                  </xs:attribute>
               </xs:complexType>
            </xs:element>
        </xs:sequence>
      </xs:complexTvpe>
   </xs:element>
```
Remarquez l'espace de noms SQL (avec le préfixe sql) et les annotations SQL pour les tables (sql:relation), colonnes (sql:field) et références (sql:relationship).

## **Génération d'un schéma annoté pour Oracle 9i2**

Oracle 9i2 est un serveur de base de données doté d'un stockage en XML natif et d'une technologie d'interrogation appelée *Oracle XML DB*. Il n'existe aucune correspondance entre XML et les données relationnelles. Les tables, les colonnes et les types de données abstraits sont créés à partir des *schémas annotés* (fichiers XSD). Un schéma annoté est un fichier XML ayant un langage XML comme langage cible et comportant des annotations spécifiques au SGBD qui permettent de stocker ou d'extraire des données au format XML depuis des bases de données relationnelles prenant en charge XML.

Un modèle XML permet de générer un schéma annoté (XSD) pour Oracle 9i2. Oracle 9i2 utilise par défautle nomdes éléments XMLprésents dansle schéma annoté afin de générer des objets SQL. Vous pouvez prendre le pas sur la création des objets SQL en définissant des attributs étendus pour les éléments, des types complexes et le modèle XML.

Pour les activer ces extensions dans votre modèle, sélectionnez **Modèle** > **Extensions**, cliquez sur l'outil **Importer**, sélectionnez le fichier Oracle XML DB (sur l'onglet **XML dans les bases de données** ), puis cliquez sur **OK** pour l'attacher.

### **Attributs étendus Oracle pour les éléments et les attributs**

Vous pouvez définir des attributs étendus sur différents objets de MSX afin d'établir des correspondances avec une base de données Oracle.

#### *Attributs étendus des éléments*

Les annotations suivantes peuvent être spécifiées sur l'onglet Attributs étendus des feuilles de propriétés des éléments :

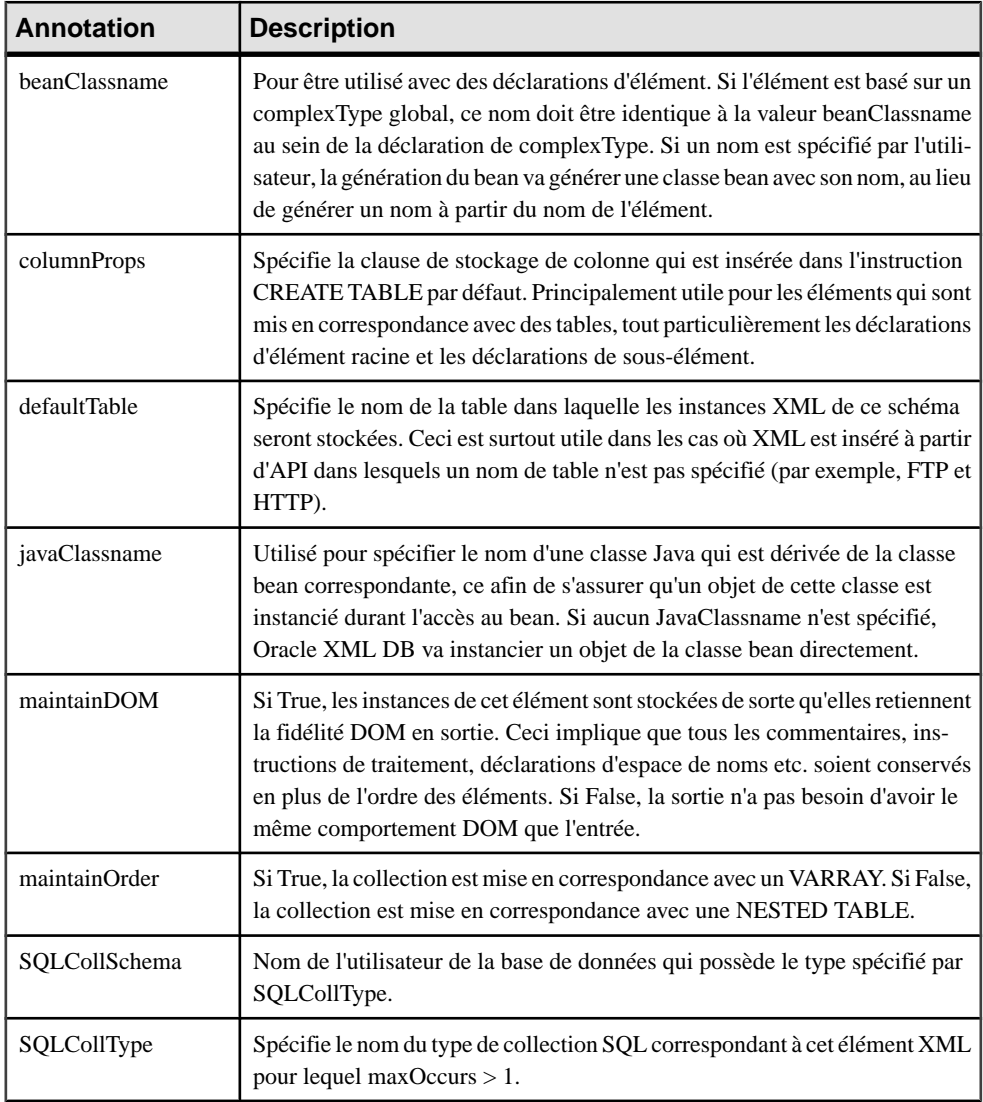

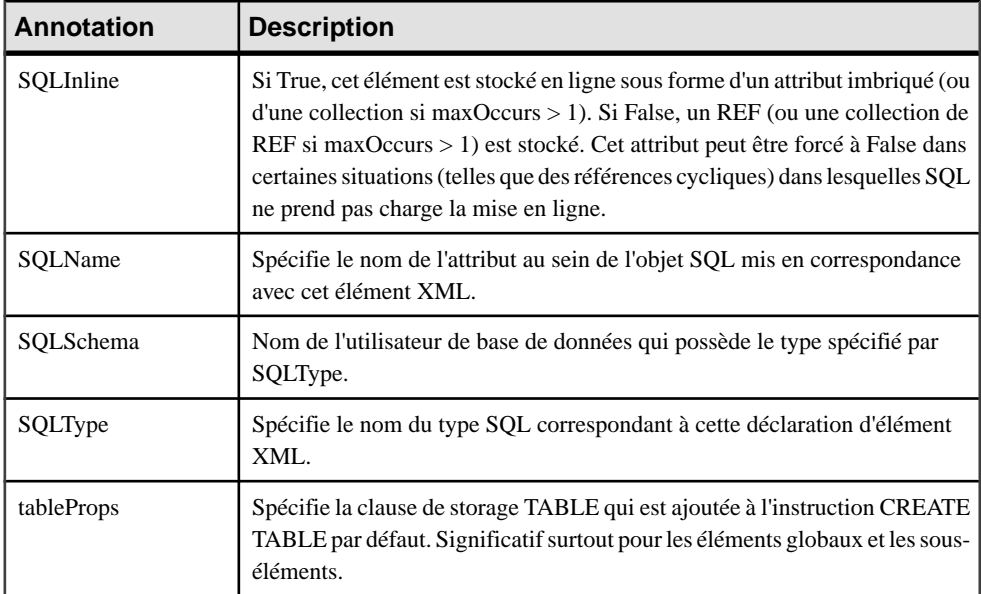

#### *Attributs étendus de types complexes*

Les annotations suivantes peuvent être spécifiées sur l'onglet Attributs Etendus de la feuille de propriétés des types complexes:

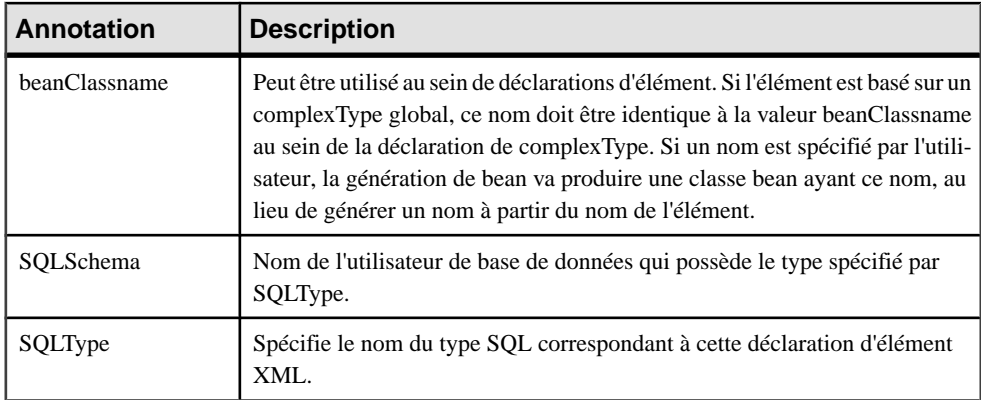

#### *Attributs étendus de modèles*

Les annotations suivantes peuvent être spécifiées sur l'onglet Attributs Etendus de la feuille de propriétés du modèle:

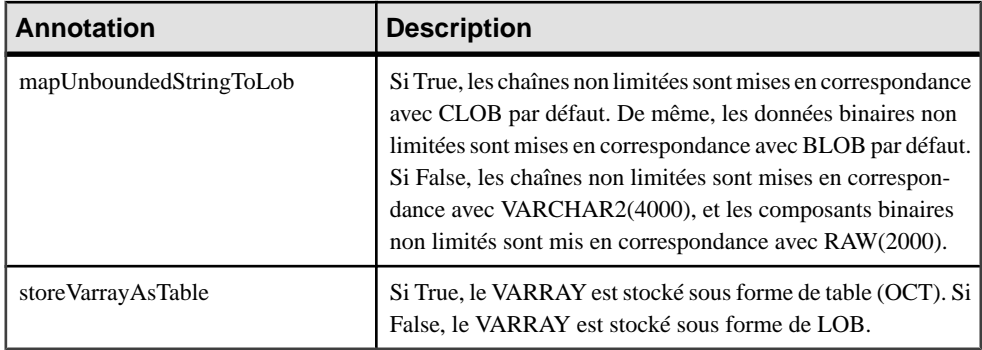

## **Génération d'un fichier annoté pour Oracle**

Vous générez le fichier annoté en le sélectionnant comme cible supplémentaire pour la génération de schéma standard.

- **1.** Sélectionnez **Langage > Générer** des fichiers type de schéma pour afficher la boîte de dialogue Génération.
- **2.** Spécifiez le répertoire dans lequel générer le fichier, puis sélectionnez la cible XML dans les bases de données sur l'onglet Cibles.

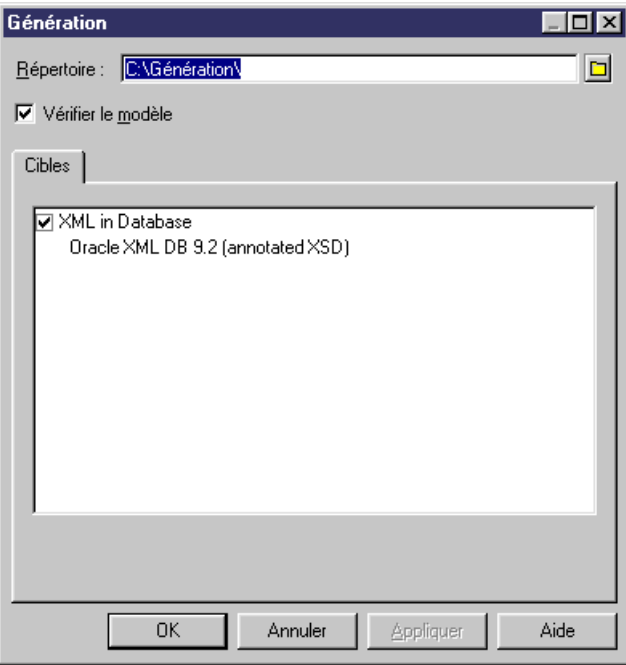

**3.** Cliquez sur OK pour lancer la génération.

<span id="page-129-0"></span>La boîte de dialogue Résultats s'affiche, avec le chemin du fichier de schéma généré sélectionné.

**4.** Cliquez sur Editer pour ouvrir le schéma annoté généré dans votre éditeur :

```
<?xml version="1.0" encoding="UTF-8" ?>
<xs:schema
 xmlns:xs="http://www.w3.org/2001/XMLSchema"
  xmlns:sql="http://xmlns.oracle.com/xdb">
  <xs:element name="Branche" sql:SQLName="branche">
     <xs:complexType>
        <xs:sequence>
           <xs:element name="Service" type="TypeService" sql:SQLName="administration"/>
        </xs:sequence>
     </xs:complexTupe>
  </xs:element>
  <xs:complexType name="TypeService" sql:SQLType="typeAdministration">
  </xs:complexType>
</xs:schema>
```
Remarquez l'espace de noms Oracle (avec le préfixe sql) et les annotations pour les tables (sql:SQLName) ainsi que pour les types de données abstraits (sql:SQLType).

# **Génération d'un fichier DAD pour IBM DB2**

IBM DB2 v8.1 (ou version supérieure) est un serveur de base de données doté d'un complément pour le stockage etl'interrogation XML appelé IBM DB2 Extender. Les données XML (éléments, attributs) sont mises en correspondance avec les données relationnelles (tables, colonnes.) fichier les fichier .DAD (Document Access Definition).

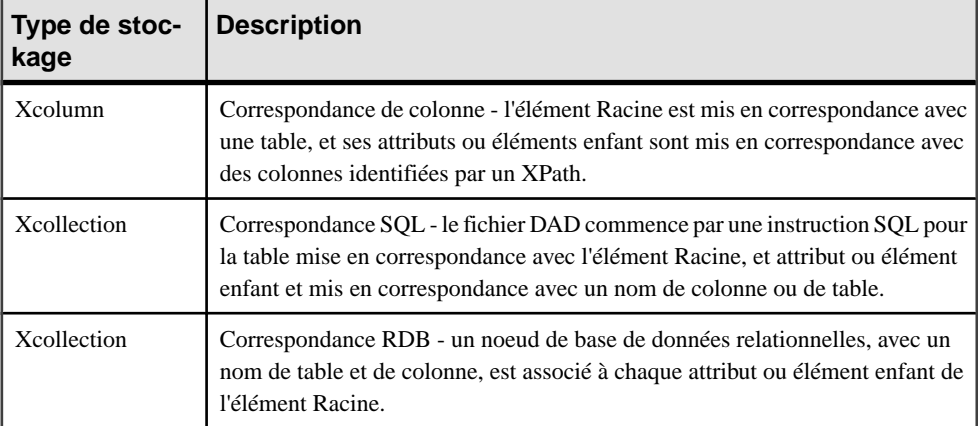

Il existe trois types de fichiers DAD :

Un modèle XML ayant comme cible DTD permet de générer des fichiers DAD pour IBM D<sub>B2</sub>.

**1.** Mettez en correspondance un MSX et un MPD. Vous pouvez le faire manuellement ou en générant un MSX à partir d'un MPD (ou un MPD à partir d'un MSX) mais il recommandé d'utiliser l'Assistant Générateur XML (voir [Mise en correspondance d'objets de base de](#page-118-0) [données avec un schéma XML à l'aide de l'Assistant Générateur XML](#page-118-0) à la page 111)

- **2.** [Si vous n'utilisez pas l'Assistant] Attachez le fichier d'extension IBM DB2 DAD. Pour activer ces extensions IBM DB2 DAD (sur l'onglet **XML dans les bases de données** ), puis cliquez sur **OK** pour l'attacher.
- **3.** Continuez à définir les correspondances avec les attributs étendus (voir Attributs étendus DB2 pour les éléments globaux à la page 123).
- **4.** [facultatif] Cliquez sur l'onglet **Aperçu**de la feuille de propriétés de l'élément racine, puis sélectionnez l'onglet *DB2XMLExtender.DAD File* pour afficher un apercu du contenu du fichier DAD. Si cet onglet n'est pas disponible, cliquez sur le bouton **Sélectionner les cibles de génération** pour sélectionner IBM DB2 DAD dans la liste **Cibles**, puis cliquez sur **OK**.
- **5.** Générez le schéma annoté (voir [Génération d'un fichier DAD DB2](#page-131-0) à la page 124).

#### **Attributs étendus DB2 pour les éléments globaux**

Vous pouvez définir des attributs étendus sur des éléments globaux afin de renforcer leur correspondance avec les tables et les colonnes. Pour ce faire, affichez leur feuille de propriétés, puis cliquez sur l'onglet Attributs étendus.

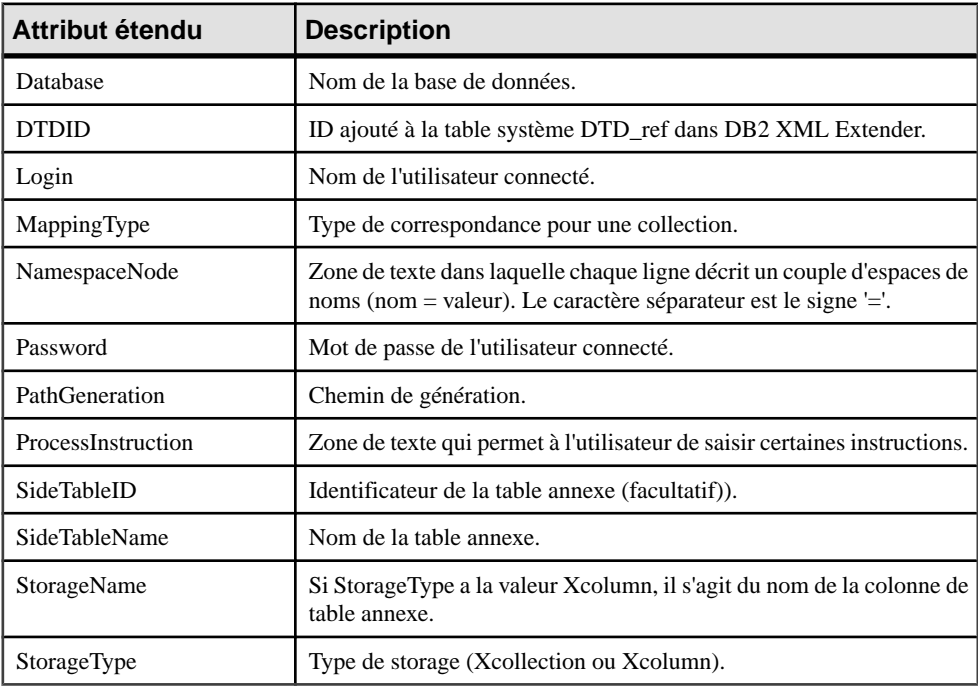

## <span id="page-131-0"></span>**Génération d'un fichier DAD DB2**

Vous générez le fichier DAD en le sélectionnant comme cible supplémentaire pour la génération de schéma standard.

- **1.** Sélectionnez **Langage > Générer des fichiers** *type de schéma* pour afficher la boîte de dialogue Génération.
- **2.** Spécifiez le répertoire dans lequel générer le fichier, puis sélectionnez la cible XML dans les bases de données sur l'onglet Cibles.

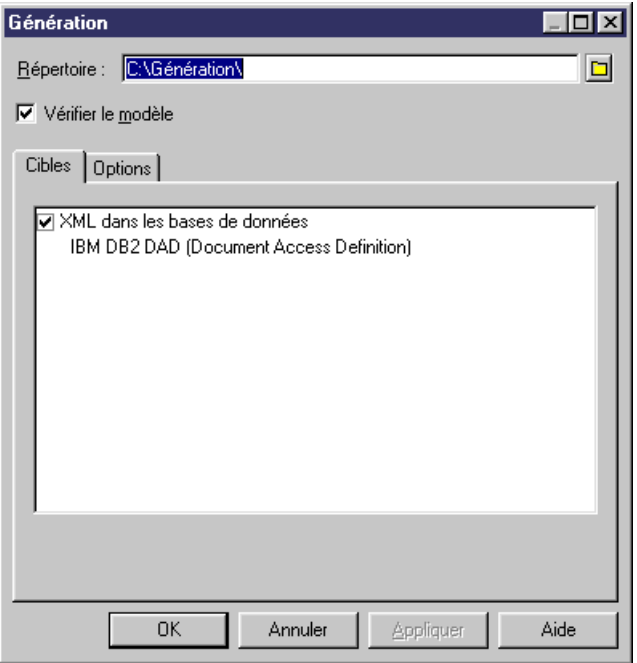

**3.** [facultatif] Cliquez sur l'onglet Options, puis définissez les options de génération appropriées :

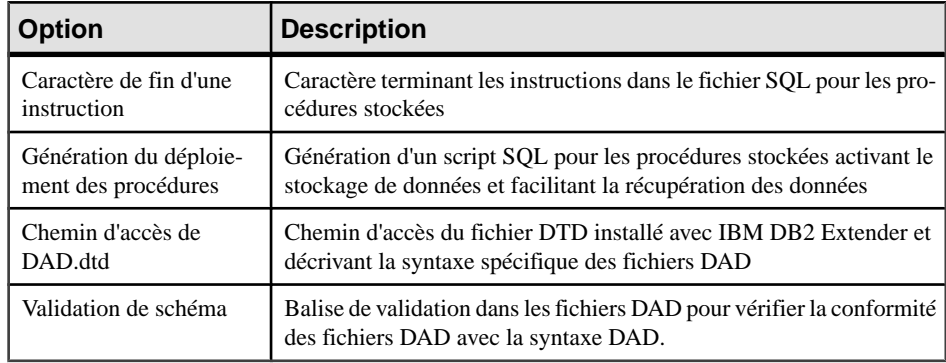

**4.** Cliquez sur OK pour lancer la génération.

La boîte de dialogue Résultats s'affiche, avec le chemin des fichiers DAD, DTD et SQL.

- **5.** Sélectionnez le chemin d'un fichier DAD, puis cliquez sur Editer pour afficher le fichier généré dans votre éditeur :
	- L'illustration suivante montre un extrait d'un fichier DAD défini avec *Xcollection* comme StorageType, et RDB comme MappingType : <!DOCTYPE DAD SYSTEM "E:\dad.dtd"> <DAD> <validation>YES</validation> <Xcollection> <prolog>?xml version="1.0"?</prolog> <doctype>!DOCTYPE SERVICE SYSTEM "C:\Génération\PersonnelSociete|.dtd"</doctype> <root\_node> <element node name="SERVICE"> <attribute\_node name="NUMSERVICE"> <RDB node> >=\_-...<br>〈table name="SERUICE" key="NUMSERUICE" orderBy="NUMSERUICE, , NOMSERUICE"/><br>〈column name="NUMSERUICE" type="INTEGER"/> </RDB\_node> </attribute node> <attribute\_node name="NOMSERVICE"> <RDB node> </RDB\_node> </attribute node> <element node name="EMPLOYE"> <attribute node name="NUMSERVICE"> <RDB node> <table name="EMPLOYE" key="IDEMPLOYE" orderBy="IDEMPLOYE, NUMSERUICE, PRENOM, NOM"/><br><column name="HUMSERUICE" type="INTEGER"/> </RDB\_node> </attribute\_node>
	- L'illustration suivante montre un extrait d'un fichier DAD défini avec *Xcolumn* comme StorageType :

```
126 PowerAMC
```

```
K?xml version="1.0"?>
<!DOCTYPE DAD SYSTEM "E:\dad.dtd">
<DAD>
<validation>YES</validation>
<Xcolumn>
<table name="SERVICE" key="NUMSERVICE" orderBy="NUMSERVICE, , NOMSERVICE">
   <column name="NUMSERVICE"
             type="INTEGER"
             path="/SERVICE/@NUMSERVICE"
   path="/SERVICE/@NOMSERVICE"
             multi_occurrence="NO"/>
</table>
<table name="EMPLOYE" key="IDEMPLOYE" orderBy="IDEMPLOYE, NUMSERUICE, PRENOM, NOM">
   <column name="NUMSERVICE"
            name= nonsenoide<br>path="/SERVICE/EMPLOYE/@NUMSERVICE"<br>path="/SERVICE/EMPLOYE/@NUMSERVICE"<br>multi_occurrence="NO"/>
   <column name="IDEMPLOYE"
             type="INTEGER"
            path="/SERUICE/EMPLOYE/@IDEMPLOYE"<br>multi_occurrence="NO"/>
   <column name="PRENOM"
             type="CHAR(1)"
            rype="chnn(")<br>path="/SERVICE/EMPLOYE/@PRENOM"<br>multi_occurrence="NO"/>
   <column name="NOM"
             type="CHAR(1)"
            path="/SERVICE/EMPLOYE/@NOM"
             multi_occurrence="NO"/>
```
# **Index A**

annotation [75](#page-82-0) créer une annotation [76](#page-83-0) documentation [75](#page-82-0) globale [75](#page-82-0) information d'application [75](#page-82-0) locale [75](#page-82-0) propriétés [76](#page-83-0) vérifier [110](#page-117-0) Any [37](#page-44-0) contenu de processus [37](#page-44-0) créer [38](#page-45-0) espace de noms [37](#page-44-0) propriétés [38](#page-45-0) aperçu du code [8](#page-15-0) attribut [39](#page-46-0) créer [41](#page-48-0) propriétés [42](#page-49-0) vérifier [101](#page-108-0) Attribut Any [45](#page-52-0) contenu du processus [45](#page-52-0) espace de noms [45](#page-52-0) AttributeType (XDR) [42](#page-49-0)

## **B**

base de données fichier DAD [122](#page-129-0) IBM DB2 [122](#page-129-0) Microsoft SQL Server 2000 [115](#page-122-0) Oracle 9i2 [118](#page-125-0) requête SQL/XML [111](#page-118-0) requêtes SQL/XML [113](#page-120-0) XML [111](#page-118-0)

# **C**

champ [47,](#page-54-0) [52](#page-59-0) stéréotype [52](#page-59-0) XPath [52](#page-59-0) choix (particule de groupe) [33](#page-40-0) clé (vérifier) [104](#page-111-0) code aperçu [8](#page-15-0)

contenu complexe [69](#page-76-0) contenu de processus [37,](#page-44-0) [45](#page-52-0) contenu simple [69](#page-76-0) contrainte [47](#page-54-0) créer [50](#page-57-0) propriétés [51](#page-58-0) contrainte d'identité [47](#page-54-0) champ [52](#page-59-0) key [47](#page-54-0) keyRef [47](#page-54-0) sélecteur [52](#page-59-0) unique [47](#page-54-0)

## **D**

dérivation [69](#page-76-0) extension [69](#page-76-0) type simple par liste [74](#page-81-0) union de type simple [75](#page-82-0) diagramme [15](#page-22-0) diagramme XML attribut [39](#page-46-0) élément [21](#page-28-0) entité [79](#page-86-0) import [80](#page-87-0) inclusion [80](#page-87-0) notation [77](#page-84-0) redéfinition [80](#page-87-0) documentation annotation [75](#page-82-0) DTD [1](#page-8-0)

## **E**

élément [21](#page-28-0) créer [24](#page-31-0) élément enfant [33](#page-40-0) élément parent [33](#page-40-0) groupe [55](#page-62-0) propriétés générales [24](#page-31-0) vérifier [99](#page-106-0) élément enfant [33](#page-40-0) élément parent [33](#page-40-0) entité [79](#page-86-0) créer une entité [79](#page-86-0)

propriétés [79](#page-86-0) vérifier [96](#page-103-0) environnement de modélisation personnaliser [10](#page-17-0) espace de noms [37](#page-44-0), [45](#page-52-0) extension [12](#page-19-0) dérivation [69](#page-76-0) vérifier [108](#page-115-0)

## **F**

facette [71](#page-78-0) fichier d'extension [12](#page-19-0) fichier DAD [122](#page-129-0)

## **G**

générer fichier DTD depuis un modèle XML [85](#page-92-0) fichier XDR depuis un modèle XML [85](#page-92-0) fichier XSD depuis un modèle XML [85](#page-92-0) générer un MPD [89](#page-96-0) générer un MSX [89](#page-96-0) groupe [55](#page-62-0) créer [57](#page-64-0) créer un groupe [57](#page-64-0) propriétés [55,](#page-62-0) [57](#page-64-0) référence [55](#page-62-0) stéréotype [55](#page-62-0) vérifier [100](#page-107-0) groupe d'attributs [60](#page-67-0) créer un groupe d'attributs [61](#page-68-0) propriétés [60,](#page-67-0) [61](#page-68-0) référence [60](#page-67-0) stéréotype [60](#page-67-0) vérifier [103](#page-110-0)

## **I**

IBM DB2 [122](#page-129-0)

#### **K**

key [47](#page-54-0) champ [47](#page-54-0) sélecteur [47](#page-54-0) stéréotype [47](#page-54-0) keyRef [47](#page-54-0) champ [47](#page-54-0)

propriétés [47](#page-54-0) selecteur [47](#page-54-0) stéréotype [47](#page-54-0) vérifier [105](#page-112-0)

## **L**

lien de traçabilité [13](#page-20-0) lier [18](#page-25-0) objet enfant à un élément [18](#page-25-0), [29](#page-36-0) objet enfant à un groupe [59](#page-66-0) objet enfant à un type complexe [68](#page-75-0) objet enfant à une particule de groupe [37](#page-44-0) liste de type simple vérifier [109](#page-116-0)

#### **M**

manipulations graphiques d'objets XML [31](#page-38-0) mixte (contenu) [69](#page-76-0) modèle aperçu du code [8](#page-15-0) options du modèle [10](#page-17-0) propriétés [5](#page-12-0) modèle XML copier un MSX [4](#page-11-0) créer [4](#page-11-0) fonctionnalités [1](#page-8-0) langage XML [4](#page-11-0) partager un MSX [4](#page-11-0) vérifier [94](#page-101-0) XML [1](#page-8-0) MSX [1](#page-8-0) changer [11](#page-18-0) créer [4](#page-11-0) éditer le fichier de définition [10](#page-17-0) vérifier [93](#page-100-0)

### **N**

```
noeud
     noeud de contexte 52
     noeud racine 52
noeud de contexte 52
noeud racine 52
notation 77
    créer une notation 78
     propriétés 78
     vérifier 102
```
# **O**

objet global [31](#page-38-0) objet local [31](#page-38-0) options du modèle [10](#page-17-0) Oracle 9i2 [118](#page-125-0)

## **P**

particule de groupe choix [33](#page-40-0) créer une particule de groupe [34](#page-41-0) propriétés [36](#page-43-0) séquence [33](#page-40-0) tout [33](#page-40-0) vérifier [94](#page-101-0) préférences d'affichage [10](#page-17-0)

## **R**

raccourci gérer les raccourcis externes via des références et des types de données [20](#page-27-0) vérifier [94](#page-101-0) redéfinition [80](#page-87-0) créer [82](#page-89-0) propriétés [82](#page-89-0) vérifier [104](#page-111-0) référence [47](#page-54-0), [55,](#page-62-0) [60](#page-67-0) règle de gestion (MSX) définir [83](#page-90-0) restriction propriétés [71](#page-78-0) vérifier [108](#page-115-0) reverse engineering dans un nouveau modèle XML [87](#page-94-0) fichier XSD, DTD ou XDR vers un modèle XML existant [87](#page-94-0) fichier XSD, DTD ou XDR vers un nouveau modèle XML [87](#page-94-0) modèles cible [87](#page-94-0) options [87](#page-94-0) vers un modèle existant XML [88](#page-95-0)

#### **S**

schéma [1](#page-8-0) schéma annoté Microsoft SQL Server 2000 [115](#page-122-0)

Oracle 9i2 [118](#page-125-0) sélecteur [47](#page-54-0), [52](#page-59-0) stéréotype [52](#page-59-0) XPath [52](#page-59-0) séquence (particule de groupe) [33](#page-40-0) SGBDR [111](#page-118-0) source de données (vérifier) [95](#page-102-0) SQL/XML (requête dans un modèle XML) [113](#page-120-0) SQL/XML (requête) [111](#page-118-0) stéréotype [47](#page-54-0), [52](#page-59-0) champ de contrainte d'identité [52](#page-59-0) contrainte d'unicité [47](#page-54-0) groupe d'attributs [60](#page-67-0) groupe d'éléments [55](#page-62-0)

# **T**

tout (particule de groupe) [33](#page-40-0) type complexe [64](#page-71-0) contenu complexe [69](#page-76-0) contenu simple [69](#page-76-0) créer [65](#page-72-0) global [64](#page-71-0) local [64](#page-71-0) propriétés [65](#page-72-0) vérifier [98](#page-105-0) type de base [69](#page-76-0) type de données attribut [101](#page-108-0) élément [99](#page-106-0) extension [69](#page-76-0) raccourcis externes [20](#page-27-0) type complexe [64](#page-71-0) type simple [62](#page-69-0), [109](#page-116-0) type simple par liste [74](#page-81-0) union de type simple [75](#page-82-0) vérifier union de type simple [109](#page-116-0) type de membre [75](#page-82-0) type incorporé [74](#page-81-0) type simple [62](#page-69-0) créer un type simple [63](#page-70-0) dérivé par liste [62](#page-69-0) dérivé par restriction [62](#page-69-0) dérivé par union [62](#page-69-0) dériver par liste [74](#page-81-0) dériver par union [75](#page-82-0) propriétés [63](#page-70-0) vérifier [97](#page-104-0)

## **U**

unicité vérifier [107](#page-114-0) union propriétés [75](#page-82-0) types de membre [75](#page-82-0) union de type simple vérifier [109](#page-116-0) unique [47](#page-54-0) champ [47](#page-54-0) propriétés [47](#page-54-0) sélecteur [47](#page-54-0) stéréotype [47](#page-54-0)

#### **V**

vérification de modèle [93](#page-100-0) vérifier un modèle annotation [110](#page-117-0) attribut [101](#page-108-0) clé [104](#page-111-0) élément [99](#page-106-0) entité [96](#page-103-0) espace de noms [94](#page-101-0) espace de noms cible [94](#page-101-0) extension [108](#page-115-0) groupe [100](#page-107-0) groupe d'attributs [103](#page-110-0) import [104](#page-111-0)

inclusion [97](#page-104-0) keyRef [105](#page-112-0) liste de type simple [109](#page-116-0) modèle [94](#page-101-0) notation [102](#page-109-0) particule de groupe [94](#page-101-0) raccourci [94](#page-101-0) redéfinition [104](#page-111-0) restriction [108](#page-115-0) source de données [95](#page-102-0) type complexe [98](#page-105-0) type simple [97](#page-104-0) union de type simple [109](#page-116-0) unique [107](#page-114-0)

## **X**

XDR [1](#page-8-0) any [37](#page-44-0) AttributeType [42](#page-49-0) xem [12](#page-19-0) XML diagramme [15](#page-22-0) modèle [1](#page-8-0) objets [16](#page-23-0) XPath [52](#page-59-0) expressions [52](#page-59-0) syntaxe abrégée [52](#page-59-0) XSD [1](#page-8-0)